# HP Tango / HP Tango X

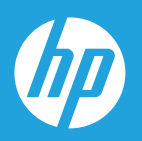

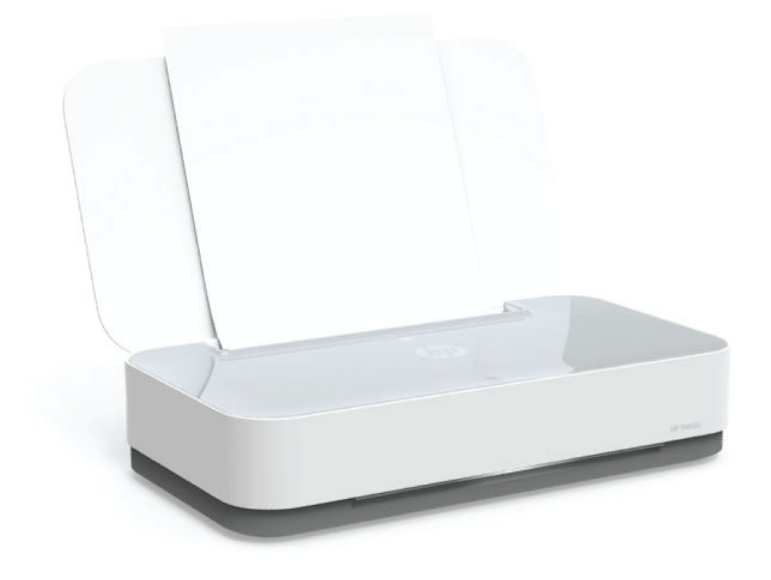

# Uživatelská příručka

#### **Upozornění společnosti HP**

INFORMACE OBSAŽENÉ V TOMTO DOKUMENTU PODLÉHAJÍ ZMĚNÁM BEZ PŘEDCHOZÍHO UPOZORNĚNÍ.

VŠECHNA PRÁVA VYHRAZENA. KOPÍROVÁNÍ, ÚPRAVY ČI PŘEKLAD TOHOTO DOKUMENTU BEZ PŘEDCHOZÍHO PÍSEMNÉHO SOUHLASU SPOLEČNOSTI HP JSOU AŽ NA VÝJIMKY VYPLÝVAJÍCÍ ZE ZÁKONŮ O AUTORSKÉM PRÁVU ZAKÁZÁNY. JEDINÁ ZÁRUKA K PRODUKTŮM A SLUŽBÁM HP JE URČENA ZÁRUČNÍMI PODMÍNKAMI PŘILOŽENÝMI K TĚMTO PRODUKTŮM A SLUŽBÁM. ŽÁDNÉ ZE ZDE UVEDENÝCH INFORMACÍ NEMOHOU BÝT POVAŽOVÁNY ZA ZÁKLAD PRO VZNIK JAKÉKOLI DALŠÍ ZÁRUKY. SPOLEČNOST HP NENÍ ODPOVĚDNÁ ZA TECHNICKÉ NEBO TISKOVÉ CHYBY OBSAŽENÉ V TOMTO DOKUMENTU.

© Copyright 2018 HP Development Company, L.P.

Microsoft and Windows are either registered trademarks or trademarks of Microsoft Corporation in the United States and/or other countries.

Mac, OS X, macOS a AirPrint jsou ochranné známky společnosti Apple Inc. registrované v USA a jiných zemích.

ENERGY STAR a značka ENERGY STAR jsou registrované ochranné známky americké agentury pro ochranu životního prostředí.

Android a Chromebook jsou ochranné známky společnosti Google LLC.

Amazon a Kindle jsou ochranné známky společnosti Amazon.com, Inc. nebo jejích přidružených společností.

Intel je ochranná známka nebo registrovaná ochranná známka společnosti Cisco v USA a dalších zemích a je používána v rámci licence.

## **Obsah**

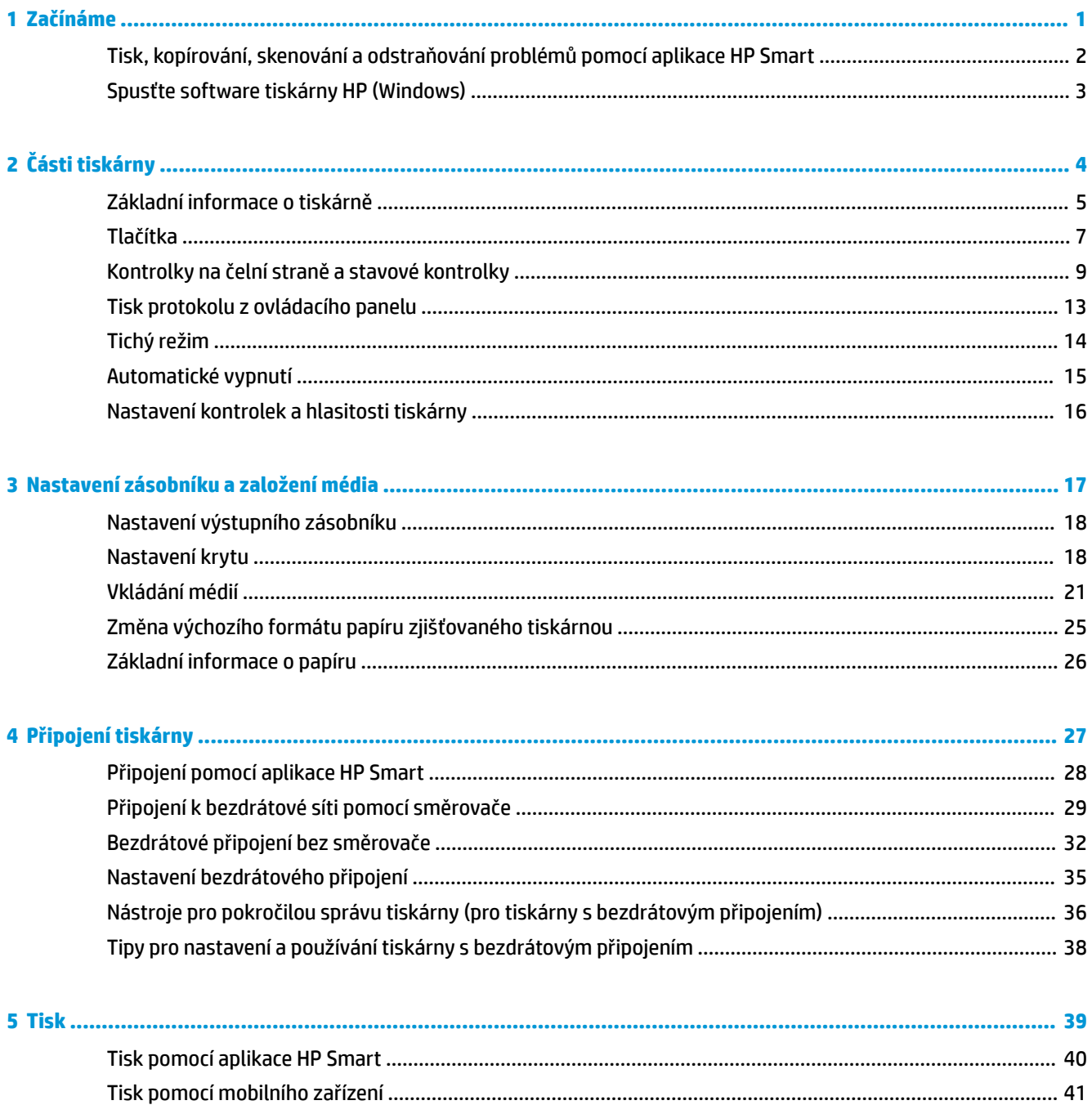

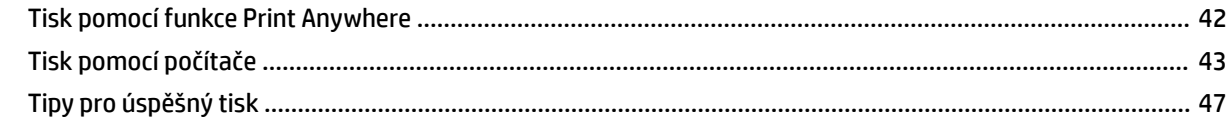

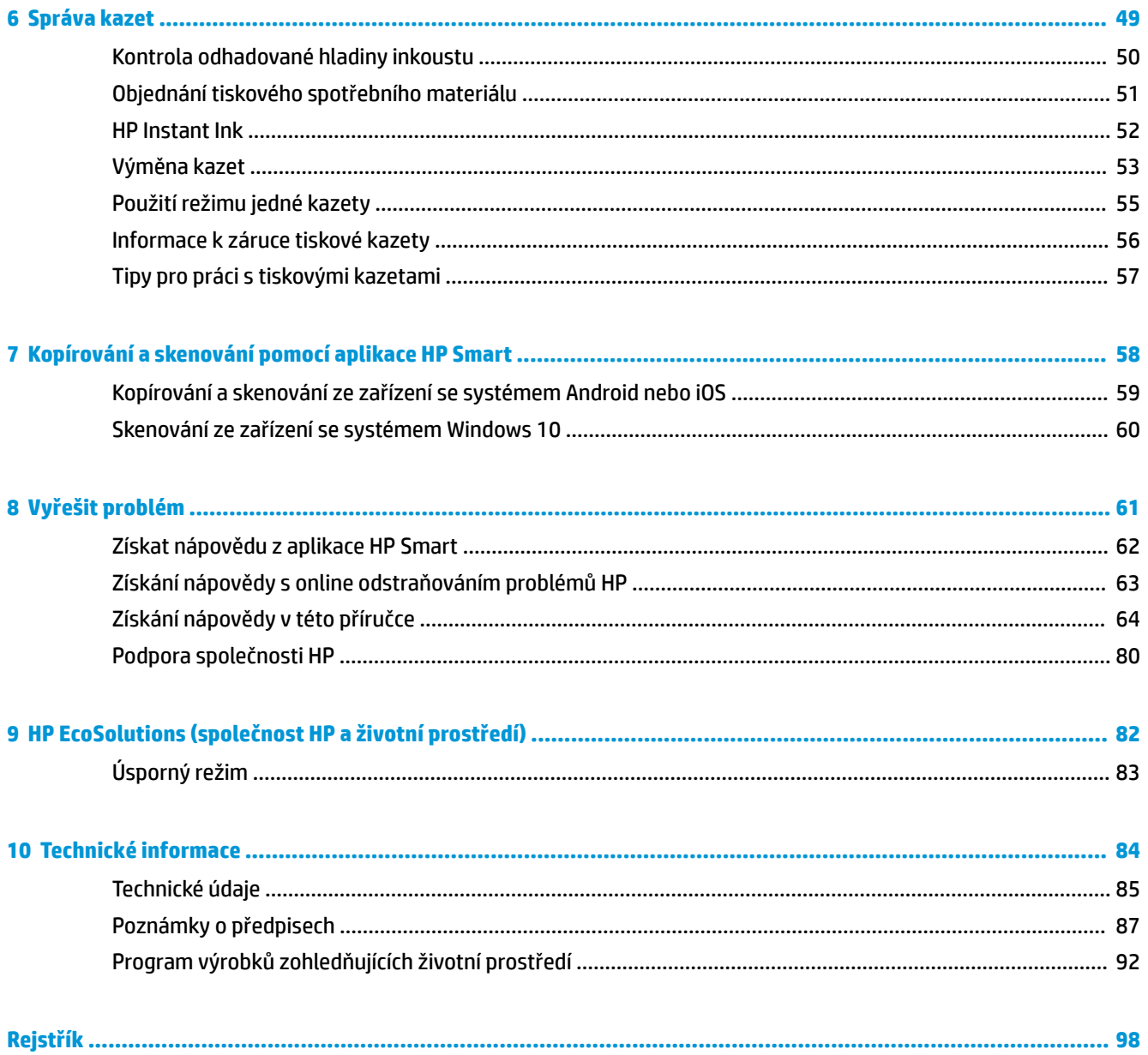

## <span id="page-4-0"></span>**1 Začínáme**

- [Tisk, kopírování, skenování a odstraňování problémů pomocí aplikace HP Smart](#page-5-0)
- [Spusťte software tiskárny HP \(Windows\)](#page-6-0)

### <span id="page-5-0"></span>**Tisk, kopírování, skenování a odstraňování problémů pomocí aplikace HP Smart**

Aplikace HP Smart pomáhá s nastavením, skenováním, tiskem, sdílením a správou tiskárny HP. Dokumenty a obrázky můžete sdílet pomocí e-mailu, textových zpráv a oblíbených služeb cloudu a sociálních médií (např. iCloud, Google Drive, Dropbox a Facebook). Nové tiskárny HP můžete rovněž nastavit tak, aby samy sledovaly a objednávaly spotřební materiál.

**POZNÁMKA:** Aplikace HP Smart nemusí být k dispozici ve všech jazycích. Některé funkce nemusejí být k dispozici u všech modelů tiskárny.

#### **Instalace aplikace HP Smart**

**▲** Aplikace HP Smart je podporována v zařízeních se systémem iOS, Android a Windows 10. Chcete-li nainstalovat aplikaci do zařízení, přejděte na stránku [123.hp.com](http://123.hp.com) a postupujte podle pokynů na obrazovce pro otevření obchodu s aplikacemi pro vaše zařízení.

#### **Otevření aplikace HP Smart v počítači se systémem Windows 10**

**▲** Po nainstalování aplikace HP Smart na stolním počítači klikněte na **Start** a potom vyberte **HP Smart** v seznamu aplikací.

#### **Připojení tiskárny**

**▲** Přesvědčte se, že je zařízení připojeno ke stejné síti jako tiskárna. HP Smart následně automaticky detekuje tiskárnu.

#### **Více informací o aplikaci HP Smart**

Základní pokyny pro tisk, kopírování, skenování a odstraňování problémů pomocí HP Smart naleznete v části [Tisk pomocí aplikace HP Smart,](#page-43-0) [Kopírování a skenování pomocí aplikace HP Smart](#page-61-0) a [Získat nápovědu z](#page-65-0)  [aplikace HP Smart .](#page-65-0)

Další informace o používání aplikace HP Smart pro tisk, kopírování, skenování, přístup k tiskovým funkcím a odstraňování problémů naleznete v části:

- **iOS/Android**: [www.hp.com/go/hpsmart-help](http://www.hp.com/go/hpsmart-help/)
- **Windows 10**: [www.hp.com/go/hpsmartwin-help](http://www.hp.com/go/hpsmartwin-help/)

### <span id="page-6-0"></span>**Spusťte software tiskárny HP (Windows)**

Po nainstalování softwaru tiskárny HP klikněte dvakrát na ikonu tiskárny na ploše nebo některým z následujících způsobů otevřete software tiskárny:

- **Windows 10**: Na ploše počítače klikněte na nabídku **Start**, v seznamu aplikací vyberte **HP** a poté vyberte ikonu s názvem tiskárny.
- **Windows 8.1**: Klikněte na šipku dolů v levém dolním rohu úvodní obrazovky a vyberte název tiskárny.
- **Windows 8**: Na úvodní obrazovce klikněte pravým tlačítkem do prázdné oblasti, na panelu aplikací klikněte na položku **Všechny aplikace** a poté vyberte název tiskárny.
- **Windows 7**: Na ploše počítače klikněte na nabídku **Start**, vyberte možnost **Všechny programy**, klikněte na položku **HP**, klikněte na složku tiskárny a poté vyberte ikonu s názvem tiskárny.

**27 POZNÁMKA:** Pokud jste nenainstalovali software tiskárny HP, přejděte na stránky [www.support.hp.com](http://h20180.www2.hp.com/apps/Nav?h_pagetype=s-001&h_product=20486771&h_client&s-h-e002-1&h_lang=cs&h_cc=cz) a stáhněte si a nainstalujte nezbytný software.

# <span id="page-7-0"></span>**2 Části tiskárny**

- [Základní informace o tiskárně](#page-8-0)
- [Tlačítka](#page-10-0)
- [Kontrolky na čelní straně a stavové kontrolky](#page-12-0)
- [Tisk protokolu z ovládacího panelu](#page-16-0)
- [Tichý režim](#page-17-0)
- [Automatické vypnutí](#page-18-0)
- [Nastavení kontrolek a hlasitosti tiskárny](#page-19-0)

### <span id="page-8-0"></span>**Základní informace o tiskárně**

- Pohled shora a zepředu
- [Pohled zezadu](#page-9-0)

### **Pohled shora a zepředu**

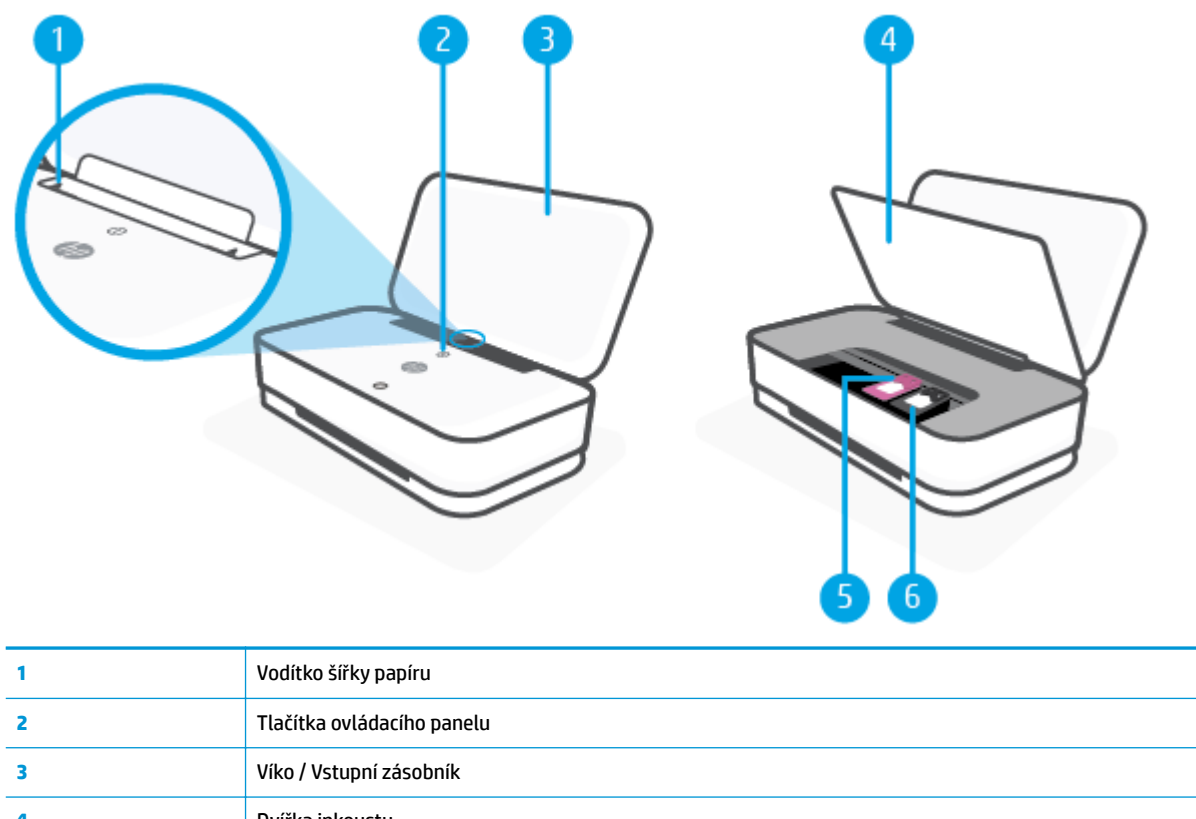

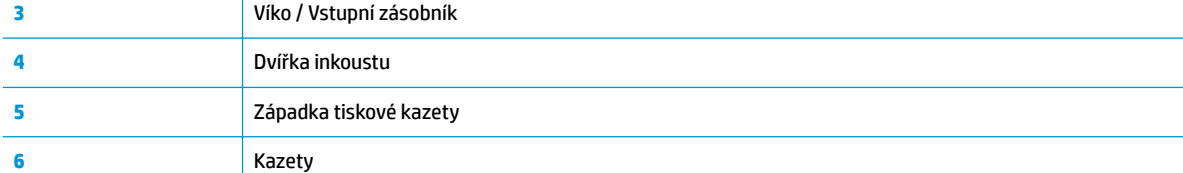

### <span id="page-9-0"></span>**Pohled zezadu**

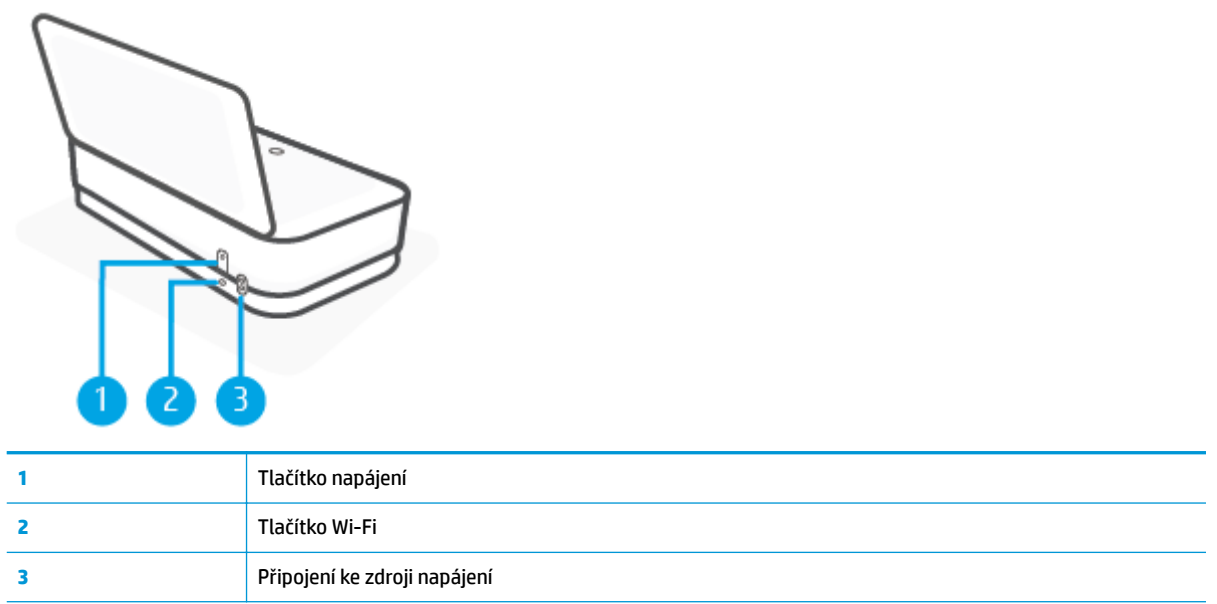

### <span id="page-10-0"></span>**Tlačítka**

- Tlačítka ovládacího panelu
- Tlačítka na zadní straně tiskárny
- Kombinace tlačítek

### **Tlačítka ovládacího panelu**

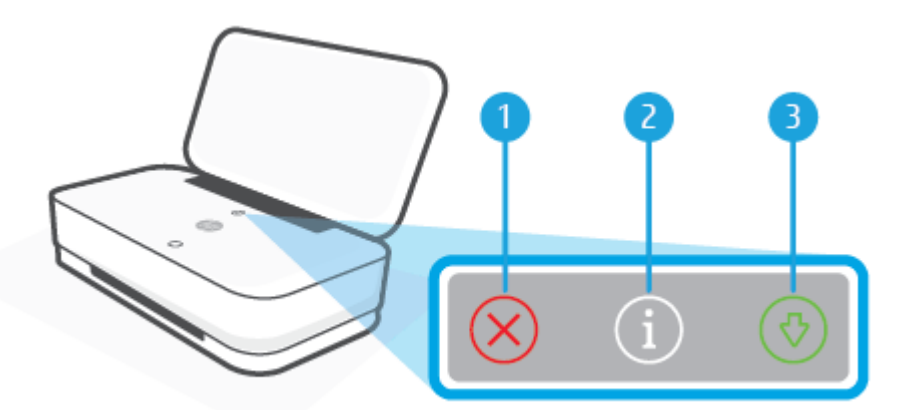

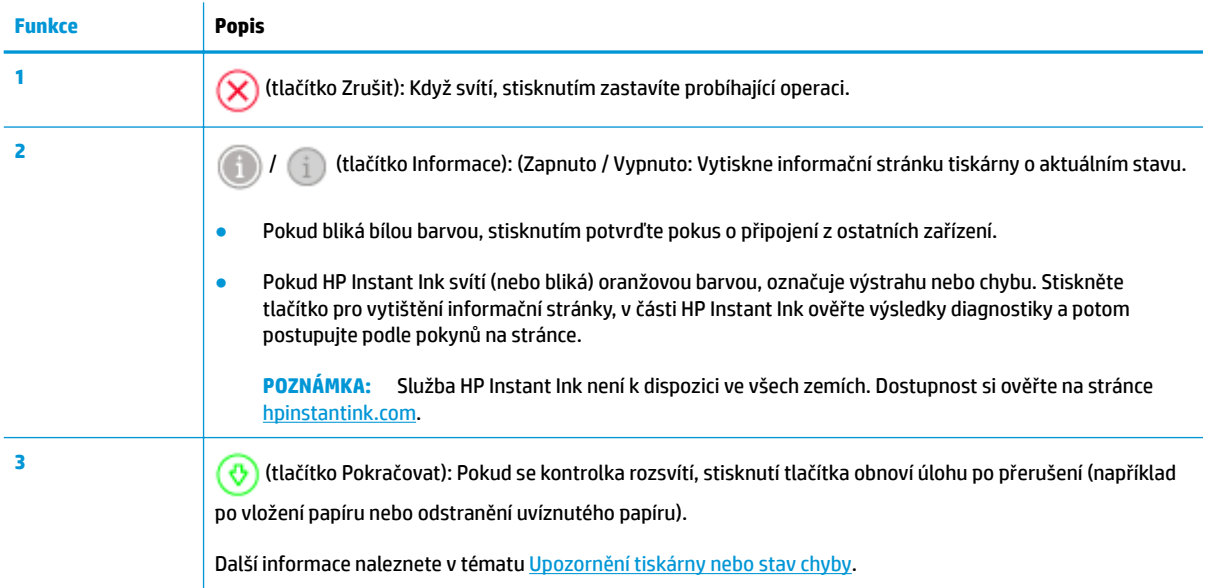

### **Tlačítka na zadní straně tiskárny**

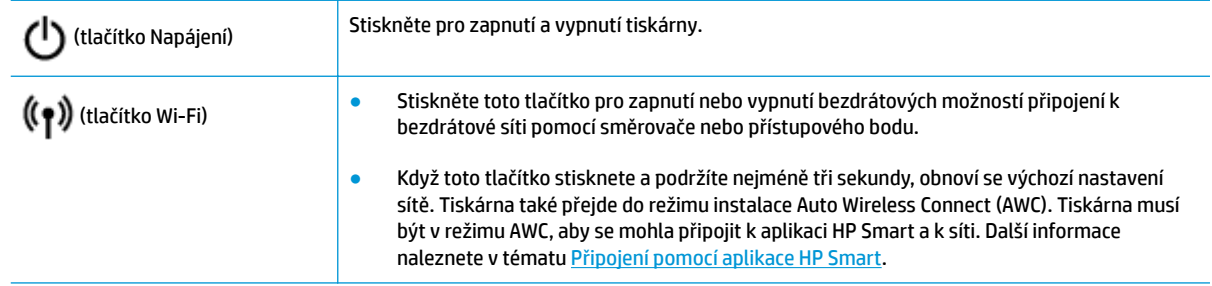

### **Kombinace tlačítek**

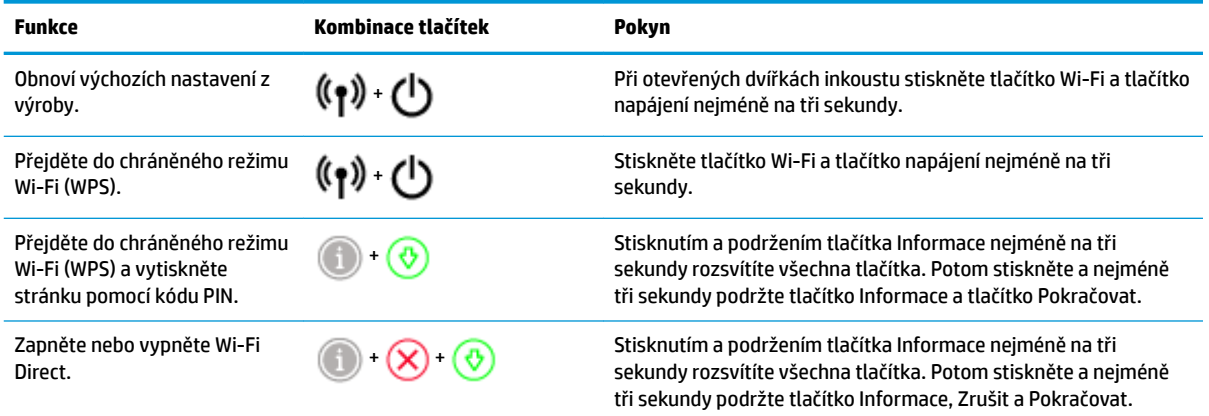

### <span id="page-12-0"></span>**Kontrolky na čelní straně a stavové kontrolky**

- Přehled stavových kontrolek
- Kontrolky na čelní straně

### **Přehled stavových kontrolek**

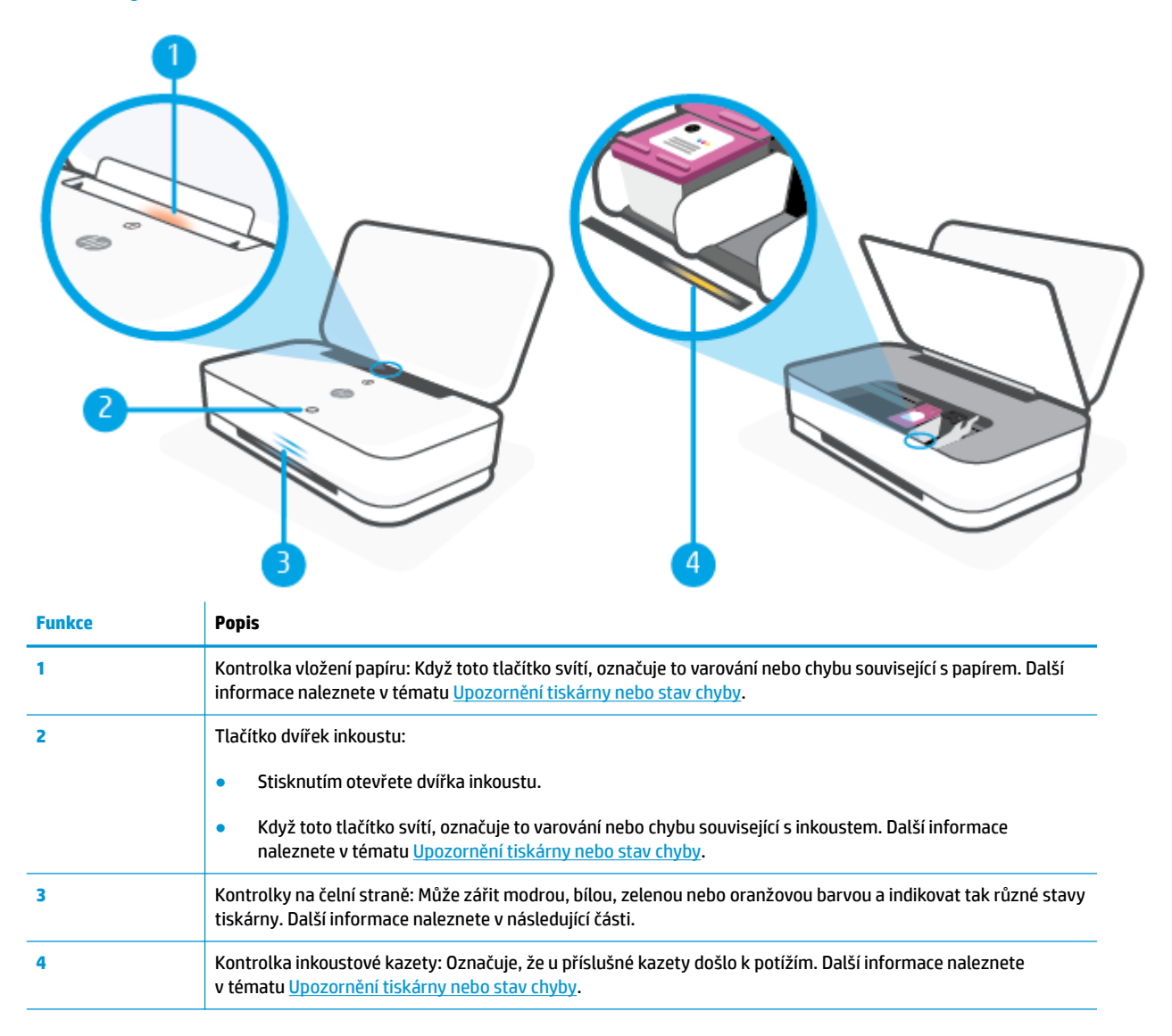

### **Kontrolky na čelní straně**

Tiskárna Kontrolky na čelní straně má na přední straně velký světelný pruh se dvěma malými pruhy. Tyto kontrolky sdělují stavy tiskárny pomocí barvy a pohybu.

### **Kontrolky na čelní straně – oranžová**

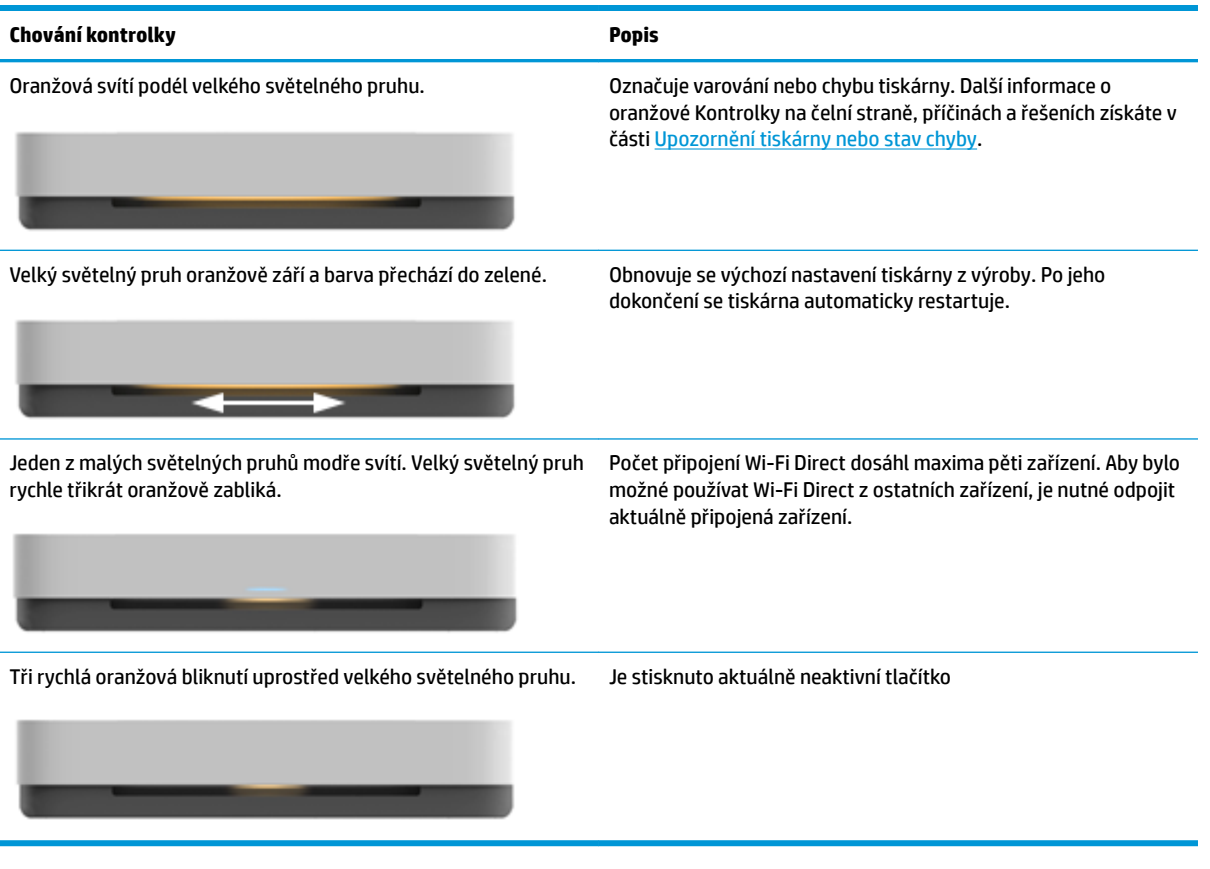

### **Kontrolky na čelní straně – modrá**

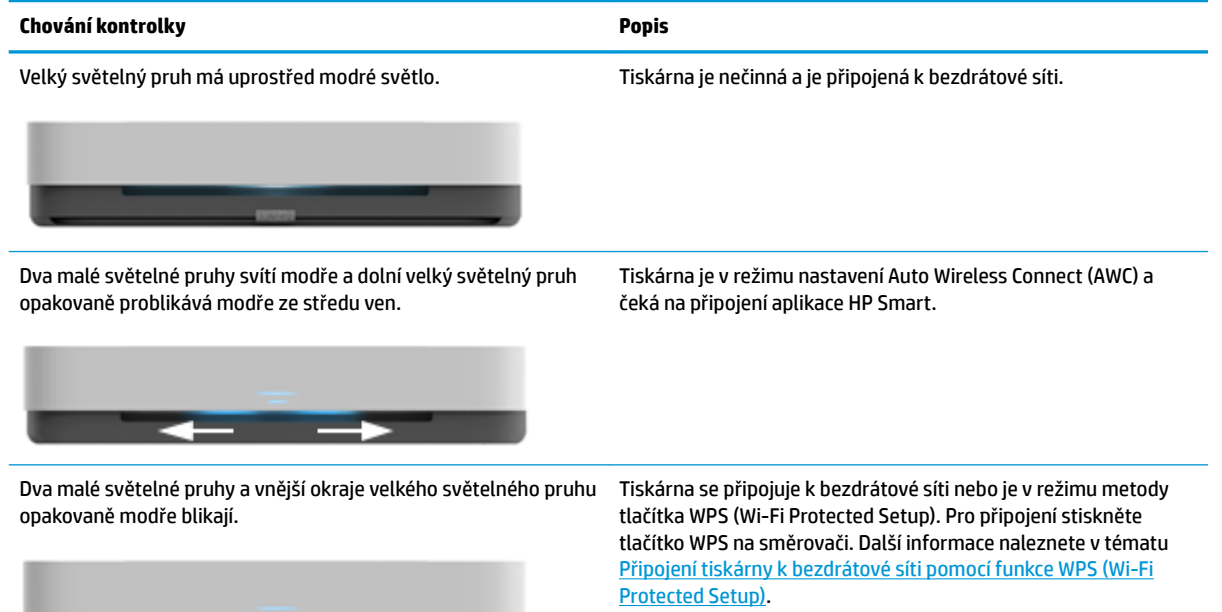

#### **Kontrolky na čelní straně – modrá (pokračování)**

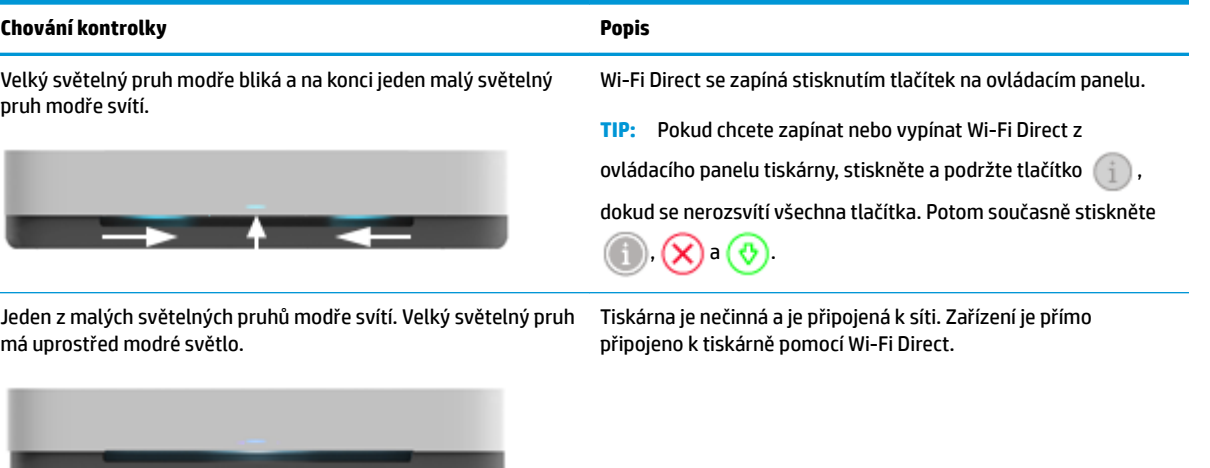

Velký světelný pruh modře bliká a na konci malý světelný pruh oranžově svítí.

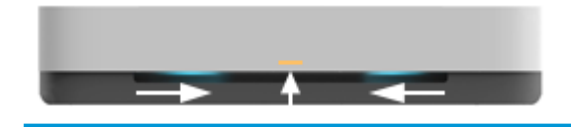

Wi-Fi Direct se zapíná stisknutím tlačítek na ovládacím panelu.

### **Kontrolky na čelní straně – bílá**

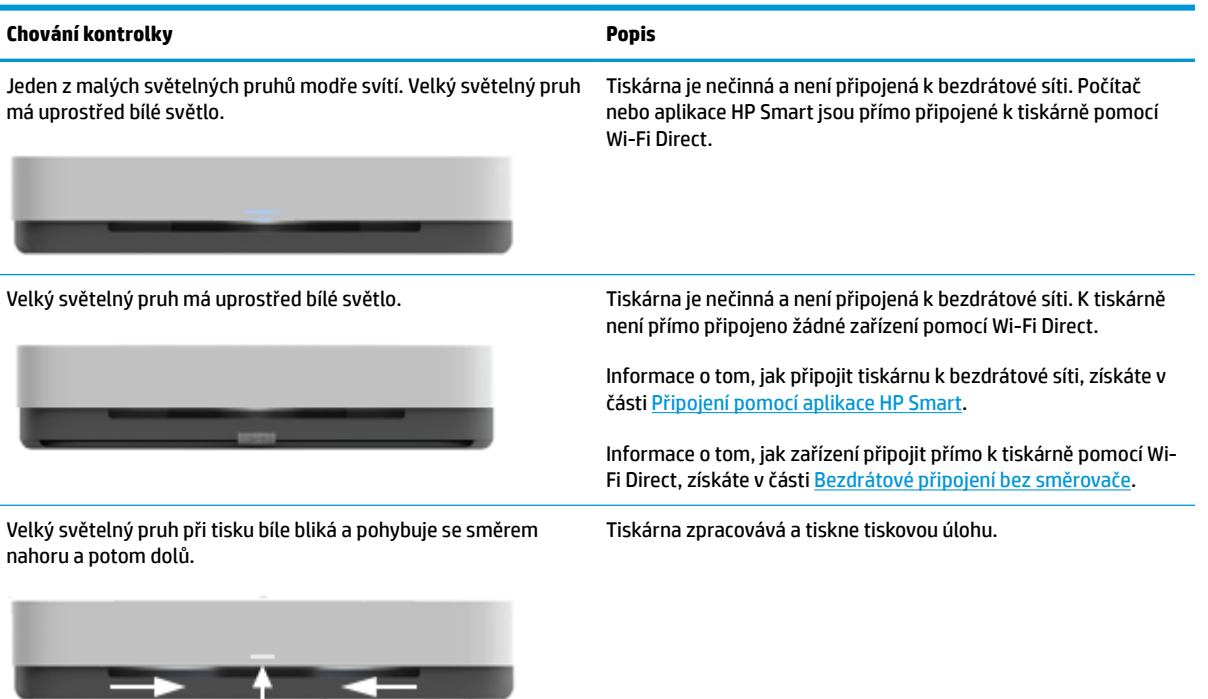

### **Kontrolky na čelní straně - zelená**

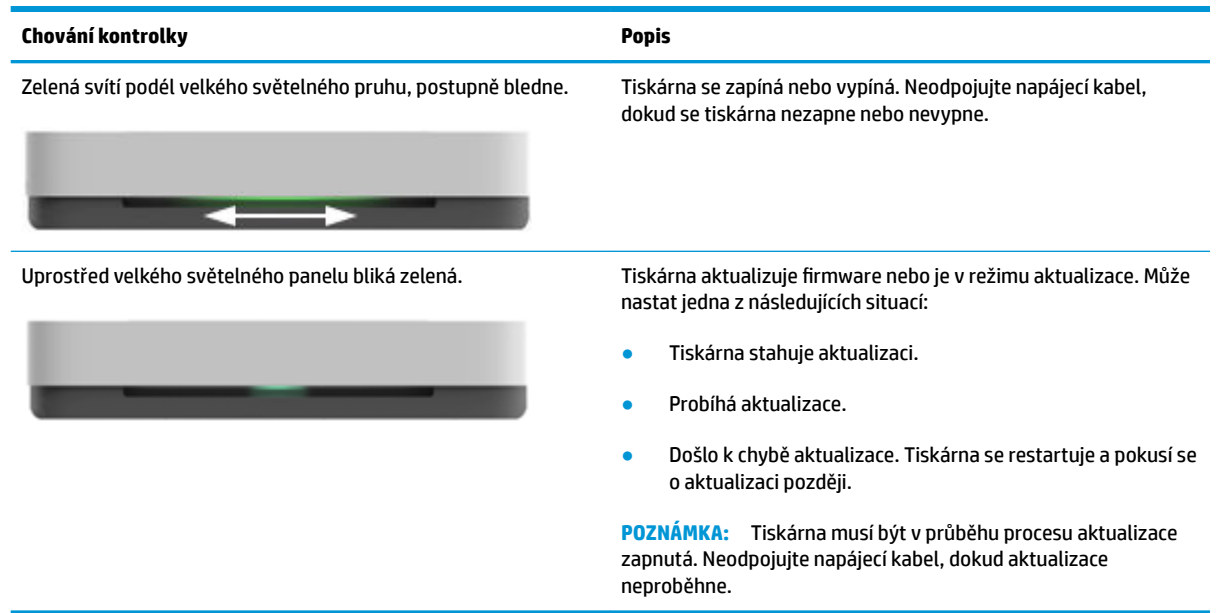

### <span id="page-16-0"></span>**Tisk protokolu z ovládacího panelu**

**POZNÁMKA:** Před tiskem sestav stiskněte a podržte tlačítko (i) (tlačítko Informace) nejméně na tři

sekundy, aby se rozsvítila všechna tlačítka na ovládacím panelu, a potom postupujte podle pokynů v tabulce.

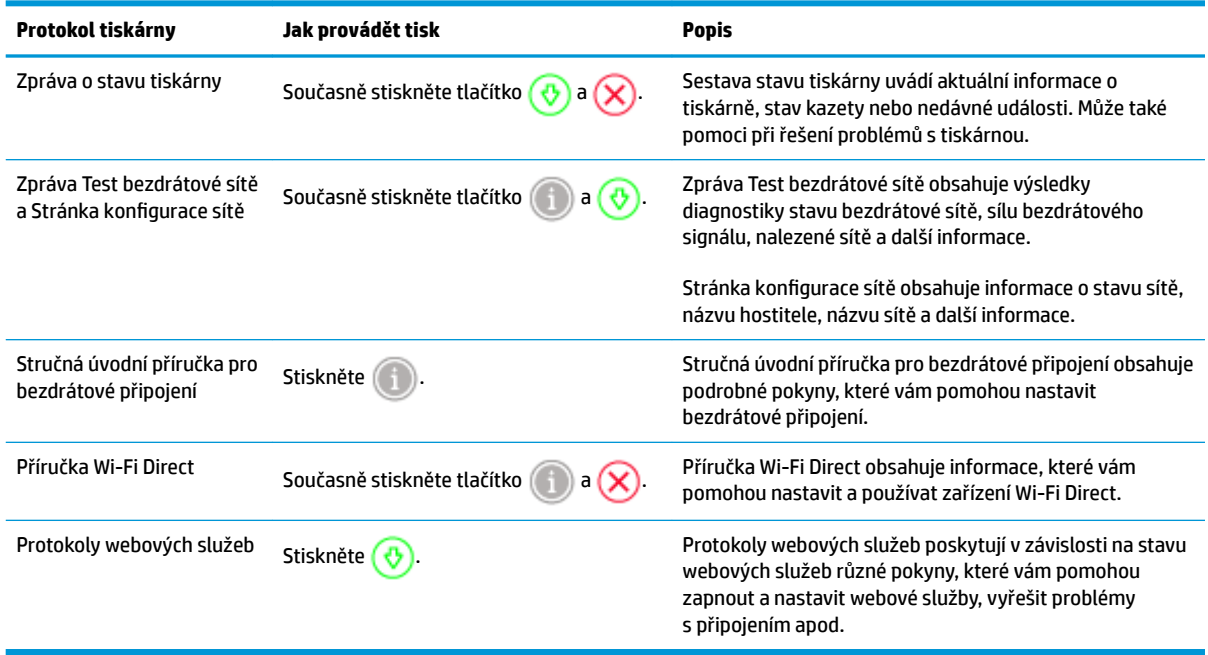

### <span id="page-17-0"></span>**Tichý režim**

Tichý režim zpomaluje tisk za účelem celkového omezení hlučnosti bez vlivu na kvalitu tisku. Tichý režim funguje pouze pro tisk v **lepší** kvalitě tisku na běžný papír. Chcete-li snížit hlučnost tisku, tichý režim aktivujte. Chcete-li tisknout normální rychlostí, tichý režim deaktivujte. Tichý režim je ve výchozím stavu vypnutý.

**POZNÁMKA:** Pokud v tichém režimu tisknete na běžný papír kvalitou tisku **Koncept** či **Nejlepší** nebo pokud tisknete fotografie a obálky, tiskárna funguje stejným způsobem, jako kdyby byl tichý režim vypnutý.

**Zapnutí nebo vypnutí funkce Tichý režim ze zařízení se systémem Android nebo iOS**

- **1.** Otevřete nástroj HP Smart. Další informace naleznete v tématu [Tisk, kopírování, skenování a](#page-5-0) [odstraňování problémů pomocí aplikace HP Smart](#page-5-0).
- **2.** Klepněte na **Nastavení tiskárny**.
- **3.** Klepněte na možnost **Tichý režim** a nastavení podle potřeby upravte.

#### **Vypnutí a zapnutí tichého režimu prostřednictvím softwaru tiskárny (Windows)**

- **1.** Spusťte software tiskárny HP. Další informace naleznete v tématu [Spusťte software tiskárny HP](#page-6-0) [\(Windows\)](#page-6-0).
- **2.** Klikněte na kartu **Tichý režim**.
- **3.** Vyberte **Svítí** nebo **Vypnuto** .
- **4.** Klikněte na tlačítko **Uložit nastavení**.

#### **Vypnutí a zapnutí tichého režimu prostřednictvím vestavěného webového serveru (EWS)**

- **1.** Otevřete server EWS. Další informace naleznete v tématu [Spuštění integrovaného webového serveru.](#page-39-0)
- **2.** Klepněte na kartu **Nastavení**.
- **3.** V části **Předvolby** vyberte možnost **Tichý režim** a potom vyberte nastavení **Zapnuto** nebo **Vypnuto**.
- **4.** Klepněte na volbu **Použít**.

### <span id="page-18-0"></span>**Automatické vypnutí**

Tato funkce snižuje spotřebu energie tím, že tiskárnu vypne po 2 hodinách nečinnosti. **Funkce Automatické vypnutí slouží k úplnému vypnutí tiskárny, takže k jejímu následnému spuštění je třeba použít tlačítko napájení.** Pokud vaše tiskárna tuto funkci úspory energie podporuje, funkce Automatické vypnutí se automaticky povolí nebo zakáže v závislosti na možnostech tiskárny a možnostech připojení. I v případě, že je funkce Automatické vypnutí zakázaná, přejde tiskárna po 5 minutách nečinnosti do režimu [Úsporný režim](#page-86-0), aby snížila spotřebu energie.

- Funkce Automatické vypnutí je vždy povolena, pokud tiskárna nepodporuje síťové připojení nebo funkci faxu.
- Funkce Automatické vypnutí se zakáže, pokud je zapnuto bezdrátové rozhraní nebo funkce Wi-Fi Direct tiskárny nebo pokud tiskárna s faxem, podporou rozhraní USB nebo sítě Ethernet vytvoří faxové, USB nebo ethernetové připojení.

### <span id="page-19-0"></span>**Nastavení kontrolek a hlasitosti tiskárny**

Jas kontrolek tiskárny a hlasitost zvukových efektů můžete nastavit podle prostředí a svých potřeb.

### **Postup nastavení kontrolek tiskárny a hlasitosti na zařízení se systémem Android nebo iOS**

- **1.** Otevřete nástroj HP Smart. Další informace naleznete v tématu [Tisk, kopírování, skenování a](#page-5-0) [odstraňování problémů pomocí aplikace HP Smart](#page-5-0).
- **2.** Klepněte na **Nastavení tiskárny**.
- **3.** Vyhledejte a změňte nastavení z předvoleb.

## <span id="page-20-0"></span>**3 Nastavení zásobníku a založení média**

- [Nastavení výstupního zásobníku](#page-21-0)
- [Nastavení krytu](#page-21-0)
- [Vkládání médií](#page-24-0)
- [Změna výchozího formátu papíru zjišťovaného tiskárnou](#page-28-0)
- [Základní informace o papíru](#page-29-0)

### <span id="page-21-0"></span>**Nastavení výstupního zásobníku**

Tiskárna se dodává s výstupním zásobníkem nebo krytem. Je třeba je nastavit před tiskem. Viz následující pokyny k instalaci výstupního zásobníku.

#### **Instalace výstupního zásobníku**

**1.** Položte tiskárnu na výstupní zásobník tak, aby čtyři rohy ve spodní části tiskárny byly vyrovnány se čtyřmi malými zarážkami výstupního zásobníku.

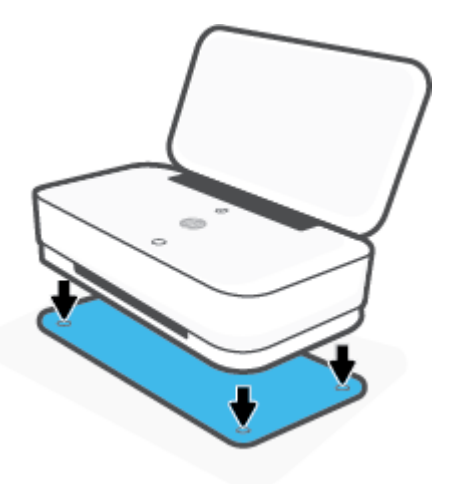

**2.** Vytáhněte nástavec výstupního zásobníku. Vysune se první nástavec.

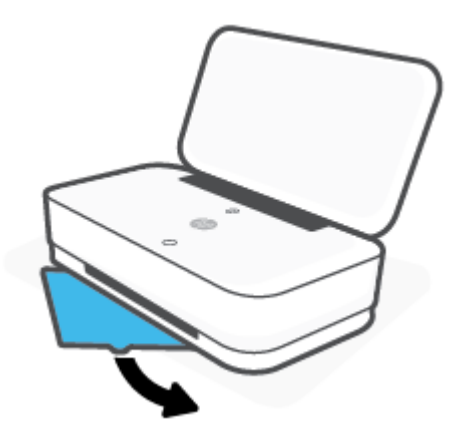

**3.** Otevřete druhý nástavec zásobníku papíru.

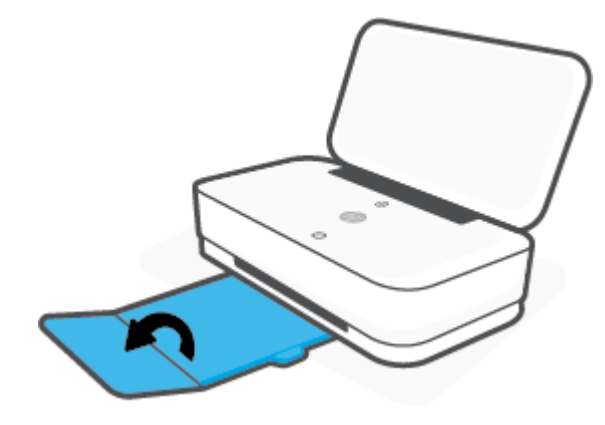

### **Zavření výstupního zásobníku**

Výstupní zásobník můžete zavřít, když se tiskárna nepoužívá.

**1.** Zavřete druhý nástavec zásobníku papíru.

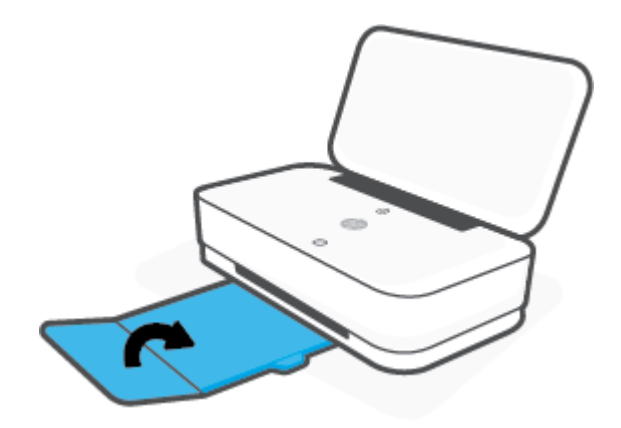

**2.** Zatlačte výstupek na výstupním zásobníku tak, aby se vysunul první nástavec.

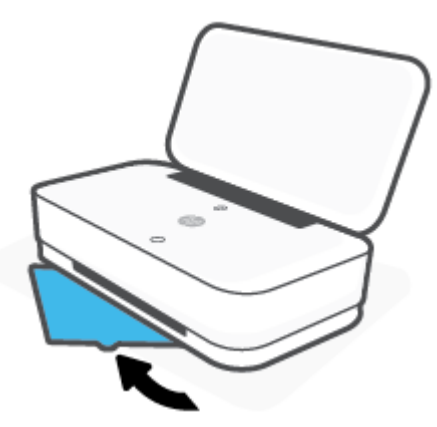

### **Nastavení krytu**

Tiskárna se dodává s výstupním zásobníkem nebo krytem. Je třeba je nastavit před tiskem. Viz následující pokyny k instalaci krytu tiskárny.

### **Nastavení krytu**

**1.** Otevřením krytu odkryjte tiskárnu a vytáhněte ji.

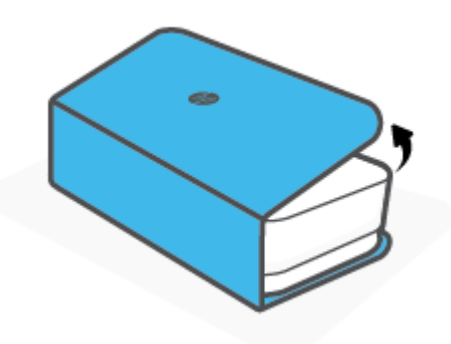

**2.** Položte kryt na rovný povrch, zcela ho otevřete a přemístěte na něho tiskárnu. Vyrovnejte čtyři rohy spodní strany tiskárny se čtyřmi malými zarážkami v krytu.

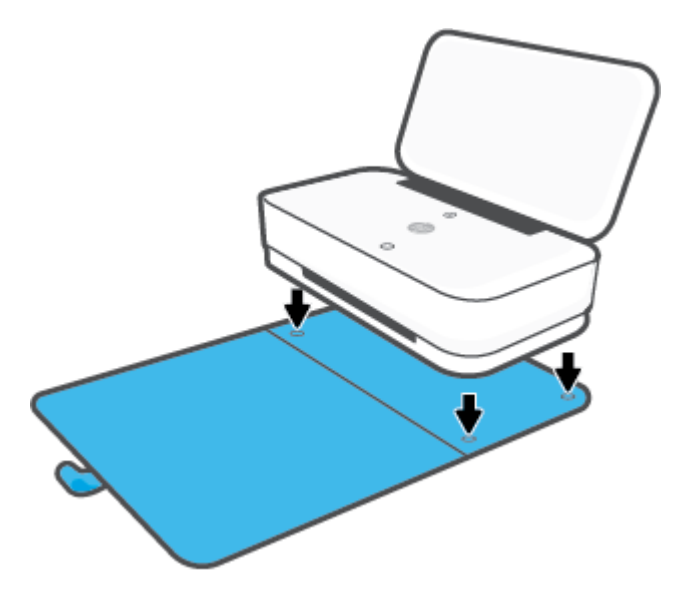

### <span id="page-24-0"></span>**Vkládání médií**

### **Vložení papíru**

**1.** Otevřete víko.

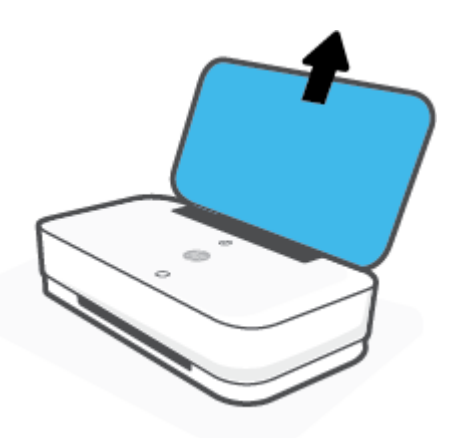

**2.** Přesuňte vodítka šířky papíru k okrajům vstupního zásobníku.

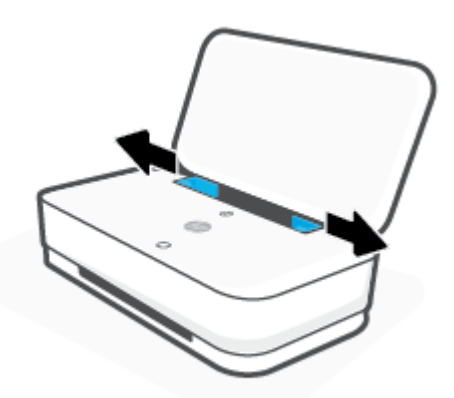

3. Vložte stoh fotografického papíru nebo papíru plného formátu doprostřed vstupního zásobníku kratším okrajem dolů. U fotografického papíru se ujistěte, že je vložen potiskovou stranou nahoru, čelem ven z tiskárny. Potom zasuňte stoh papíru dolů až na doraz.

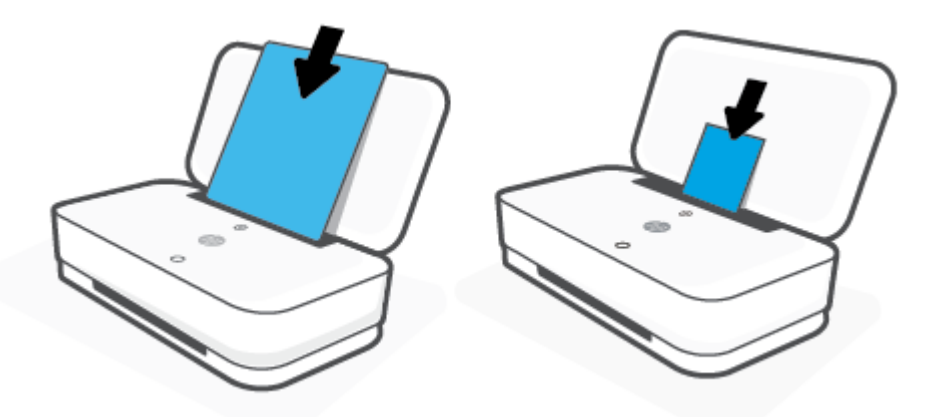

4. Posuňte vodítka šířky papíru k levému a pravému okraji fotografického papíru nebo papíru plného formátu, dokud se nezastaví o oba okraje.

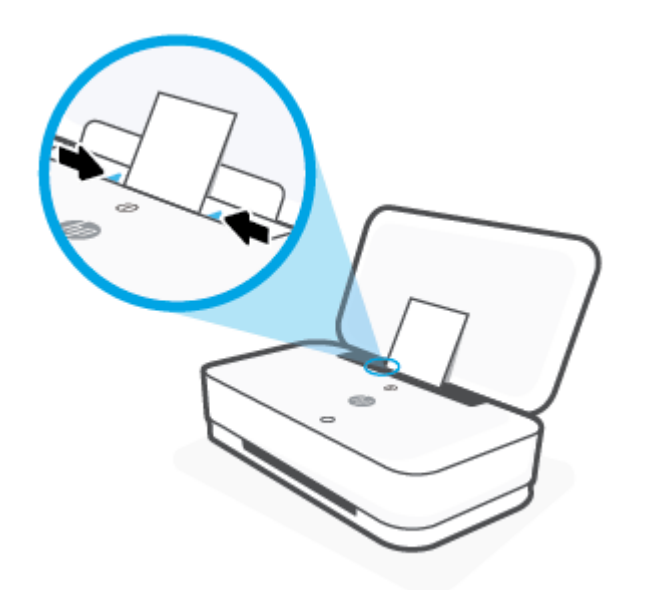

**5.** Nezapomeňte vytáhnout výstupní zásobník nebo odklopit kryt, v závislosti na vašem modelu tiskárny.

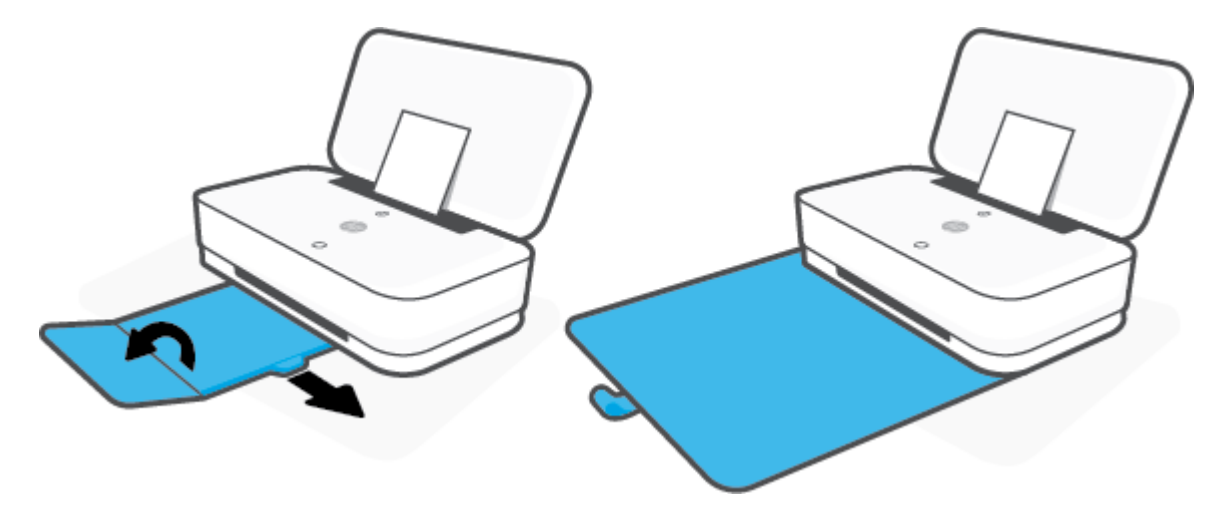

### **Vložení obálek**

**1.** Otevřete víko.

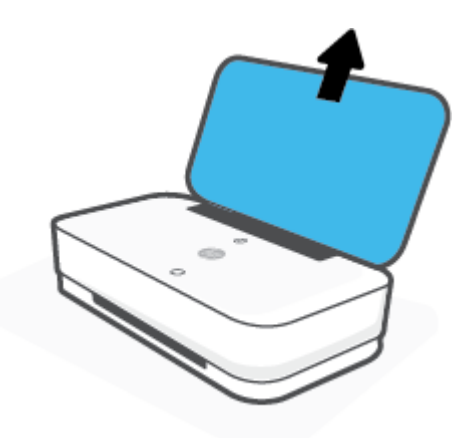

**2.** Přesuňte vodítka šířky papíru k okrajům vstupního zásobníku.

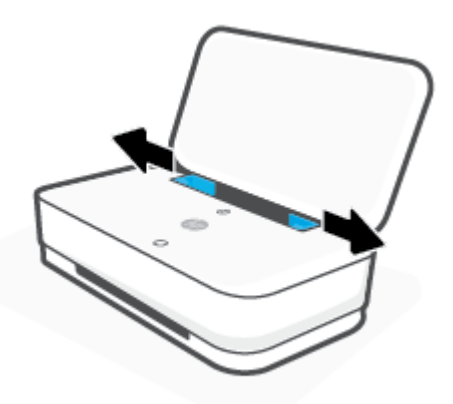

**3.** Vložte jednu nebo více obálek doprostřed vstupního zásobníku a zasunujte stoh obálek dolů, dokud se nezastaví. Tištěná strana musí směřovat mimo tiskárnu.

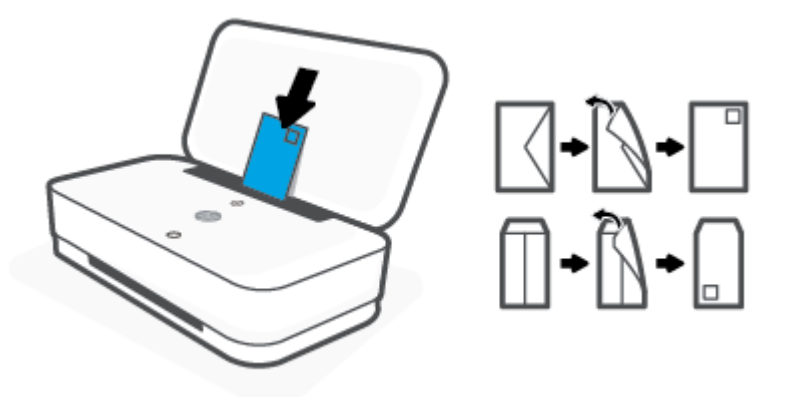

**4.** Posuňte vodítka šířky papíru k levému a pravému okraji stohu obálek, dokud se nezastaví o oba okraje.

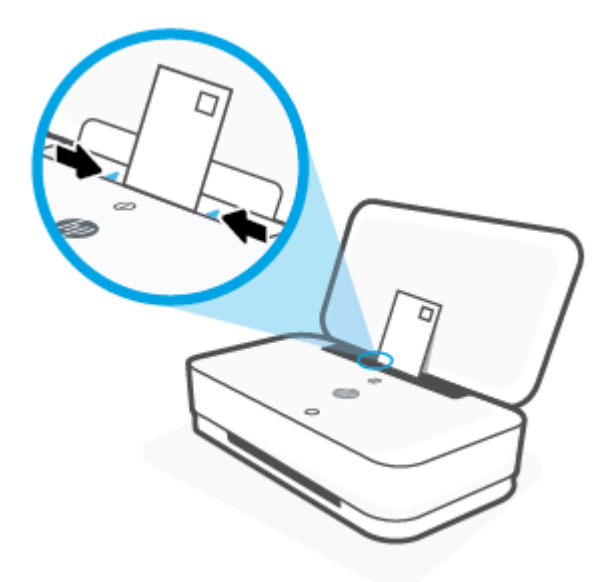

**5.** Nezapomeňte vytáhnout výstupní zásobník nebo odklopit kryt, v závislosti na vašem modelu tiskárny.

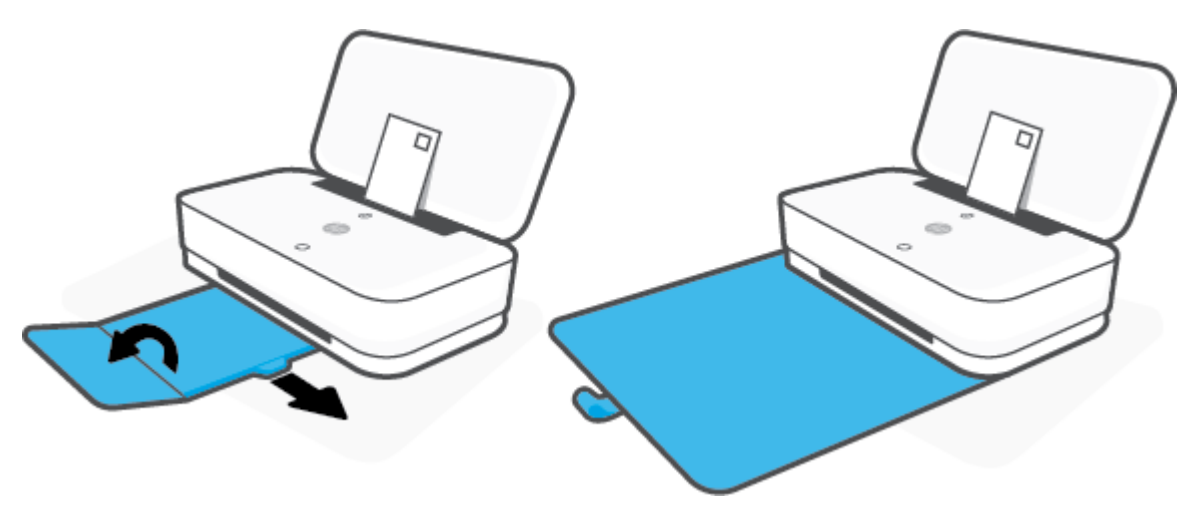

### <span id="page-28-0"></span>**Změna výchozího formátu papíru zjišťovaného tiskárnou**

Tiskárna dokáže automaticky zjišťovat, zda je ve vstupním zásobníku vložen papír a zda je vložený papír velké, střední nebo malé šířky. Výchozí velký, střední nebo malý formát papíru zjišťovaný tiskárnou je možné změnit.

**Postup pro změnu výchozího formátu papíru zjištěného tiskárnou ze zařízení se systémem Android nebo iOS**

- **1.** Otevřete aplikaci HP Smart.
- **2.** Klepněte na **Nastavení tiskárny**.
- **3.** Klepněte na možnost **Zásobník a papír** a potom změňte nastavení.

#### **Postup pro změnu výchozího formátu papíru zjištěného tiskárnou ze zabudovaného webového serveru (EWS)**

- **1.** Otevřete integrovaný webový server (EWS). Další informace naleznete v tématu [Spuštění integrovaného](#page-39-0)  [webového serveru.](#page-39-0)
- **2.** Klepněte na kartu **Nastavení**.
- **3.** V části **Předvolby** klikněte na položku **Správa zásobníku a papíru** a poté vyberte požadovanou možnost.
- **4.** Klepněte na volbu **Použít**.

### <span id="page-29-0"></span>**Základní informace o papíru**

Tiskárna je navržena tak, aby dobře fungovala s většinou typů papíru. Před nakoupením většího množství papíru nejdříve vyzkoušejte různé druhy papíru. S papíry HP dosáhnete optimální kvality tisku. Další informace o papírech HP naleznete na stránkách společnosti HP na adrese [www.hp.com](http://www.hp.com) .

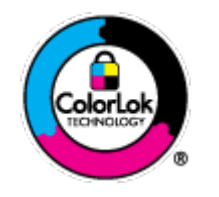

Společnost HP doporučuje pro tisk každodenních dokumentů používat prosté papíry s logem ColorLok. Všechny papíry s logem ColorLok jsou nezávisle testovány, aby splnily vysoké standardy spolehlivosti a kvality tisku a vytvořily dokumenty s ostrými, živými barvami a sytou černou, které schnou rychleji než běžné papíry. Hledejte papíry s logem ColorLok v řadě hmotností a velikostí od předních výrobců papíru.

# <span id="page-30-0"></span>**4 Připojení tiskárny**

- [Připojení pomocí aplikace HP Smart](#page-31-0)
- [Připojení k bezdrátové síti pomocí směrovače](#page-32-0)
- [Bezdrátové připojení bez směrovače](#page-35-0)
- [Nastavení bezdrátového připojení](#page-38-0)
- [Nástroje pro pokročilou správu tiskárny \(pro tiskárny s bezdrátovým připojením\)](#page-39-0)
- [Tipy pro nastavení a používání tiskárny s bezdrátovým připojením](#page-41-0)

### <span id="page-31-0"></span>**Připojení pomocí aplikace HP Smart**

### **Nastavení pomocí aplikace HP Smart**

K nastavení tiskárny v bezdrátové síti můžete použít aplikaci HP Smart. Aplikace HP Smart je podporována v zařízeních se systémem iOS, Android a Windows. Informace o této aplikaci najdete v [Tisk, kopírování,](#page-5-0) [skenování a odstraňování problémů pomocí aplikace HP Smart.](#page-5-0)

- **1.** Je potřeba, aby byl počítač nebo mobilní zařízení připojen k bezdrátové síti a abyste znali heslo pro připojení k bezdrátové síti.
- **2.** Pokud používáte mobilní zařízení iOS nebo Android, musíte mít zapnutou funkci Bluetooth. (HP Smart používá funkci Bluetooth k urychlení a usnadnění procesu nastavení na mobilních zařízeních iOS a Android.)
	- **<sup>2</sup> POZNÁMKA:** HP Smart používá funkci Bluetooth pouze k nastavení tiskárny. Tisk pomocí funkce Bluetooth není podporován.
- **3.** Tiskárna musí být v režimu instalace Auto Wireless Connect (AWC).

Poté, co tiskárna přejde do režimu instalace AWC, Kontrolky na čelní straně zobrazí dva malé modře svítící světelné panely, zatímco dolní velký světelný pruh opakovaně bliká modře ze středu ven.

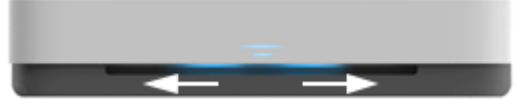

Pokud tiskárnu nastavujete poprvé, je připravena na nastavení po zapnutí. Pokračuje ve vyhledávání aplikace HP Smart k připojení během dvou hodin a následně zastaví vyhledávání.

Pokud chcete obnovit režim nastavení AWC, v zadní části tiskárny stiskněte tlačítko ((†)) (tlačítko Wi-Fi) a podržte ho nejméně tři sekundy stisknuté.

- **4.** Otevřete aplikaci HP Smart a proveďte jednu z následujících akcí:
	- **iOS/Android**: Na výchozí obrazovce klepněte na ikonu Plus a potom vyberte tiskárnu. Pokud tiskárna není v seznamu uvedená, klepněte na **Přidat novou tiskárnu**. Podle pokynů na obrazovce přidejte tiskárnu do své sítě.
	- **Windows**: Na domovské obrazovce klikněte nebo klepněte na **Najít tiskárnu**. Pokud tiskárna není nalezena, klikněte nebo klepněte na **Nastavit novou tiskárnu**. Podle pokynů na obrazovce přidejte tiskárnu do své sítě.

### <span id="page-32-0"></span>**Připojení k bezdrátové síti pomocí směrovače**

- **TIP:** Pokud chcete vytisknout stručnou příručku Začínáme s bezdrátovým připojením, stiskněte a podržte tlačítko **indokud se nerozsvítí všechna tlačítka na** ovládacím panelu. Potom znovu stiskněte tlačítko **indoku** 
	- Připojení tiskárny k bezdrátové síti pomocí funkce WPS (Wi-Fi Protected Setup)
	- [Připojení tiskárny k bezdrátové síti pomocí softwaru HP software tiskárny](#page-33-0)

### **Připojení tiskárny k bezdrátové síti pomocí funkce WPS (Wi-Fi Protected Setup)**

Pro připojení tiskárny k bezdrátové síti pomocí funkce WPS platí následující požadavky:

Bezdrátovou síť 802.11b/g/n obsahující bezdrátový směrovač či přístupový bod s aktivovaným WPS.

**POZNÁMKA:** Tiskárna podporuje pouze připojení 2,4 GHz a 5 GHz.

k bezdrátové síti musí být připojen počítač, ke kterému chcete tiskárnu připojit; v počítači musí být nainstalován software tiskárny HP.

Máte-li směrovač, který podporuje technologii WPS a je vybavený tlačítkem WPS, pokračujte podle **postupu pomocí tlačítka**. Pokud si nejste jisti, zda je váš směrovač tlačítkem vybaven, použijte **metodu PIN**.

### **Použití metody konfigurace tlačítkem (PBC)**

1. Stiskněte tlačítko  $(\!\!(\gamma)\!)$  a  $(\!\!/\!)$  na zadní straně tiskárny a podržte ho nejméně tři sekundy pro spuštění metody stisknutí tlačítka WPS.

Na zařízení Kontrolky na čelní straně se zobrazují dva malé modře svítící panely a vnější okraje velkého světelného pruhu opakovaně modře blikají..

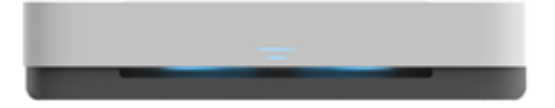

**2.** Stiskněte na směrovači tlačítko WPS.

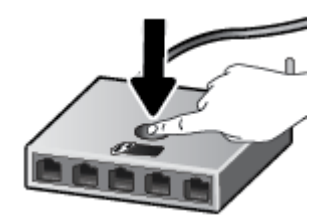

**POZNÁMKA:** V produktu se spustí přibližně dvouminutový časový úsek, po který bude bezdrátové připojení aktivní.

Pokud se tiskárna úspěšně připojí, velký světelný pruh zařízení Kontrolky na čelní straně se uprostřed modře rozsvítí.

#### <span id="page-33-0"></span>**Použití metody PIN**

**1.** Stiskněte tlačítko a držte ho stisknuté, dokud se nerozsvítí všechna tlačítka na ovládacím panelu.

Potom stiskněte a podržte tlačítko  $\binom{n}{k}$ a  $\binom{n}{k}$  nejméně tři sekundy, aby se spustila metoda WPS PIN a vytiskla stránka s PIN kódem.

Na zařízení Kontrolky na čelní straně se zobrazují dva malé modře svítící panely a vnější okraje velkého světelného pruhu opakovaně modře blikají..

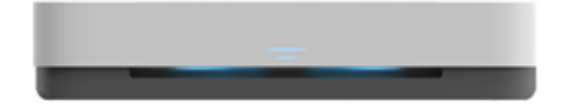

- 2. Spusťte konfigurační nástroj nebo software bezdrátového směrovače či přístupového bodu bezdrátové sítě a zadejte kód PIN funkce WPS.
- **POZNÁMKA:** Další informace o používání konfiguračního nástroje získáte v dokumentaci dodané se směrovačem nebo přístupovým bodem bezdrátové sítě.

Počkejte přibližně 2 minuty. Pokud se tiskárna úspěšně připojí, velký světelný pruh zařízení Kontrolky na čelní straně se uprostřed modře rozsvítí.

### **Připojení tiskárny k bezdrátové síti pomocí softwaru HP software tiskárny**

Pro připojení tiskárny k integrované bezdrátové síti WLAN 802.11 platí následující podmínky:

Bezdrátovou síť 802.11b/g/n obsahující bezdrátový směrovač či přístupový bod.

**<sup>2</sup> POZNÁMKA:** Tiskárna podporuje pouze připojení 2,4 GHz a 5 GHz.

- k bezdrátové síti musí být připojen počítač, ke kterému chcete tiskárnu připojit.
- Název sítě (SSID).
- Klíč WEP, heslo WPA (je-li potřeba).

#### **Připojení tiskárny pomocí softwaru HP software tiskárny (Windows)**

**1.** Postupujte podle toho, zda již máte nainstalovaný software HP software tiskárny či nikoli:

#### **Pokud software HP software tiskárny v počítači nainstalován není**

- **a.** Na stránce [www.support.hp.com](http://h20180.www2.hp.com/apps/Nav?h_pagetype=s-001&h_product=20486771&h_client&s-h-e002-1&h_lang=cs&h_cc=cz) si stáhněte a nainstalujte software tiskárny.
- **b.** Postupujte podle pokynů na obrazovce.

#### **Pokud software HP software tiskárny v počítači nainstalován je**

- **a.** Otevřete software software tiskárny. Další informace naleznete v tématu [Spusťte software](#page-6-0) [tiskárny HP \(Windows\)](#page-6-0).
- **b.** V softwaru software tiskárny klikněte na možnost **Nástroje**.
- **c.** Klikněte na položku **Device Setup & Software** (Nastavení a software zařízení).
- **d.** Klikněte na možnost **Připojit nové zařízení** a postupujte podle pokynů na obrazovce.
- **2.** Poté, co se tiskárna úspěšně připojí, velký světelný pruh zařízení Kontrolky na čelní straně se uprostřed modře rozsvítí.

### <span id="page-35-0"></span>**Bezdrátové připojení bez směrovače**

Pomocí funkce Wi-Fi Direct můžete tisknout bezdrátově z počítače, telefonu smartphone, tabletu nebo jiného zařízení s podporou bezdrátového připojení bez nutnosti se připojovat ke stávající bezdrátové síti.

#### **Pokyny k použití funkce Wi-Fi Direct**

- Ověřte, zda je v počítači nebo mobilním zařízení nainstalován potřebný software.
	- Chcete-li tisknout z počítače, je třeba nainstalovat software tiskárny HP.

Pokud jste v počítači nenainstalovali software pro tiskárnu HP, připojte se nejprve pomocí funkce Wi-Fi Direct a software tiskárny nainstalujte. Až vám software tiskárny zobrazí dotaz na typ připojení, vyberte možnost **Bezdrátové**.

- Chcete-li tisknout z mobilního zařízení, je třeba nainstalovat kompatibilní tiskovou aplikaci. Další informace naleznete na webu HP Mobile Printing na adrese [www.hp.com/go/mobileprinting](http://www.hp.com/go/mobileprinting). Pokud ve vaší zemi/oblasti nebo jazyce není k dispozici místní verze tohoto webu, můžete být přesměrováni na web jiné země/oblasti nebo v jiném jazyce.
- Zkontrolujte, zda je funkce Wi-Fi Direct tiskárny zapnuta.
- Jedno připojení funkce Wi-Fi Direct může využívat až pět počítačů a mobilních zařízení.
- Wi-Fi Direct lze používat bez ohledu na to, zda je tiskárna připojená k síti pomocí bezdrátového připojení nebo ne.
- Funkci Wi-Fi Direct nelze používat k připojení počítače, mobilního zařízení nebo tiskárny k Internetu.

### **Zapnutí nebo vypnutí funkce Wi-Fi Direct z ovládacího panelu**

**▲** Na ovládacím panelu tiskárny stiskněte tlačítko a držte ho stisknuté, dokud se nerozsvítí všechna

tlačítka. Potom současně stiskněte tlačítka  $\binom{n}{k}$ ,  $\left(\bigtimes\right)$  a  $\left(\frac{n}{k}\right)$ .

Jakmile je zařízení Wi-Fi Direct zapnuté, velký světelný pruh na zařízení Kontrolky na čelní straně modře bliká a na konci malý světelný pruh modře svítí.

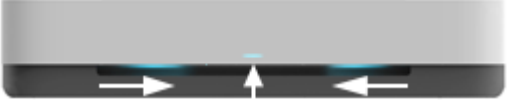

Když je zařízení Wi-Fi Direct vypnuté, velký světelný pruh zařízení Kontrolky na čelní straně modře bliká a na konci malý světelný pruh oranžově svítí.

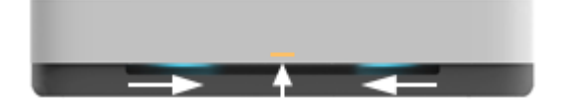

**<sup>2</sup> POZNÁMKA:** Pokud je tiskárna v režimu nastavování AWC, nebudete moci zapnout nebo vypnout Wi-Fi Direct z ovládacího panelu. Můžete počkat, dokud nebude dokončeno nastavení AWC nebo stisknout (tlačítko Wi-Fi) na zadní straně tiskárny pro ukončení režimu nastavení AWC.
**TIP:** Příručka Wi-Fi Direct obsahuje pokyny k použití funkce Wi-Fi Direct. Pokud chcete příručku vytisknout, stiskněte a podržte tlačítko i dak, aby se rozsvítily všechny kontrolky. Potom současně stiskněte tlačítko

a  $(x)$ . Příručka nemusí být k dispozici ve všech jazycích.

## **Zapnutí nebo vypnutí Wi-Fi Direct ze zařízení se systémem Android nebo iOS**

- 1. Otevřete nástroj HP Smart. Další informace naleznete v tématu [Tisk, kopírování, skenování a](#page-5-0) [odstraňování problémů pomocí aplikace HP Smart](#page-5-0).
- **2.** Klepněte na **Nastavení tiskárny**. Vyhledejte možnost **Pokročilé nastavení a klepněte na ni**.
- **3.** Klepněte na **Stav Wi-Fi Direct** a upravte nastavení.
- **TIP:** Zde můžete změnit nastavení zabezpečení Wi-Fi Direct pro tiskárnu.

## **Nastavení zabezpečení připojení Wi-Fi Direct**

- Pokud je zabezpečení připojení Wi-Fi Direct tiskárny nastaveno na hodnotu **Automaticky**, je heslo funkce Wi-Fi Direct nastaveno na 12345678 a nelze je změnit.
- Pokud je nastavení zabezpečení připojení Wi-Fi Direct tiskárny **Ruční** (výchozí nastavení), je nutné pomocí následujícího postupu připojit tiskárnu k mobilnímu zařízení nebo počítači.
	- Jestliže možnost († ) (tlačítko Informace) bíle bliká, stiskněte ji do 30 sekund.
	- Pokud tiskárna vytiskne stránku s kódem PIN, postupujte podle pokynů na stránce.

**TIP:**

- Můžete také zapnout Wi-Fi Direct nebo změnit Wi-Fi Direct nastavení zabezpečení připojení z EWS. Další informace o použití serveru EWS naleznete v části [Spuštění integrovaného webového serveru](#page-39-0).
- Chcete-li zjistit název a heslo pro funkci Wi-Fi Direct, stisknutím tlačítka (itlačítko Informace)) vytiskněte stránku s informacemi o tiskárně.
- Kontrolky na čelní straně zobrazuje stav Wi-Fi Direct. Další informace naleznete v tématu Kontrolky na [čelní straně .](#page-12-0)

## **Tisk z mobilního zařízení s podporou bezdrátového připojení, které podporuje funkci Wi-Fi Direct**

Do mobilního zařízení je třeba nainstalovat nejnovější verzi modulu plug-in pro tiskové služby HP (pokud používáte zařízení se systémem Android). Tento modul lze stáhnout z obchodu s aplikacemi Google Play.

- **1.** Ověřte, zda jste v tiskárně zapnuli funkci Wi-Fi Direct.
- **2.** Zapněte funkci Wi-Fi Direct ve svém mobilním zařízení. Další informace naleznete v dokumentaci dodávané s mobilním zařízením.
- **3.** V mobilním zařízení vyberte dokument v aplikaci podporující tisk a poté vyberte možnost vytisknout dokument.

Zobrazí se seznam dostupných tiskáren.

**4.** Ze seznamu tiskáren vyberte název tiskárny Wi-Fi Direct, který se zobrazuje například jako PŘÍMÉ-\*\*-HP Tango (kde symboly \*\* představují jedinečné znaky pro identifikaci tiskárny).

Na výzvu zadejte heslo Wi-Fi Direct.

**5.** Vytiskněte dokument.

### **Tisk z mobilního zařízení s podporou bezdrátového připojení, které nepodporuje funkci Wi-Fi Direct**

Ověřte, zda jste v mobilním zařízení nainstalovali kompatibilní tiskovou aplikaci. Další informace naleznete na webu HP Mobile Printing na adrese [www.hp.com/go/mobileprinting.](http://www.hp.com/go/mobileprinting) Pokud ve vaší zemi/oblasti nebo jazyce není k dispozici místní verze tohoto webu, můžete být přesměrováni na web jiné země/oblasti nebo v jiném jazyce.

- **1.** Ověřte, zda jste v tiskárně zapnuli funkci Wi-Fi Direct.
- **2.** V mobilním zařízení zapněte připojení Wi-FI. Další informace naleznete v dokumentaci dodávané s mobilním zařízením.
	- **2** POZNÁMKA: Pokud mobilní zařízení připojení WI-Fi nepodporuje, nebude možné funkci Wi-Fi Direct používat.
- **3.** Prostřednictvím mobilního zařízení se připojte k nové síti. Použijte postup, který běžně používáte pro připojení k nové bezdrátové síti nebo aktivnímu bodu. V seznamu bezdrátových sítí vyberte název Wi-Fi Direct, zobrazený například jako PŘÍMÉ-\*\*-HP Tango (kde symboly \*\* představují jedinečné znaky, které identifikují tiskárnu).

Na výzvu zadejte heslo Wi-Fi Direct.

**4.** Vytiskněte dokument.

#### **Tisk z počítače s podporou bezdrátového připojení (Windows)**

- **1.** Ověřte, zda jste v tiskárně zapnuli funkci Wi-Fi Direct.
- **2.** Zapněte v počítači připojení Wi-Fi. Další informace naleznete v dokumentaci dodávané společně s počítačem.

**<sup>2</sup> POZNÁMKA:** Pokud počítač připojení Wi-Fi nepodporuje, nebude možné funkci Wi-Fi Direct používat.

**3.** Prostřednictvím počítače se připojte k nové síti. Použijte postup, který běžně používáte pro připojení k nové bezdrátové síti nebo aktivnímu bodu. V seznamu bezdrátových sítí vyberte název Wi-Fi Direct, zobrazený například jako PŘÍMÉ-\*\*-HP Tango (kde symboly \*\* představují jedinečné znaky, které identifikují tiskárnu).

Na výzvu zadejte heslo Wi-Fi Direct.

**4.** Vytiskněte dokument.

# **Nastavení bezdrátového připojení**

Můžete nastavit a spravovat bezdrátové připojení tiskárny. Patří k nim tisk informací o nastavení sítě, vypínání nebo zapínání funkce bezdrátového připojení a obnovení nastavení bezdrátového připojení.

## **Zapnutí nebo vypnutí bezdrátového připojení tiskárny**

Chcete-li zapnout nebo vypnout bezdrátové připojení tiskárny, stiskněte tlačítko (()) (tlačítko Wi-Fi) na zadní straně tiskárny.

- Pokud má tiskárna aktivní připojení k bezdrátové síti, velký pruh na Kontrolky na čelní straně uprostřed modře svítí.
- Pokud je bezdrátové připojení vypnuté, velká světelná kontrolka zařízení Kontrolky na čelní straně uprostřed svítí bílým světlem.
- Další informace o stavu bezdrátového připojení naleznete v tématu Kontrolky na čelní straně.
- Tisk zprávy testu bezdrátové sítě a stránky s konfigurací sítě je popsán v části [Tisk protokolu](#page-16-0) [z ovládacího panelu](#page-16-0).

## **Obnovení nastavení sítě na výchozí hodnoty**

Stiskněte tlačítko (()) (tlačítko Wi-Fi) na zadní straně tiskárny a držte je stisknuté nejméně tři sekundy. Tiskárna pak přejde do režimu instalace Auto Wireless Connect (AWC). Pokračuje ve vyhledávání a čekání

na připojení aplikace HP Smart během dvou hodin a následně zastaví vyhledávání.

### **Změna nastavení bezdrátového připojení (Windows)**

Tato metoda je dostupná v případě, že jste již nainstalovali software tiskárny.

- **1.** Spusťte software tiskárny HP. Další informace naleznete v tématu [Spusťte software tiskárny HP](#page-6-0) [\(Windows\)](#page-6-0).
- **2.** V softwaru software tiskárny klikněte na možnost **Nástroje**.
- **3.** Klikněte na položku **Device Setup & Software** (Nastavení a software zařízení).
- **4.** Vyberte volbu **Změna nastavení bezdrátového připojení**. Postupujte podle pokynů na obrazovce.

# <span id="page-39-0"></span>**Nástroje pro pokročilou správu tiskárny (pro tiskárny s bezdrátovým připojením)**

Když je tiskárna připojena k síti, můžete použít vestavěný webový server (EWS) k zobrazení informací o stavu, ke změně nastavení a ke správě tiskárny prostřednictvím počítače.

- **POZNÁMKA:** Server EWS lze otevřít a používat bez připojení k internetu. Některé funkce však nebudou dostupné.
- **POZNÁMKA:** Při prohlížení nebo úpravě některých nastavení může být požadováno heslo.
	- Spuštění integrovaného webového serveru
	- **Soubory cookies**

# **Spuštění integrovaného webového serveru**

K vestavěnému webovému serveru můžete přistupovat následujícími způsoby.

## **Otevření integrovaného webového serveru prostřednictvím sítě**

- **1.** Na ovládacím panelu tiskárny stiskněte a podržte tlačítko (inter titko Informace), dokud se nerozsvítí všechna tlačítka, a potom současně stiskněte a podržte tlačítka  $\binom{n}{k}$  a  $\binom{n}{k}$ , aby se vytiskl protokol testu bezdrátové sítě a stránka konfigurace sítě.
- **2.** IP adresu nebo název hostitele tiskárny zjistíte na stránce konfigurace sítě.
- **3.** V podporovaném webovém prohlížeči na svém počítači zadejte adresu IP nebo název hostitele přiřazený tiskárně.

Pokud je adresa IP například 192.168.0.12, je třeba ve webovém prohlížeči zadat následující adresu: http://192.168.0.12.

## **Otevření vestavěného webového serveru ze softwaru HP software tiskárny (Windows)**

- **1.** Otevřete software tiskárny. Další informace naleznete v tématu [Spusťte software tiskárny HP](#page-6-0)  [\(Windows\)](#page-6-0).
- **2.** Klikněte na položku **Tisk** , a poté na možnost **Domovská stránka tiskárny (EWS)**.

## **Postup spuštění integrovaného webového serveru pomocí Wi-Fi Direct**

- **1.** Ujistěte se, že je zařízení Wi-Fi Direct zapnuté. Další informace naleznete v tématu [Bezdrátové připojení](#page-35-0) [bez směrovače.](#page-35-0)
- **2.** V počítači zapněte bezdrátové připojení, vyhledejte název tiskárny s podporou funkce Wi-Fi Direct a připojte se k ní. Příklad: PŘÍMÉ-\*\*-HP Tango. Na výzvu zadejte heslo Wi-Fi Direct.
- **3.** V podporovaném internetovém prohlížeči zadejte následující adresu: http://192.168.223.1.

## **Soubory cookies**

Integrovaný webový server (EWS) vloží při procházení velmi malé textové soubory (cookies) na jednotku pevného disku. Tyto soubory umožní serveru EWS rozpoznat váš počítač při vaší příští návštěvě. Pokud jste například nakonfigurovali jazyk serveru EWS, soubor cookie vám pomůže zapamatovat si, který jazyk jste

vybrali, takže se při dalším přístupu na server EWS stránky zobrazí v daném jazyce. Některé soubory cookie (například soubor cookie se zákaznickými předvolbami) jsou uloženy v počítači, dokud je ručně nesmažete.

Prohlížeč můžete nakonfigurovat tak, aby soubory cookies přijímal, nebo tak, aby zobrazil výzvu při každém nabídnutí souboru cookies. Tímto způsobem máte možnost se u jednotlivých souborů cookies rozhodnout, zda je přijmete nebo odmítnete. Pomocí prohlížeče také můžete nežádoucí soubory cookie odebrat.

**2 POZNÁMKA:** Pokud se rozhodnete soubory cookies zakázat, v závislosti na zařízení dojde k zakázání jedné nebo více z následujících funkcí:

- spuštění tam, kde jste aplikaci opustili (obzvlášť užitečné při použití průvodců instalací),
- zapamatování jazykového nastavení prohlížeče EWS,
- přizpůsobení domovské stránky EWS Domů.

Informace o změně nastavení osobních údajů a souborů cookies a o zobrazení nebo odstranění souborů cookies získáte v dokumentaci k webovému prohlížeči.

# **Tipy pro nastavení a používání tiskárny s bezdrátovým připojením**

Při nastavení a používání tiskárny s bezdrátovým připojením využijte následující tipy:

- Při nastavování tiskárny připojené k bezdrátové síti pomocí počítače ověřte následující:
	- Bezdrátový směrovač nebo přístupový bod je zapnutý.
	- Počítač je připojený k bezdrátové síti (nikoli pomocí kabelu Ethernet).
	- Tiskárna je v režimu nastavení AWC.

Tiskárna vyhledá bezdrátové směrovače, poté zobrazí na počítači rozpoznané názvy sítí.

- Pokud je počítač nebo mobilní zařízení připojen k síti VPN (Virtual Private Network), je třeba se od této sítě odpojit, abyste mohli přistupovat k ostatním zařízením v síti včetně tiskárny.
- · Přečtěte si více informací o konfiguraci sítě a tiskárny pro potřeby bezdrátového tisku. Kliknutím sem získáte více informací online.
- Více informací o nalezení bezpečnostních nastavení vaší sítě. Klepnutím sem získáte více informací [online.](http://www.hp.com/embed/sfs/doc?client=IWS-eLP&lc=cs&cc=cz&ProductSeriesOID=20486540&TapasOnline=NETWORK_SECURITY&OS=Windows)
- Získejte informace o softwaru HP Print and Scan Doctor: [Kliknutím sem získáte více informací online.](http://h20180.www2.hp.com/apps/Nav?h_pagetype=s-924&h_keyword=lp70044-win&h_client=s-h-e004-01&h_lang=cs&h_cc=cz)

**POZNÁMKA:** Tento nástroj je dostupný pouze pro operační systém Windows.

Více informací o práci s vaší bránou firewall a antivirovými programy během nastavení tiskárny. [Klepnutím sem získáte více informací online.](http://www.hp.com/embed/sfs/doc?client=IWS-eLP&lc=cs&cc=cz&ProductSeriesOID=20486540&TapasOnline=NETWORK_FIREWALL&OS=Windows)

# **5 Tisk**

- [Tisk pomocí aplikace HP Smart](#page-43-0)
- [Tisk pomocí mobilního zařízení](#page-44-0)
- [Tisk pomocí funkce Print Anywhere](#page-45-0)
- [Tisk pomocí počítače](#page-46-0)
- [Tipy pro úspěšný tisk](#page-50-0)

# <span id="page-43-0"></span>**Tisk pomocí aplikace HP Smart**

V této části najdete základní pokyny, jak používat aplikaci HP Smart pro tisk ze zařízení se systémem Android, iOS nebo Windows 10. Další informace o používání aplikace HP Smart naleznete v části:

- **iOS/Android**: [www.hp.com/go/hpsmart-help](http://www.hp.com/go/hpsmart-help/)
- **Windows 10**: [www.hp.com/go/hpsmartwin-help](http://www.hp.com/go/hpsmartwin-help/)

### **Postup tisku ze zařízení se systémem Android nebo iOS**

- **1.** Zkontrolujte, zda je ve vstupním zásobníku vložen papír. Další informace naleznete v tématu [Vkládání](#page-24-0) [médií.](#page-24-0)
- **2.** Otevřete aplikaci HP Smart.
- **3.** Klepněte na ikonu Plus, pokud chcete změnit tiskárnu nebo přidat novou tiskárnu.
- **4.** Klepněte na možnost tisku (např. **Tisknout fotografie** nebo **Tisknout facebookové fotografie** atd.). Fotografie a dokumenty můžete tisknout ze zařízení, cloudového úložiště nebo stránek sociálních médií.
- **5.** Vyberte fotografii nebo dokument, který chcete vytisknout.
- **6.** Klepněte na tlačítko **Tisk**.

#### **Tisk ze zařízení se systémem Windows 10**

- **1.** Zkontrolujte, zda je ve vstupním zásobníku vložen papír. Další informace naleznete v tématu [Vkládání](#page-24-0) [médií.](#page-24-0)
- **2.** Otevřete nástroj HP Smart. Další informace naleznete v tématu [Tisk, kopírování, skenování a](#page-5-0) [odstraňování problémů pomocí aplikace HP Smart](#page-5-0).
- **3.** Na výchozí obrazovce HP Smart zkontrolujte, že je vybrána vaše tiskárna.
- **TIP:** Pokud chcete vybrat jinou tiskárnu, klikněte nebo klepněte na ikonu Tiskárna v panelu nástrojů na levé straně obrazovky a potom vyberte možnost **Vybrat jinou tiskárnu** pro zobrazení všech dostupných tiskáren.
- **4.** V dolní části výchozí obrazovky klikněte nebo klepněte na tlačítko **Tisk**.
- 5. Vyberte **Tisknout fotografii**, vyhledejte fotografii, kterou chcete vytisknout, a potom klikněte nebo klepněte na **Vybrat fotografie k tisku**.

Vyberte **Tisknout dokument**, vyhledejte dokument PDF, který chcete vytisknout, a potom klikněte nebo klepněte na **Tisk**.

- **6.** Vyberte příslušnou možnost. Chcete-li zobrazit více nastavení, klikněte nebo klepněte na **Další nastavení**. Další informace o nastavení tisku naleznete v tématu [Tipy ohledně nastavení tiskárny](#page-51-0) .
- **7.** Kliknutím nebo klepnutím na tlačítko **Tisk** zahájíte tisk.

# <span id="page-44-0"></span>**Tisk pomocí mobilního zařízení**

# **Tisk z mobilních zařízení**

Dokumenty a fotografie můžete tisknout přímo z mobilních zařízení, včetně zařízení iOS, Android, Windows Mobile, Chromebook a Amazon Kindle.

**<sup>2</sup> POZNÁMKA:** Pomocí aplikace HP Smart můžete také tisknout z mobilních zařízení. Další informace naleznete v tématu [Tisk pomocí aplikace HP Smart](#page-43-0).

## **Tisk z mobilního zařízení**

- **1.** Zkontrolujte, zda je tiskárna připojena ke stejné síti jako vaše mobilní zařízení.
	- **TIP:** Jestliže chcete tisknout bez připojení ke směrovači, použijte pro tisk z mobilního zařízení Wi-Fi Direct. Další informace naleznete v tématu [Bezdrátové připojení bez směrovače.](#page-35-0)
- **2.** Povolte tisk na mobilním zařízení:
	- **iOS:** Použijte možnost **Tisk** v nabídce **Sdílení** nebo  $\lceil \mathbf{\hat{T}} \rceil$ .
	- **POZNÁMKA:** Služba AirPrint je předinstalována na zařízeních se systémem iOS verze 4.2 a novější.
	- **Android:** Z Google Play Store si stáhněte zásuvný modul tiskové služby (podporovaný většinou zařízení se systémem Android) a povolte jej na svém zařízení.
	- **POZNÁMKA:** Zařízení se systémem Android verze 4.4 a novější podporuje zásuvný modul tiskové služby. Na zařízením se systémem Android verze 4.3 nebo starší můžete tisknout pomocí aplikace HP ePrint, kterou naleznete v Google Play Store.
	- **Windows Mobile:** V nabídce **Zařízení** klepněte na příkaz **Tisk**.
	- **POZNÁMKA:** Pokud vaše tiskárna není uvedena, může být nutné ji jednou nastavit pomocí průvodce **přidáním tiskárny**.
	- **Chromebook:** Z Chrome Web Storu si stáhněte a nainstalujte aplikaci **HP Print pro Chrome** pro povolení tisku prostřednictvím Wi-Fi.
	- **Amazon Kindle Fire HD9 a HDX:** Když poprvé na zařízení vyberete možnost **Tisk**, zásuvný modul tiskové služby se automaticky stáhne a povolí mobilní tisk.
- **POZNÁMKA:** Podrobné informace o povolení tisku z mobilních zařízení naleznete na stránce věnované mobilnímu tisku HP ( [www.hp.com/go/mobileprinting](http://www.hp.com/go/mobileprinting) ). Pokud ve vaší zemi/oblasti nebo jazyce není k dispozici místní verze tohoto webu, můžete být přesměrováni na web jiné země/oblasti nebo v jiném jazyce.
- **3.** Zkontrolujte, zda vložený papír odpovídá nastavení papíru v tiskárně (další informace naleznete v části [Vkládání médií](#page-24-0)). Přesné nastavení formátu vkládaného papíru umožňuje mobilnímu zařízení rozpoznat, na jaký formát papíru se tiskne.

# <span id="page-45-0"></span>**Tisk pomocí funkce Print Anywhere**

Print Anywhere je bezplatná služba od společnosti HP, která umožňuje používat aplikaci HP Smart s účtem HP Connected ke vzdálenému tisku pomocí mobilních dat nebo vzdáleného připojení Wi-Fi.

Služba Print Anywhere vám umožní kdykoli a z jakéhokoli místa tisknout na tiskárně připojené k internetu. Kliknutím sem získáte více informací online.

Aby bylo možné službu Print Anywhere použít, musí být tiskárna připojena k aktivní síti s připojením k internetu.

### **Tisk dokumentů pomocí služby Print Anywhere**

**1.** Jakmile jste se přihlásili nebo zaregistrovali účet v HP Connected (nemusí být k dispozici ve všech zemích/oblastech) během nastavování tiskárny, Print Anywhere se nastaví automaticky.

Jestliže jste tento krok vynechali během nastavování tiskárny, budete vyzváni k nastavení Print Anywhere po dvojím tisku pomocí Print Anywhere.

**2.** Otevřete HP Smart a vytiskněte dokument. Další informace naleznete v tématu [Tisk pomocí aplikace HP](#page-43-0)  [Smart](#page-43-0).

**POZNÁMKA:** Pokud chcete používat možnosti Print Anywhere z více zařízení, musíte se zaregistrovat pomocí účtu HP Connected na každém dalším zařízení. Po registraci bude nové zařízení připraveno tisknout pomocí funkce Print Anywhere.

# <span id="page-46-0"></span>**Tisk pomocí počítače**

- Tisk dokumentů
- **Tisk fotografií**
- [Tisk obálek](#page-48-0)
- [Tisk s použitím možnosti Maximální rozlišení](#page-48-0)
- [Tisk pomocí počítače nebo notebooku se systémem Mac](#page-49-0)

# **Tisk dokumentů**

Před tiskem dokumentů se ujistěte, že je ve vstupním zásobníku vložen papír a výstupní zásobník je otevřený. Více informací o vkládání papíru naleznete v tématu [Vkládání médií](#page-24-0).

## **Tisk dokumentu (Windows)**

- **1.** V softwaru stiskněte tlačítko **Tisk**.
- **2.** Ujistěte se, že je vybrána tiskárna.
- **3.** Klikněte na tlačítko, kterým se otevře dialogové okno **Vlastnosti**.

V závislosti na aplikaci může být toto tlačítko označeno **Vlastnosti**, **Možnosti**, **Nastavení tiskárny**, **Vlastnosti tiskárny**, **Tiskárna** nebo **Předvolby**.

- **4.** Vyberte příslušnou možnost.
	- Na kartě **Rozvržení** vyberte orientaci **Na výšku** nebo **Na šířku**.
	- Na kartě **Papír/Kvalita** vyberte příslušný formát papíru z rozevírací nabídky **Média** v oblasti **Výběr zásobníku** a příslušnou kvalitu tisku z oblasti **Nastavení kvality**. Poté vyberte odpovídající barvu v oblasti **Barva**.
	- Na kartě **Rozšířené** vyberte z rozevírací nabídky **Formát papíru** příslušný formát papíru.
	- **POZNÁMKA:** Pokud změníte formát papíru, ověřte, že je do vstupního zásobníku vložen správný papír.

Další tipy týkající se tisku naleznete v tématu [Tipy ohledně nastavení tiskárny .](#page-51-0)

- **5.** Kliknutím na tlačítko **OK** zavřete dialogové okno **Vlastnosti**.
- **6.** Kliknutím na tlačítko **Tisk** nebo **OK** zahájíte tisk.

### **Tisk na obě strany listu (Windows)**

- **1.** Vyberte v softwaru možnost **Tisk**.
- **2.** Ujistěte se, že je vybrána tiskárna.
- **3.** Klepněte na tlačítko, kterým se otevře dialogové okno **Vlastnosti**.

V závislosti na softwarové aplikaci může být toto tlačítko označeno **Vlastnosti**, **Možnosti**, **Nastavení tiskárny**, **Vlastnosti tiskárny**, **Tiskárna** nebo **Předvolby**.

**4.** Vyberte příslušnou možnost.

- <span id="page-47-0"></span>● Na kartě **Rozložení** vyberte orientaci **Na výšku** nebo **Na šířku** a pak vyberte vhodnou možnost otočení papíru z rozevíracího seznamu **Ruční tisk na obě strany**.
- Na kartě **Papír/Kvalita** vyberte příslušný formát papíru z rozevírací nabídky **Média** v oblasti **Výběr zásobníku** a příslušnou kvalitu tisku z oblasti **Nastavení kvality**. Poté vyberte odpovídající barvu v oblasti **Barva**.
- Na kartě **Rozšířené** vyberte z rozevírací nabídky **Formát papíru** příslušný formát papíru.
- **POZNÁMKA:** Pokud změníte formát papíru, ověřte, že je do vstupního zásobníku vložen správný papír.

Další tipy týkající se tisku naleznete v tématu [Tipy ohledně nastavení tiskárny .](#page-51-0)

**5.** Po vytištění všech lichých stránek dokumentu vyjměte dokument z výstupního zásobníku nebo krytu podle modelu tiskárny.

Dokument obraťte podle dlouhého nebo krátkého okraje podle možnosti, kterou jste nastavili v předchozím kroku.

Znovu založte dokument. Ujistěte se, že prázdná strana dokumentu směřuje ven z tiskárny.

**6.** Stisknutím tlačítka ( $\bigoplus$ ) (tlačítko Pokračovat) nastavte tisk na druhou stranu dokumentu.

# **Tisk fotografií**

Před tiskem fotografií se ujistěte, že je ve vstupním zásobníku vložen fotografický papír a výstupní zásobník je otevřený. Více informací o vkládání papíru naleznete v tématu [Vkládání médií.](#page-24-0)

## **Tisk fotografie na fotografický papír (Windows)**

- **1.** V softwaru stiskněte tlačítko **Tisk**.
- **2.** Ujistěte se, že je vybrána tiskárna.
- **3.** Klikněte na tlačítko, kterým se otevře dialogové okno **Vlastnosti**.

V závislosti na aplikaci může být toto tlačítko označeno **Vlastnosti**, **Možnosti**, **Nastavení tiskárny**, **Vlastnosti tiskárny**, **Tiskárna** nebo **Předvolby**.

- **4.** Vyberte příslušnou možnost.
	- Na kartě **Rozvržení** vyberte orientaci **Na výšku** nebo **Na šířku**.
	- Na kartě **Papír/Kvalita** vyberte příslušný formát papíru z rozevírací nabídky **Média** v oblasti **Výběr zásobníku** a příslušnou kvalitu tisku z oblasti **Nastavení kvality**. Poté vyberte odpovídající barvu v oblasti **Barva**.
	- Klikněte na možnost **Upřesnit** a vyberte z rozevíracího seznamu **Formát papíru** příslušný formát fotografie.
	- **POZNÁMKA:** Pokud změníte formát papíru, ověřte, že je do vstupního zásobníku vložen správný papír.

Další tipy týkající se tisku naleznete v tématu [Tipy ohledně nastavení tiskárny .](#page-51-0)

- <span id="page-48-0"></span>**5.** Kliknutím na tlačítko **OK** se vraťte do dialogového okna **Vlastnosti**.
- **6.** Klikněte na tlačítko **OK** a potom na tlačítko **Tisk** nebo **OK** v dialogovém okně **Tisk**.
- **202NÁMKA:** Po dokončení tisku vyjměte nepoužitý fotografický papír ze vstupního zásobníku. Uchovávejte papír tak, aby se nemohl zkroutit. To by mohlo snížit kvalitu výtisku.

# **Tisk obálek**

Před tiskem obálek se ujistěte, že jsou ve vstupním zásobníku vloženy obálky a výstupní zásobník je otevřený. Do vstupního zásobníku je možné vložit jednu nebo více obálek. Nepoužívejte lesklé nebo reliéfní obálky ani obálky se sponami či průhlednými okénky. Více informací o vkládání obálek naleznete v tématu [Vkládání médií](#page-24-0).

**POZNÁMKA:** Podrobnosti o formátování textu, který má být vytištěn na obálky, naleznete v nápovědě k textovému editoru.

### **Tisk obálky (Windows)**

- **1.** V softwaru stiskněte tlačítko **Tisk**.
- **2.** Ujistěte se, že je vybrána tiskárna.
- **3.** Klikněte na tlačítko, kterým se otevře dialogové okno **Vlastnosti**.

V závislosti na aplikaci může být toto tlačítko označeno **Vlastnosti**, **Možnosti**, **Nastavení tiskárny**, **Vlastnosti tiskárny**, **Tiskárna** nebo **Předvolby**.

- **4.** Vyberte příslušnou možnost.
	- Na kartě **Rozvržení** vyberte orientaci **Na výšku** nebo **Na šířku**.
	- Na kartě **Papír/Kvalita** vyberte příslušný formát papíru z rozevírací nabídky **Média** v oblasti **Výběr zásobníku** a příslušnou kvalitu tisku z oblasti **Nastavení kvality**. Poté vyberte odpovídající barvu v oblasti **Barva**.
	- Klikněte na možnost **Upřesnit** a vyberte z rozevíracího seznamu **Formát papíru** příslušný formát obálky.

Další tipy týkající se tisku naleznete v tématu [Tipy ohledně nastavení tiskárny .](#page-51-0)

**5.** Klikněte na tlačítko **OK** a potom na tlačítko **Tisk** nebo **OK** v dialogovém okně **Tisk**.

# **Tisk s použitím možnosti Maximální rozlišení**

Pro tisk ostrých fotografií v nejvyšší kvalitě na fotopapír použijte režim maximálního rozlišení. Tisk v maximálním rozlišení trvá déle než tisk při jiném nastavení a vyžaduje hodně místa na disku. Seznam podporovaných rozlišení tisku najdete na webových stránkách podpory www.support.hp.com.

#### **Tisk v režimu maximálního rozlišení (Windows)**

- **1.** Vyberte v softwaru možnost **Tisk**.
- **2.** Ujistěte se, že je vybrána tiskárna.

<span id="page-49-0"></span>**3.** Klikněte na tlačítko, kterým se otevře dialogové okno **Vlastnosti**.

V závislosti na aplikaci může být toto tlačítko označeno **Vlastnosti**, **Možnosti**, **Nastavení tiskárny**, **Vlastnosti tiskárny**, **Tiskárna** nebo **Předvolby**.

- **4.** Vyberte příslušnou možnost.
	- Klikněte na kartu **Papír/Kvalita**. V rozbalovací nabídce **Médium** vyberte příslušný typ papíru.
	- Klikněte na tlačítko **Upřesnit**. V rozevíracím seznamu **Velikost papíru** vyberte příslušnou velikost papíru. V rozevíracím seznamu **Kvalita tisku** vyberte možnost **Maximální povolené DPI**. Potom klikněte na **OK** pro zavření dialogového okna **Upřesnit možnosti**.
	- **POZNÁMKA:** Některé typy papíru tuto funkci nepodporují. Pokud typ papíru vybraný v rozevíracím seznamu **Média** tuto funkci nepodporuje, zobrazí se vedle něj výstražná ikona.

Další tipy týkající se tisku naleznete v tématu [Tipy ohledně nastavení tiskárny .](#page-51-0)

**5.** Potvrďte orientaci papíru na kartě **Rozvržení** a vytiskněte dokumenty kliknutím na tlačítko **OK**.

# **Tisk pomocí počítače nebo notebooku se systémem Mac**

Pokyny pro tiskárny kompatibilní s funkcí HP AirPrint a počítači Mac se systémem macOS a OS X 10,7 (Lion) a pozdější.

## **Tiskárna připojená k síti**

Pokud je tiskárna už nastavená a připojená k bezdrátové síti, můžete povolit tisk z počítače nebo notebooku se systémem Mac pomocí nabídky **Systémové předvolby**.

- **1.** Otevřete **Systémové předvolby** a vyberte **Tiskárny a skenery**.
- **2.** Pokud chcete tiskárnu nastavit na zařízení Mac, klikněte na tlačítko **Přidat +**. Vyberte tiskárnu ze zobrazeného seznamu síťových tiskáren a klikněte na **Přidat**. Tím se nainstalují dostupné ovladače tisku, skenování nebo faxu pro tiskárnu.

Tyto pokyny umožňují tisk z počítače Mac. Pokračujte v používání aplikace HP Smart ke sledování hladin inkoustu a výstrah tiskárny.

## **Tiskárna nepřipojená k síti**

**▲** Pokud jste tiskárnu nenastavili nebo nepřipojili k síti, přejděte na stránky [123.hp.com](http://123.hp.com) a nainstalujte potřebný software. Po nastavení tiskárny použijte program HP Utility ze složky **Aplikace** ke sledování hladin inkoustu a výstrah tiskárny.

# <span id="page-50-0"></span>**Tipy pro úspěšný tisk**

- **Tipy pro inkoust**
- Rady pro vkládání papíru
- [Tipy ohledně nastavení tiskárny](#page-51-0)

K úspěšnému tisku jsou zapotřebí funkční kazety HP s dostatečným množstvím inkoustu, správně vložený papír a správná nastavení tiskárny.

# **Tipy pro inkoust**

- Použijte originální kazety HP.
- Správně instalujte černobílou i trojbarevnou tiskovou kazetu.

Další informace naleznete v tématu [Výměna kazet.](#page-56-0)

● Zkontrolujte odhadované hladiny inkoustu v tiskových kazetách a ujistěte se, že je v tiskárně dostatek inkoustu.

Další informace naleznete v tématu [Kontrola odhadované hladiny inkoustu.](#page-53-0)

- Pokud kvalita tisku není uspokojivá, další informace naleznete v části [Problémy s tiskem.](#page-73-0)
- <sup>2</sup> POZNÁMKA: Originální kazety HP jsou určeny pro tiskárny a papíry HP a byly s nimi testovány, aby zaručily nejlepší výsledky každého tisku.

Společnost HP nemůže zaručit kvalitu a spolehlivost neoriginálního spotřebního materiálu. Na opravy produktu po použití spotřebního materiálu od jiného výrobce se nevztahuje záruka.

Pokud se v softwaru tiskárny zobrazí zpráva Inkoustová kazeta jiného výrobce než HP a vy jste si jistí, že jste zakoupili originální tiskové kazety HP, přejděte na stránky: [www.hp.com/go/anticounterfeit](http://www.hp.com/go/anticounterfeit) .

# **Rady pro vkládání papíru**

- Vložte stoh papíru (ne pouze jednu stránku). Všechen papír by měl být stejného formátu a typu, aby nedošlo k jeho uvíznutí.
- Papír vkládejte stranou pro tisk směrem nahoru.
- Ujistěte se, zda papír vložený do vstupního zásobníku leží rovně a jeho okraje nejsou ohnuté ani potrhané.
- Upravte vodítka šířky papíru ve vstupním zásobníku tak, aby těsně přiléhala k papíru. Vodítka šířky papíru nesmí papír ve vstupním zásobníku ohýbat.

Další informace naleznete v tématu [Vkládání médií.](#page-24-0)

# <span id="page-51-0"></span>**Tipy ohledně nastavení tiskárny**

## **Tipy pro nastavení tiskárny (Windows)**

- Pokud chcete změnit výchozí nastavení tiskárny, otevřete software HP software tiskárny, klikněte na položku **Tisk** a poté na možnost **Nastavit předvolby**. Další informace o tom, jak otevřít software software tiskárny, naleznete v tématu [Spusťte software tiskárny HP \(Windows\).](#page-6-0)
- Vysvětlení nastavení papíru a zásobníku papíru:
	- **Formát papíru**: Nastavte formát papíru, který jste vložili do vstupního zásobníku.
	- **Média**: Vyberte typ papíru, který používáte.
- Vysvětlení nastavení barevného nebo černobílého tisku:
	- **Barevný**: Tiskárna použije inkoust ze všech kazet k vytvoření plnobarevných výtisků.
	- **Černobílý** nebo **Pouze černý inkoust**: Tiskárna použije pouze černý inkoust k vytvoření černobílých výtisků v normální nebo nižší kvalitě.
	- **Odstíny šedi ve vysoké kvalitě**: Tiskárna použije inkoust z barevných i černých kazet k vytvoření širšího rozsahu odstínů černé a šedé barvy k vytvoření velmi kvalitních černobílých výtisků.
- Vysvětlení nastavení kvality tisku:

Kvalita tisku se měří pomocí rozlišení tisku vyjádřeného v počtu bodů na palec (dpi). Vyšší hodnota dpi znamená čistější a detailnější výtisky, ale také nižší rychlost tisku a někdy i vyšší spotřebu inkoustu.

- **Koncept**: Nejnižší rozlišení (dpi); obvykle se používá, když je nízká hladina inkoustu nebo když nejsou zapotřebí vysoce kvalitní výtisky.
- **Lepší**: Vhodné rozlišení pro většinu tiskových úloh.
- **Nejlepší**: Lepší dpi než u volby **Lepší**.
- **Maximální povolené DPI**: Nejvyšší dostupné rozlišení (dpi) pro nejkvalitnější výtisky.
- Vysvětlení nastavení stránky a rozvržení:
	- **Orientace**: Vyberte **Na výšku** pro výtisky se svislou orientací nebo **Na šířku** s vodorovnou orientací.
	- **Tisk na obě strany**: Jakmile se vytiskne jedna strana výtisku, ručně obrátíte papír tak, aby tiskárna mohla tisknout na druhou stranu papíru.
		- **Překlápět podélně**: Vyberte toto nastavení, pokud chcete překlápět stránky podél delšího okraje, když tisknete na obě strany papíru.
		- **Překlápět příčně**: Vyberte toto nastavení, pokud chcete překlápět stránky podél kratšího okraje, když tisknete na obě strany papíru.
	- **Počet stránek na list**: Pokud tisknete dokument s více než dvěma stránkami na list, tato funkce vám umožňuje určit pořadí stránek.

# **6 Správa kazet**

Tato část obsahuje následující témata:

- [Kontrola odhadované hladiny inkoustu](#page-53-0)
- [Objednání tiskového spotřebního materiálu](#page-54-0)
- [HP Instant Ink](#page-55-0)
- [Výměna kazet](#page-56-0)
- [Použití režimu jedné kazety](#page-58-0)
- [Informace k záruce tiskové kazety](#page-59-0)
- [Tipy pro práci s tiskovými kazetami](#page-60-0)

# <span id="page-53-0"></span>**Kontrola odhadované hladiny inkoustu**

Hladinu inkoustu můžete snadno zkontrolovat, a zjistit tak, kdy bude nutné vyměnit tiskovou kazetu. Hladina inkoustu ukazuje přibližné množství inkoustu zbývajícího v inkoustových kazetách.

# **POZNÁMKA:**

- Jestliže jste instalovali doplněnou nebo opravenou kazetu nebo kazetu, která byla použita v jiné tiskárně, může být ukazatel hladiny nepřesný nebo nedostupný.
- Varování a kontrolky hladiny inkoustu poskytují pouze přibližné údaje a slouží pouze k plánování. Pokud se vám zobrazí varovná zpráva, že je v tiskárně málo inkoustu, zvažte přípravu náhradní tiskové kazety, abyste se vyhnuli možným zdržením tisku. Není nutné vyměnit kazetu, dokud se nezhorší kvalita tisku.
- Inkoust z inkoustových kazet se používá při procesu tisku mnoha různými způsoby, včetně inicializačního procesu, který připravuje tiskárnu a inkoustové kazety k tisku, a při údržbě tiskové hlavy, při níž se udržují tiskové trysky čisté, aby mohl inkoust hladce protékat. V použitých tiskových kazetách navíc zůstává určité množství zbytkového inkoustu. Více informací naleznete na stránkách [www.hp.com/go/inkusage.](http://www.hp.com/go/inkusage)
- **POZNÁMKA:** Pokud jste se zaregistrovali do služby HP Instant Ink, tiskárna automaticky zkontroluje hladiny inkoustu a v případě potřeby objedná nový inkoust. Bližší informace o HP Instant Ink naleznete na stránce [hpinstantink.com.](http://www.hpinstantink.com)

## **Kontrola hladiny inkoustu v aplikaci HP Smart**

Otevřete nástroj HP Smart. Odhadované hladiny inkoustu zkontrolujte na pravé straně obrázku tiskárny.

## **Kontrola hladiny inkoustu v softwaru HP software tiskárny (Windows)**

- **1.** Spusťte software tiskárny HP. Další informace naleznete v tématu [Spusťte software tiskárny HP](#page-6-0) [\(Windows\)](#page-6-0).
- **2.** V softwaru software tiskárny klikněte na kartu **Odhadované hladiny**.

# <span id="page-54-0"></span>**Objednání tiskového spotřebního materiálu**

Před objednáním tiskových kazet najděte jejich správné číslo.

## **Umístění čísla tiskové kazety na tiskárně**

● Číslo tiskové kazety je uvedeno uvnitř dvířek tiskové kazety pravá dvířka.

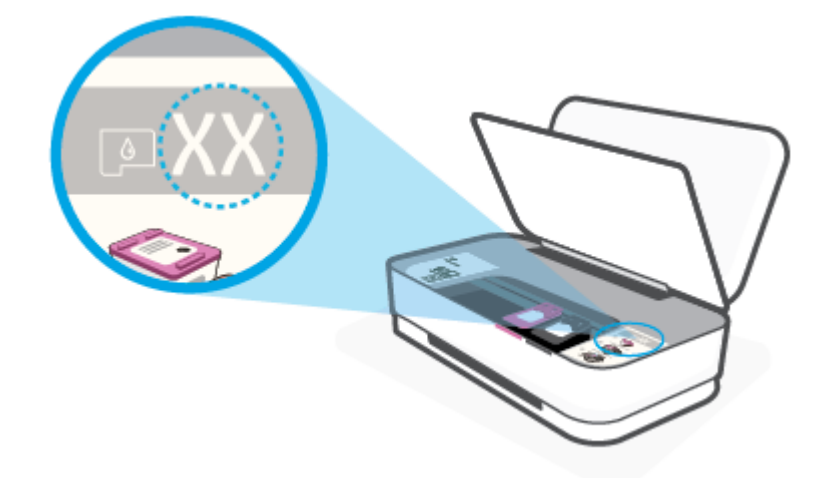

## **Vyhledání čísla tiskové kazety v aplikaci HP Smart**

● Otevřete nástroj HP Smart. Klikněte nebo klepněte na **Nastavení tiskárny** a potom klepněte nebo klikněte na **Podporované inkoustové kazety**.

Chcete-li pro tiskárnu objednat originální spotřební materiál HP, přejděte na stránku [www.hp.com/buy/](http://www.hp.com/buy/supplies) [supplies](http://www.hp.com/buy/supplies) . Pokud se zobrazí výzva, zvolte zemi/oblast a potom najděte podle zobrazených pokynů požadované kazety pro tiskárnu.

**POZNÁMKA:** Objednávání kazet on-line není ve všech zemích a oblastech podporováno. Pokud není podporováno ve vaší zemi či oblasti, můžete si i přesto prohlížet informace o spotřebním materiálu a vytisknout si referenční seznam pro použití při nákupu u místního prodejce HP.

# <span id="page-55-0"></span>**HP Instant Ink**

Vaše tiskárna podporuje službu výměny HP Instant Ink, která může snížit vaše tiskové náklady a ušetřit vám čas. Jakmile se zaregistrujete do služby, vaše tiskárna bude automaticky sledovat hladiny inkoustu a objedná další inkoust, jakmile hladina inkoustu klesne pod stanovenou hodnotu. Společnost HP doručí nové kazety přímo k vašim dveřím, ještě než inkoust dojde, abyste jej měli vždy k dispozici. Navíc kazety, které obdržíte, obsahují více inkoustu než kazety HP XL, takže kazety nebudete muset měnit tak často. Chcete-li se dozvědět více o tom, jak služba HP Instant Ink šetří váš čas a peníze, navštivte stránku [hpinstantink.com.](http://www.hpinstantink.com)

**POZNÁMKA:** Služba HP Instant Ink není k dispozici ve všech zemích. Dostupnost si ověřte na stránce [hpinstantink.com.](http://www.hpinstantink.com)

# <span id="page-56-0"></span>**Výměna kazet**

# **Výměna tiskových kazet**

- **1.** Zkontrolujte, že je produkt napájen.
- **2.** Vyjměte tiskovou kazetu.
	- **a.** Stiskněte tlačítko dvířek inkoustu pro otevření dvířek inkoustu.

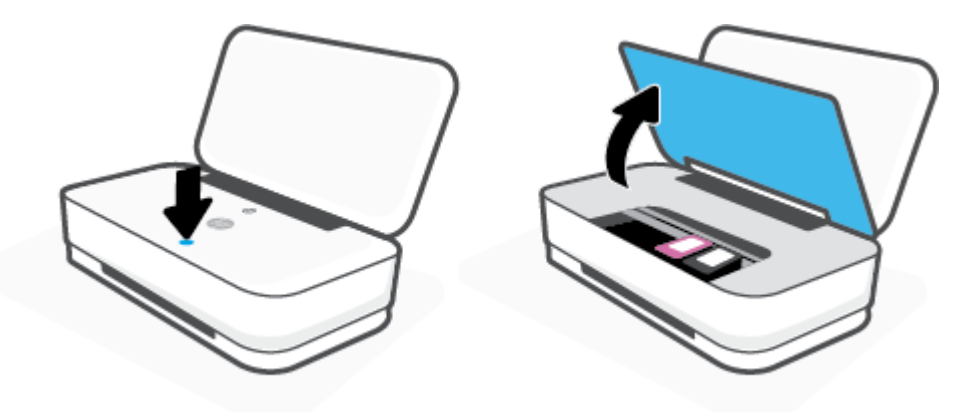

**b.** Otevřete západku tiskové kazety, jak je znázorněno, a opatrně vyjměte kazetu ze slotu.

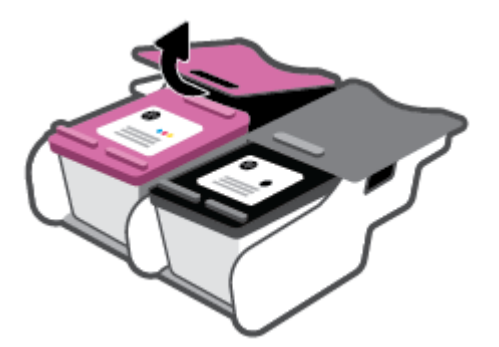

- **3.** Vložte novou tiskovou kazetu.
	- **a.** Vyjměte kazetu z obalu.

**b.** Pomocí vytahovacího poutka odstraňte plastovou pásku.

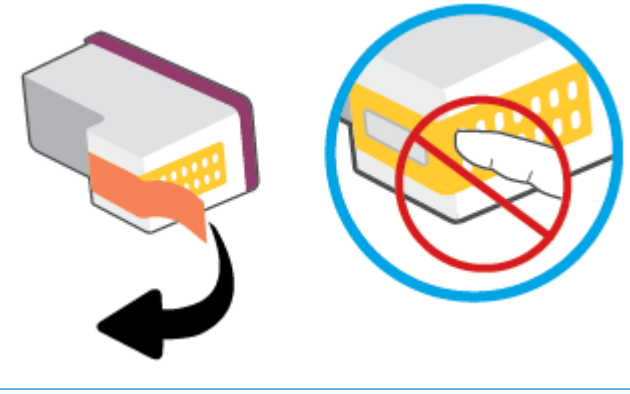

**POZNÁMKA:** Nedotýkejte se elektrických kontaktů na kazetě.

**c.** Vložte kazetu do zásuvky a potom současně zamáčkněte pojistku na předním a zadním okraji kazety, viz obrázek, dokud kazeta nezacvakne na své místo.

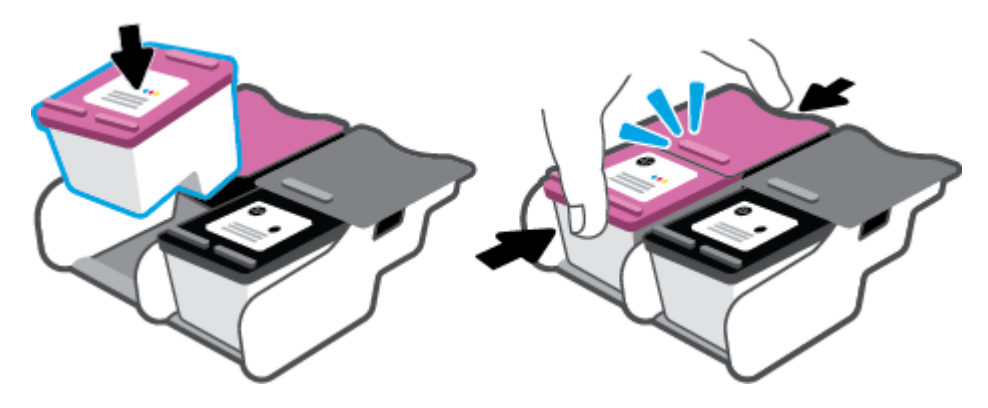

**d.** Zavřete dvířka inkoustu.

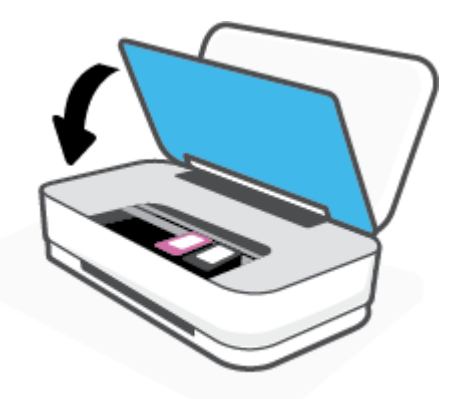

# <span id="page-58-0"></span>**Použití režimu jedné kazety**

Pomocí režimu jedné kazety můžete v tiskárně tisknout s jednou kazetou. Režim jedné kazety se spustí, když nastane jedna z následujících situací.

- Ve vozíku je nainstalována pouze jedna kazeta.
- Z vozíku je odstraněna jedna z původních dvou kazet.
- **POZNÁMKA:** Pokud se tiskárna přepne do režimu jedné kazety, i když jsou nainstalovány dvě kazety, zkontrolujte, zda byla z obou kazet odstraněna ochranná plastová páska. Pokud plastová páska zakrývá kontakty kazety, tiskárna nemůže detekovat, že je tisková kazeta nainstalována. Pokud plastové pásky na kazetách nejsou, zkuste očistit jejich elektronické kontakty. Informace o čištění kontaktů kazet naleznete v tématu [Problémy s kazetami](#page-71-0).

## **Ukončení režimu jedné kazety**

● Vložte do tiskárny černou i trojbarevnou kazetu.

# <span id="page-59-0"></span>**Informace k záruce tiskové kazety**

Záruka na inkoustovou kazetu HP platí v případě, že kazeta se používá v tiskárně HP, pro niž je určena. Tato záruka se nevztahuje na kazety HP, které byly znovu plněny, opraveny, renovovány, špatně použity nebo se kterými bylo manipulováno.

Záruka na kazetu platí, dokud se nespotřebuje inkoust HP nebo dokud není dosaženo data konce platnosti záruky. Datum konce záručního období ve formátu RRRR/MM/DD může být uvedeno na kazetě, jak je patrné na obrázku:

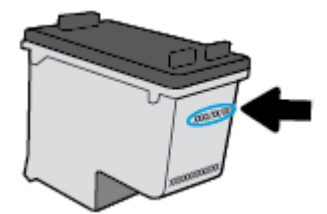

Kopie prohlášení o omezené záruce HP získáte na stránkách [www.hp.com/go/orderdocuments.](http://www.hp.com/go/orderdocuments)

# <span id="page-60-0"></span>**Tipy pro práci s tiskovými kazetami**

Při práci s tiskovými kazetami můžete využít následující tipy:

- Chraňte inkoustové kazety před vysycháním ta,k že tiskárnu vždy vypnete pomocí tlačítka napájení.
- Kazety neotvírejte ani neodstraňujte jejich pásku, dokud nejste připraveni vložit je do tiskárny. Páska na kazetách brání odpařování inkoustu.
- Kazety vkládejte do správných zásuvek. Vkládejte barvy tak, aby barvy na jednotlivých kazetách odpovídaly barvě na západce tiskové kazety. Všechny kazety zacvakněte na místo.
- Proveďte zarovnání tiskových kazet, aby byla zajištěna optimální kvalita tisku. Další informace naleznete v tématu [Problémy s tiskem](#page-73-0).
- Když se na obrazovce **Odhadované hladiny inkoustu** v aplikaci HP Smart nebo obrazovka **Odhadované hladiny inkoustu** v softwaru tiskárny ukazuje nízká hladina některé z inkoustových kazet, zvažte možnost připravit si náhradní inkoustovou kazetu, abyste zabránili prodlevám v tisku. Inkoustové kazety nemusíte měnit, dokud bude kvalita tisku přijatelná. Další informace naleznete v tématu [Výměna kazet.](#page-56-0)
- Pokud kazetu z nějakého důvodu vyjmete z tiskárny, co nejdříve ji opět vraťte zpět. Pokud je kazeta ponechána nechráněna mimo tiskárnu, její trysky mohou zaschnout a ucpat se.

# **7 Kopírování a skenování pomocí aplikace HP Smart**

Pomocí aplikace HP Smart můžete kopírovat a skenovat dokumenty nebo fotografie s využitím kamery zařízení. HP Smart obsahuje editační nástroje, s jejichž pomocí můžete naskenovaný snímek před uložením, sdílením nebo tiskem upravit. Naskenované snímky můžete vytisknout nebo uložit v místním zařízení či cloudovém úložišti a sdílet je pomocí e-mailu, SMS, Facebooku, Instagramu atd. Chcete-li kopírovat a skenovat pomocí HP Smart, postupujte podle pokynů uvedených v příslušné kapitole níže, podle typu používaného zařízení.

- [Kopírování a skenování ze zařízení se systémem Android nebo iOS](#page-62-0)
- [Skenování ze zařízení se systémem Windows 10](#page-63-0)

V této části najdete základní pokyny, jak používat aplikaci HP Smart pro kopírování nebo skenování ze zařízení se systémem Android, iOS nebo Windows 10. Další informace o používání aplikace HP Smart naleznete v části:

- **iOS/Android:** [www.hp.com/go/hpsmart-help](http://www.hp.com/go/hpsmart-help/)
- **Windows 10**: [www.hp.com/go/hpsmartwin-help](http://www.hp.com/go/hpsmartwin-help/)

# <span id="page-62-0"></span>**Kopírování a skenování ze zařízení se systémem Android nebo iOS**

## **Kopírování ze zařízení se systémem Android nebo iOS**

- **1.** Otevřete aplikaci HP Smart.
- **2.** Klepněte na ikonu Plus, pokud chcete změnit tiskárnu nebo přidat novou tiskárnu.
- **3.** Klepněte na tlačítko **Kopírovat**. Otevře se vestavěný fotoaparát.
- 4. Umístěte dokument nebo fotografii před fotoaparát, vyberte možnost velikosti, která vám pomůže rozpoznat velikost předlohy, a klepnutím na kulaté tlačítko ve spodní části obrazovky pořiďte snímek.
- **TIP:** Nejlepších výsledků dosáhnete, když upravíte pozici fotoaparátu tak, aby byla předloha v rámci poskytnutého rámci na obrazovce s náhledem.
- **5.** Nastavte počet kopií nebo podle potřeby proveďte další úpravy:
	- · Klepněte na ikonu Přidat pro přidání dalších dokumentů nebo fotografií.
	- · Klepněte na ikonu Odstranit pro odebrání dokumentů nebo fotografií.
	- Klepnutím na tlačítko **Změnit velikost** upravte postup umístění předlohy na papír.
- **6.** Klepnutím na **Start černobíle** nebo **Start barevně** vytvořte kopii.

## **Postup skenování ze zařízení se systémem Android nebo iOS**

- **1.** Otevřete aplikaci HP Smart.
- **2.** Klepněte na ikonu Plus, pokud chcete změnit tiskárnu nebo přidat novou tiskárnu.
- **3.** Vyberte odpovídající možnost a klepněte na tlačítko **Fotoaparát**. Otevře se vestavěný fotoaparát. Naskenujte fotografie nebo dokument pomocí fotoaparátu.
- **4.** Jakmile dokončíte úpravy naskenovaného dokumentu nebo fotografie, snímek uložte, sdílejte nebo vytiskněte.

# <span id="page-63-0"></span>**Skenování ze zařízení se systémem Windows 10**

## Postup skenování dokumentu nebo fotografie pomocí fotoaparátu tiskárny

Pokud je vaše zařízení vybaveno fotoaparátem, můžete použít aplikaci HP Smart pro skenování tištěného dokumentu nebo fotografie s využitím fotoaparátu zařízení. Následně můžete pomocí HP Smart snímek upravit, uložit, vytisknout nebo sdílet.

- **1.** Otevřete nástroj HP Smart. Další informace naleznete v tématu [Tisk, kopírování, skenování a](#page-5-0) [odstraňování problémů pomocí aplikace HP Smart](#page-5-0).
- **2.** Vyberte možnost **Skenovat** a potom **Fotoaparát**.
- **3.** Položte dokument nebo fotografii před fotoaparát a potom kliknutím nebo klepnutím na kulaté tlačítko ve spodní části obrazovky vyfoťte snímek.
- **4.** V případě potřeby upravte okraje. Klikněte nebo klepněte na ikonu Použít.
- **5.** Proveďte další potřebné úpravy:
	- · Klikněte nebo klepněte na možnost **Přidat stránky** pro přidání dalších dokumentů nebo fotografií.
	- Klikněte nebo klepněte na možnost **Upravit**, pokud chcete otočit nebo oříznout dokument či obrázek anebo upravit kontrast, jas, saturaci nebo úhel.
- **6.** Vyberte požadovaný typ souboru a potom klikněte nebo klepněte na ikonu Uložit pro uložení snímku nebo na ikonu Sdílet pro sdílení snímku s ostatními.

## Postup úpravy dříve naskenovaného dokumentu nebo fotografie

HP Smart nabízí editační nástroje jako oříznutí nebo otočení, s jejichž pomocí můžete upravit dříve naskenovaný dokument nebo fotografii ve vašem zařízení.

- **1.** Otevřete nástroj HP Smart. Další informace naleznete v tématu [Tisk, kopírování, skenování a](#page-5-0) [odstraňování problémů pomocí aplikace HP Smart](#page-5-0).
- **2.** Zvolte možnost **Skenovat** a potom vyberte **Import**.
- **3.** Vyberte dokument nebo fotografii, které chcete upravit, a potom klikněte nebo klepněte na možnost **Otevřít**.
- **4.** V případě potřeby upravte okraje. Klikněte nebo klepněte na ikonu Použít.
- **5.** Proveďte další potřebné úpravy:
	- **Klikněte nebo klepněte na možnost Přidat stránky** pro přidání dalších dokumentů nebo fotografií.
	- Klikněte nebo klepněte na možnost **Upravit**, pokud chcete otočit nebo oříznout dokument či obrázek anebo upravit kontrast, jas, saturaci nebo úhel.
- **6.** Vyberte požadovaný typ souboru a potom klikněte nebo klepněte na ikonu **Uložit** pro uložení snímku nebo na ikonu **Sdílet** pro sdílení snímku s ostatními.

# **8 Vyřešit problém**

Tato část obsahuje následující témata:

- [Získat nápovědu z aplikace HP Smart](#page-65-0)
- [Získání nápovědy s online odstraňováním problémů HP](#page-66-0)
- [Získání nápovědy v této příručce](#page-67-0)
- [Podpora společnosti HP](#page-83-0)

# <span id="page-65-0"></span>**Získat nápovědu z aplikace HP Smart**

Aplikace HP Smart vás upozorní na problémy s tiskárnou (uvíznutí papíru a jiné problémy), odkáže na obsah nápovědy a zobrazí možnosti kontaktování podpory pro další asistenci.

# <span id="page-66-0"></span>**Získání nápovědy s online odstraňováním problémů HP**

Můžete použít online nástroj HP pro řešení problémů k vyřešení potíží s vaší tiskárnou. Pomocí tabulky níže identifikujte problém a klikněte na příslušný odkaz.

<sup>2</sup> POZNÁMKA: Online nástroje pro řešení problémů od společnosti HP nemusí být dostupné ve všech jazycích.

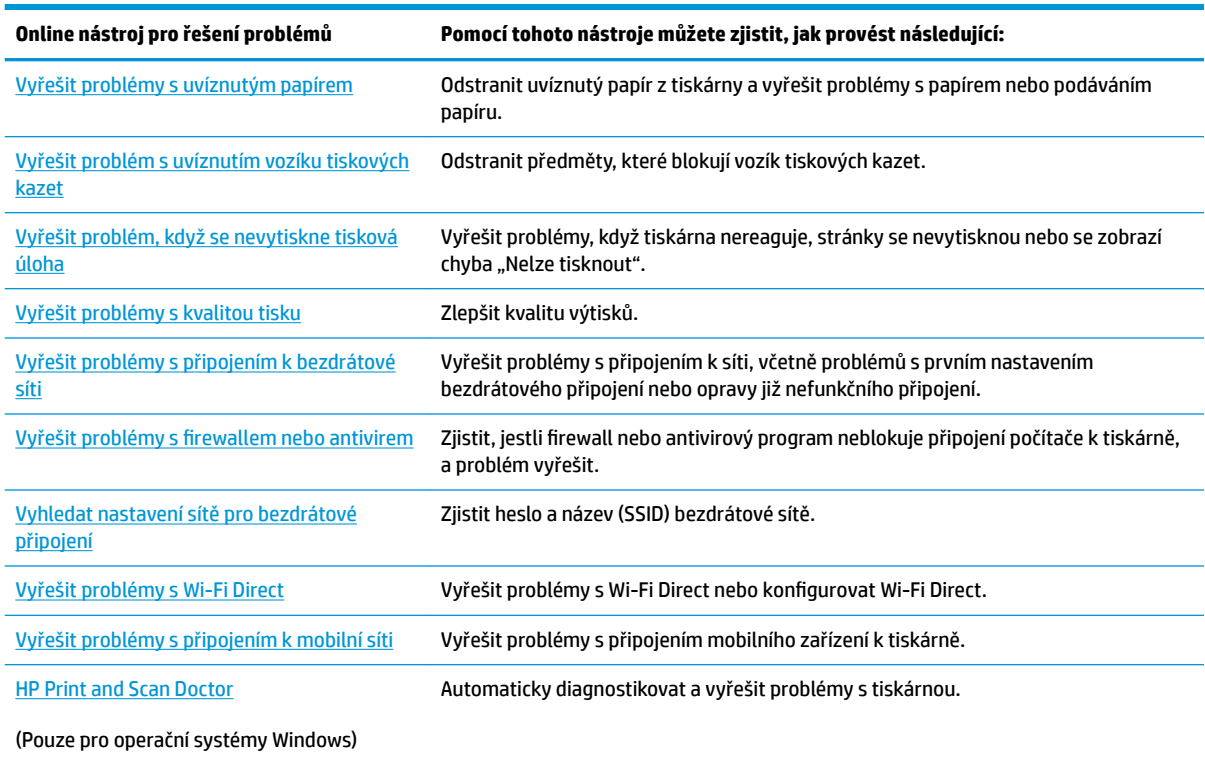

Nápovědu také můžete vyhledat online na webové stránce Printer Essentials pro tiskárnu na adrese [hpsmart.com/tango.](http://www.hpsmart.com/tango) Zde najdete odkazy na instalaci aplikace HP Smart, nákup náhradního inkoustu pro tiskárnu (včetně HP Instant Ink, pokud se používá) a získání nápovědy s běžnými úkoly tiskárny.

# <span id="page-67-0"></span>**Získání nápovědy v této příručce**

Tato část obsahuje následující témata:

- Problémy s uvíznutím nebo nesprávným podáním papíru
- [Problémy s kazetami](#page-71-0)
- [Problémy s tiskem](#page-73-0)
- [Problémy se sítí a připojením](#page-78-0)
- [Problémy s hardwarem tiskárny](#page-79-0)
- [Upozornění tiskárny nebo stav chyby](#page-80-0)

# **Problémy s uvíznutím nebo nesprávným podáním papíru**

## Požadovaná funkce

- Odstranění uvíznutého papíru
- [Jak zabránit uvíznutí papíru](#page-70-0)
- [Řešení problémů s podáváním papíru](#page-71-0)

## **Odstranění uvíznutého papíru**

**2 POZNÁMKA:** K uvíznutí papíru může dojít v několika oblastech. Vyjměte nejprve uvízlý papír ze vstupního zásobníku. Pomůžete tak vyčistit dráhu papíru a usnadníte čištění ostatních oblastí. Pokračujte další oblastí, dokud nevyhledáte a nevyčistíte všechna uvíznutí papíru.

## **Odstranění uvíznutého papíru ze vstupního zásobníku**

**1.** Vyjměte veškerý papír ze vstupního zásobníku, včetně volného i uvízlého papíru.

**2.** Pomocí svítilny zkontrolujte, zda v dráze papíru není uvíznutý papír nebo cizí předměty, pokud ano, tak je vytáhněte.

Chcete-li zamezit roztržení celých listů papíru, opatrně vytáhněte papír oběma rukama.

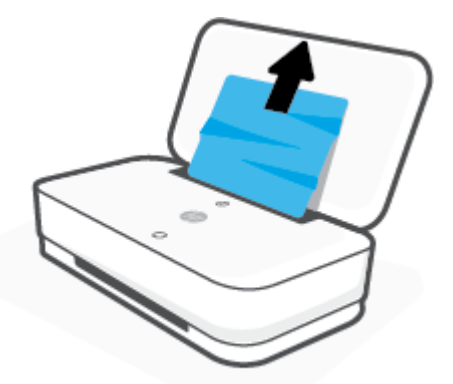

**3.** Stiskněte  $(X)$  (tlačítko Zrušit). Tiskárna se pokusí odstranit uvíznutí automaticky.

## **Odstranění uvíznutého papíru z výstupního zásobníku**

- **1.** Vyjměte veškerý papír z výstupního zásobníku, včetně volného i uvízlého papíru.
- **2.** Pomocí svítilny zkontrolujte, zda v dráze papíru není uvíznutý papír nebo cizí předměty, pokud ano, tak je vytáhněte.

Chcete-li zamezit roztržení celých listů papíru, opatrně vytáhněte papír oběma rukama.

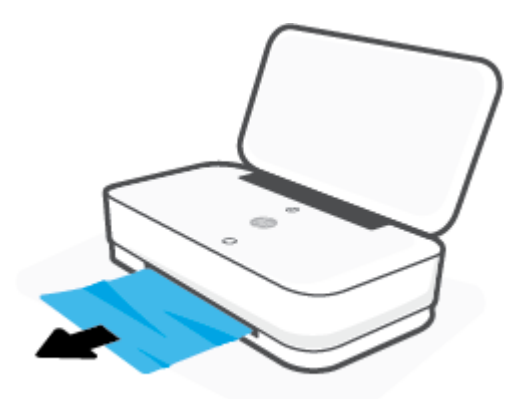

## **Odstranění uvíznutého papíru z oblasti přístupu ke kazetám**

1. Stisknutím (X) (tlačítko Zrušit) se pokuste odstranit uvíznutí automaticky. Pokud toto řešení nepomůže, odstraňte uvíznutý papír ručně pomocí následujícího postupu.

**2.** Stiskněte tlačítko dvířek inkoustu pro otevření dvířek inkoustu.

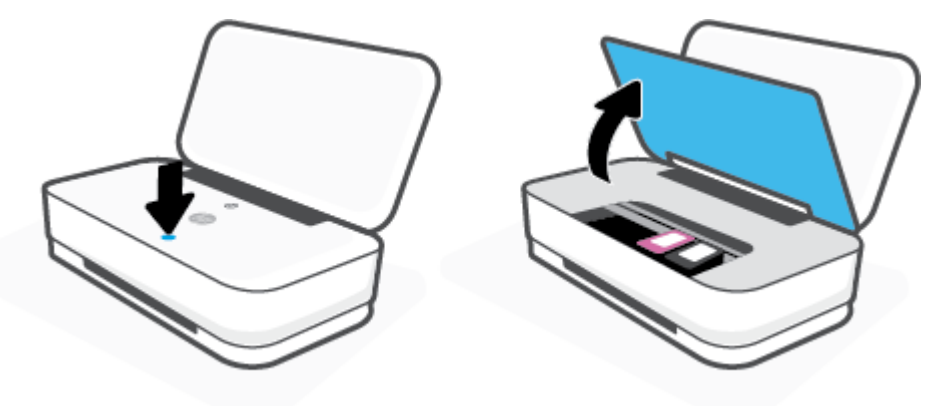

- **3.** Vyčkejte, než se vozík přestane pohybovat.
- 4. Stisknutím (1) (tlačítko Napájení) vypněte tiskárnu. Potom odpojte napájecí kabel ze zadní části tiskárny.
	- **UPOZORNĚNÍ:** Riziku úrazu elektrickým proudem zabráníte tak, že před ručním posouváním vozíku odpojíte napájecí kabel.
- **5.** Pomocí svítilny zkontrolujte, zda v oblasti přístupu ke kazetě není uvíznutý papír nebo cizí předměty, pokud ano, tak je vytáhněte.

Chcete-li zamezit roztržení celých listů papíru, opatrně vytáhněte papír oběma rukama.

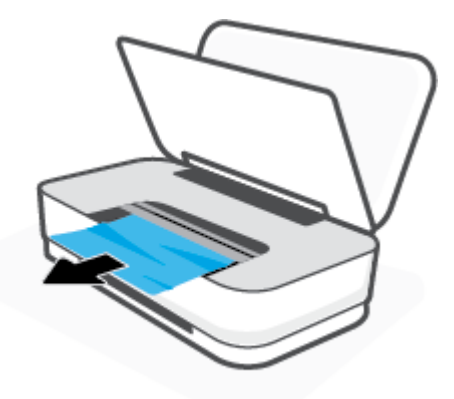

<span id="page-70-0"></span>**6.** Pokud je vozík uprostřed tiskárny, posuňte jej doprava a vyjměte papír nebo objekty blokující dráhu vozíku.

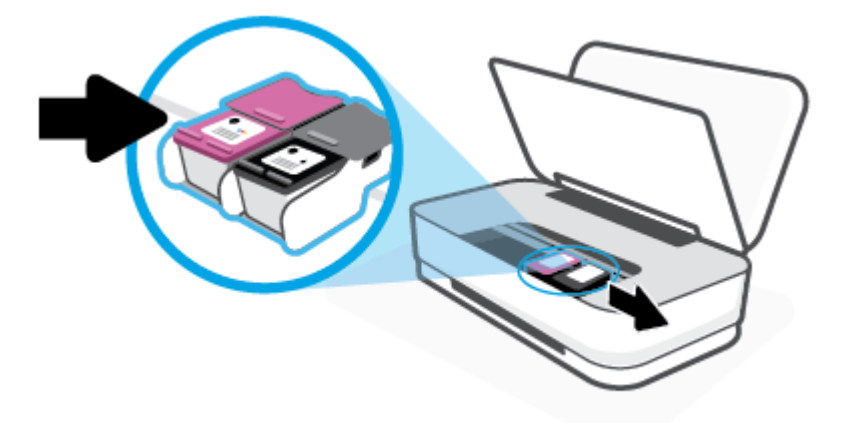

**7.** Zavřete dvířka inkoustu.

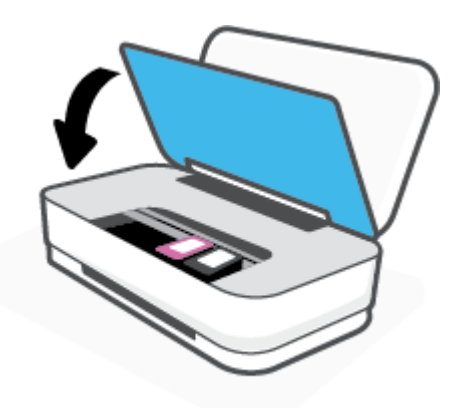

8. Znovu připojte napájecí kabel k zadní straně tiskárny a potom stisknutím (<sup>1</sup>) (tlačítko Napájení) zapněte tiskárnu.

## **Jak zabránit uvíznutí papíru**

Chcete-li předcházet uvíznutí papíru, postupujte takto:

- Vstupní zásobník nepřeplňujte.
- Často odebírejte potištěné papíry z výstupního zásobníku.
- Ujistěte se, zda papír vložený do vstupního zásobníku leží rovně a jeho okraje nejsou ohnuté ani potrhané.
- Ve vstupním zásobníku nepoužívejte současně různé typy a formáty papíru; papíry ve vstupním zásobnímu musí být stejného typu a velikosti.
- Upravte vodítka šířky papíru ve vstupním zásobníku tak, aby těsně přiléhala k papíru. Vodítka šířky papíru nesmí papír ve vstupním zásobníku ohýbat.
- <span id="page-71-0"></span>Nezasouvejte papír do vstupního zásobníku příliš hluboko.
- Nevkládejte papír v době, kdy tiskárna tiskne. Pokud tiskárně téměř došel papír, vložte další papír až poté, co se zobrazí zpráva o nedostatku papíru.

## **Řešení problémů s podáváním papíru**

Jaký problém máte?

- **Zařízení neodebírá papír ze vstupního zásobníku**
	- Zkontrolujte, zda je ve vstupním zásobníku vložen papír. Další informace naleznete v tématu [Vkládání médií](#page-24-0).
	- Upravte vodítka šířky papíru ve vstupním zásobníku tak, aby těsně přiléhala k papíru. Vodítka šířky papíru nesmí papír ve vstupním zásobníku ohýbat.
	- Zkontrolujte, zda papír není v zásobníku zkroucený. Vyrovnejte papír ohnutím v opačném směru, než je prohnutí.
- **Stránky se krčí**
	- Ujistěte se, že je papír zarovnán ke středu vstupního zásobníku a vodítka šířky papíru jsou přisunuta k levé a pravé straně papíru.
	- Papír vkládejte do tiskárny jen tehdy, když neprobíhá tisk.
- **Je odebíráno více stránek**
	- Upravte vodítka šířky papíru ve vstupním zásobníku tak, aby těsně přiléhala k papíru. Vodítka šířky papíru nesmí papír ve vstupním zásobníku ohýbat.
	- Přesvědčte se, že zásobník není přeplněn papírem.
	- Zkontrolujte, zda se jednotlivé listy papíru nelepí k sobě.
	- K dosažení optimální kvality a výkonu při tisku používejte papír HP.

# **Problémy s kazetami**

- Zjišťování problémů s kazetou
- Odstraňování potíží s kazetami

## **Zjišťování problémů s kazetou**

Pokud došlo k problému s kazetou, může software tiskárny zobrazit zprávu o problému s kazetou v softwaru tiskárny nebo aplikaci HP Smart, případně se rozsvítí kontrolka Tlačítko dvířek inkoustu.

Pokud chcete zjistit, zda došlo k problému s konkrétní kazetou, otevřete dvířka inkoustu a potom zkontrolujte kontrolku inkoustových kazet. Jestliže kontrolka svítí nebo bliká, existuje problém s příslušnou kazetou. Další informace o příčině a řešení naleznete v tématu [Upozornění tiskárny nebo stav chyby.](#page-80-0)

## **Odstraňování potíží s kazetami**

Pokud dojde k chybě po vložení kazety nebo když vás o problému s kazetou informuje zpráva, zkuste kazety vyjmout, ověřit, že z nich byly sejmuty ochranné plastové pásky, a poté je znovu vložit do tiskárny. Pokud
tento postup problém nevyřeší, vyčistěte kontakty kazety. Pokud potíže i nadále přetrvávají, kazety vyměňte. Další informace o výměně kazet, viz [Výměna kazet.](#page-56-0)

#### **Čištění kontaktů tiskové kazety**

**UPOZORNĚNÍ:** Proces čištění by měl zabrat jen několik minut. Kazety je třeba co nejdříve znovu vložit do tiskárny. Kazety nedoporučujeme ponechávat mimo tiskárnu déle než 30 minut. Pokud jsou kazety ponechány nechráněny mimo tiskárnu, jejich trysky mohou zaschnout a ucpat se.

- **1.** Zkontrolujte, že je produkt napájen.
- **2.** Stiskněte tlačítko dvířek inkoustu pro otevření dvířek inkoustu.

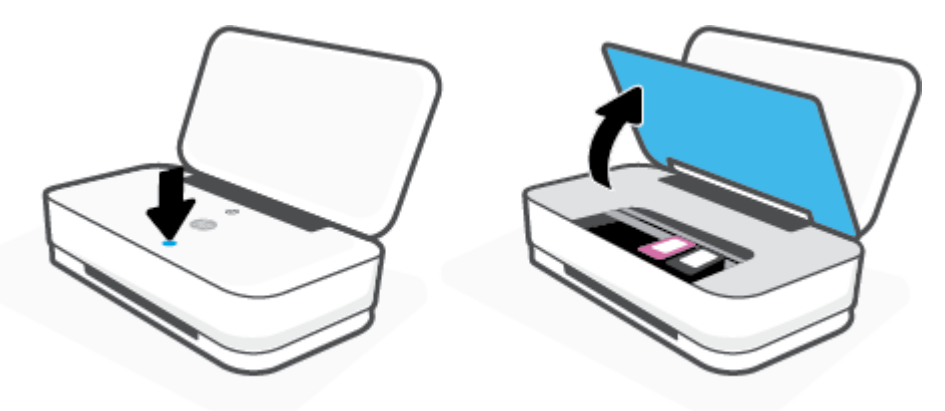

- **3.** Vyčkejte, než se vozík přestane pohybovat.
- **4.** Vyjměte kazetu označenou v chybovém hlášení.

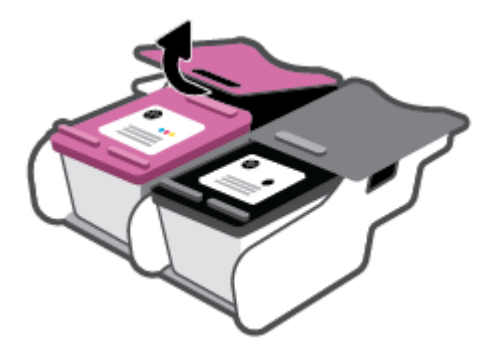

- **5.** Očistěte kontakty na kazetách a tiskárně.
	- **a.** Uchopte kazetu po stranách spodní stranou vzhůru a najděte na ní elektrické kontakty. Elektrické kontakty jsou malé tečky z kovu zlatavé barvy na kazetě.

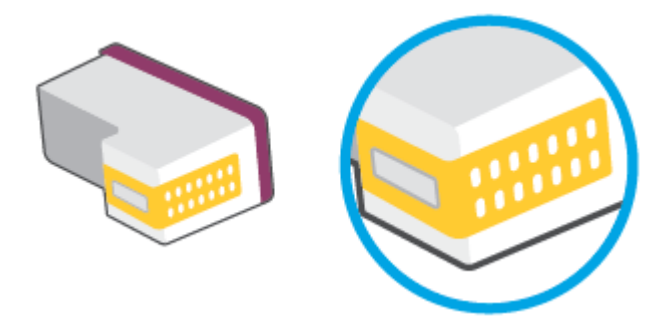

**b.** Kontakty otírejte pouze suchým tamponem nebo utěrkou neuvolňující vlákna.

**A UPOZORNĚNÍ:** Dávejte pozor, abyste se dotýkali pouze kontaktů a nerozmazali inkoust nebo jiné nečistoty na kazetě.

**c.** Vyhledejte uvnitř tiskárny kontakty pro kazetu.

Kontakty tiskárny jsou skupina zlatých výstupků umístěných v místě styku s kontakty kazety.

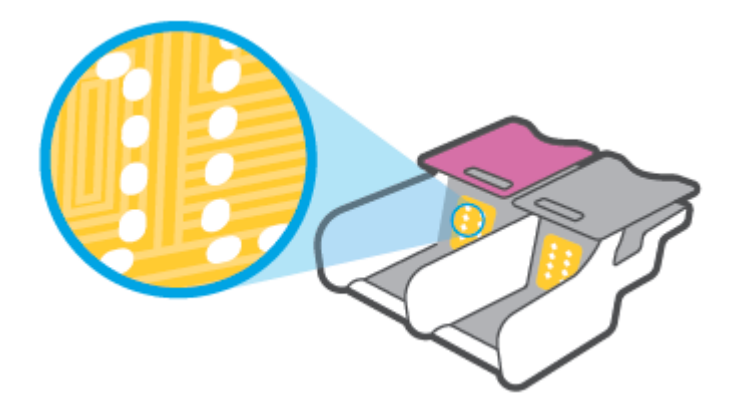

- **d.** Kontakty otřete suchým tamponem nebo utěrkou neuvolňující vlákna.
- **6.** Nainstalujte kazetu znovu.
- **7.** Zavřete pravá dvířka.
- **8.** Zkontrolujte, zda byla chybová zpráva odstraněna. Pokud se chybová zpráva stále zobrazuje, tiskárnu vypněte a znovu zapněte.

**POZNÁMKA:** Pokud potíže způsobuje pouze jedna z kazet, můžete ji vyjmout a s tiskárnou pracovat v režimu jedné kazety.

## **Problémy s tiskem**

Požadovaná funkce

- [Vyřešení problému, kdy se nevytiskne stránka \(nelze tisknout\)](#page-74-0)
- [Řešení problémů s kvalitou tisku](#page-76-0)

## <span id="page-74-0"></span>**Vyřešení problému, kdy se nevytiskne stránka (nelze tisknout)**

#### **Řešení problémů s tiskem (Windows)**

Ujistěte se, že je tiskárna zapnutá a že je ve vstupním zásobníku vložen papír. Pokud stále nemůžete tisknout, zkuste následující postup:

- **1.** Vyhledejte případné chybové zprávy v software tiskárny a vyřešte je postupem podle pokynů na obrazovce.
- **2.** Pokud je počítač připojen k tiskárně v rámci bezdrátového připojení, ujistěte se, že je připojení funkční.
- **3.** Zkontrolujte, že tiskárna není pozastavena nebo offline.

#### Postup kontroly, zda tiskárna není pozastavena nebo offline

- **a.** V závislosti na operačním systému udělejte něco z následujícího:
	- **Windows 10**: V nabídce **Start** systému Windows vyberte **Systém Windows**, vyberte **Ovládací panely** a potom klikněte na položku **Zobrazit zařízení a tiskárny** v nabídce **Hardware a zvuk**.
	- **Windows 8.1** a **Windows 8**: Umístěním kurzoru nebo kliknutím do pravého horního rohu obrazovky otevřete panel Ovládací tlačítka, klikněte na ikonu **Nastavení**, klikněte na možnost **Ovládací panely** a poté klikněte na možnost **Zobrazit zařízení a tiskárny**.
	- **Windows 7**: V nabídce **Start** systému Windows vyberte možnost **Zařízení a tiskárny**.
- **b.** Poklepejte na ikonu tiskárny nebo klepněte pravým tlačítkem na ikonu tiskárny a výběrem možnosti **Zobrazit aktuální tiskové úlohy** otevřete tiskovou frontu.
- **c.** V nabídce **Tiskárna** se ujistěte, že nejsou označeny možnosti **Pozastavit tisk** nebo **Používat**  tiskárnu offline.
- **d.** Pokud jste udělali nějaké změny, zkuste tisknout znovu.
- **4.** Ověřte, že je tiskárna nastavena jako výchozí.

#### **Postup ověření, zda je tiskárna nastavena jako výchozí**

- **a.** V závislosti na operačním systému udělejte něco z následujícího:
	- **Windows 10**: V nabídce **Start** systému Windows vyberte **Systém Windows**, vyberte **Ovládací panely** a potom klikněte na položku **Zobrazit zařízení a tiskárny** v nabídce **Hardware a zvuk**.
	- **Windows 8.1** a **Windows 8**: Umístěním kurzoru nebo kliknutím do pravého horního rohu obrazovky otevřete panel Ovládací tlačítka, klikněte na ikonu **Nastavení**, klikněte na možnost **Ovládací panely** a poté klikněte na možnost **Zobrazit zařízení a tiskárny**.
	- **Windows 7**: V nabídce **Start** systému Windows vyberte možnost **Zařízení a tiskárny**.
- **b.** Ujistěte se, že je jako výchozí nastavena správná tiskárna.

Výchozí tiskárna má vedle sebe znaménko zaškrtnutí v černém nebo zeleném kroužku.

- **c.** Pokud je jako výchozí nastavena nesprávná tiskárna, klepněte na tu správnou pravým tlačítkem myši a vyberte možnost **Nastavit jako výchozí tiskárnu**.
- **d.** Zkuste tiskárnu použít znovu.
- **5.** Znovu spusťte zařazování do tisku.

#### **Restart zařazování do tisku**

**a.** V závislosti na operačním systému udělejte něco z následujícího:

#### **Windows 10**

- **i.** V nabídce **Start** systému Windows vyberte **Nástroje pro správu Windows** a potom vyberte položku **Služby**.
- **ii.** Klikněte pravým tlačítkem myši na možnost **Zařazování tisku** a poté klikněte na položku **Vlastnosti**.
- **iii.** Na kartě **Obecné** vedle položky **Typ startu** zkontrolujte, zda je vybrána možnost **Automatický**.
- **iv.** Pokud služba již neběží, ve **Stavu služby** klepněte na **Start** a poté klepněte na **OK**.

#### **Windows 8.1 a Windows 8:**

- **i.** Přesunutím kurzoru nebo klepnutím na pravý horní roh obrazovky otevřete panel ovládacích tlačítek, na kterém klikněte na ikonu **Nastavení**.
- **ii.** Klikněte nebo klepněte na možnost **Ovládací panely** a poté na možnost **Systém a zabezpečení**.
- **iii.** Klikněte nebo klepněte na položku **Nástroje pro správu** a dvakrát klikněte nebo poklepejte na položku **Služby**.
- **iv.** Klikněte pravým tlačítkem nebo klepněte na položku **Zařazování tisku** a tlačítko přidržte a poté klikněte na tlačítko **Vlastnosti**.
- **v.** Na kartě **Obecné** vedle položky **Typ startu** zkontrolujte, zda je vybrána možnost **Automatický**.
- **vi.** Pokud služba již neběží, ve **Stavu služby** klikněte nebo klepněte na nabídku **Start** a poté klepněte na tlačítko **OK**.

#### **Windows 7**

- **i.** V nabídce systému Windows **Start** klepněte na **Ovládací panely** a poté na **Systém a zabezpečení** a poté na **Nástroje správy**.
- **ii.** Poklepejte na **Služby**.
- **iii.** Klepněte pravým tlačítkem myši na **Zařazování tisku** a poté klepněte na **Vlastnosti**.
- **iv.** Na kartě **Obecné** vedle **Typ startu** zkontrolujte, že je vybráno **Automatický**.
- **v.** Pokud služba již neběží, ve **Stavu služby** klepněte na **Start** a poté klepněte na **OK**.
- **b.** Ujistěte se, že je jako výchozí nastavena správná tiskárna.

Výchozí tiskárna má vedle sebe znaménko zaškrtnutí v černém nebo zeleném kroužku.

- **c.** Pokud je jako výchozí nastavena nesprávná tiskárna, klepněte na tu správnou pravým tlačítkem myši a vyberte možnost **Nastavit jako výchozí tiskárnu**.
- **d.** Zkuste tiskárnu použít znovu.
- <span id="page-76-0"></span>**6.** Restartujte počítač.
- **7.** Odstraňte tiskovou frontu.

#### **Vymazání tiskové fronty**

- **a.** V závislosti na operačním systému udělejte něco z následujícího:
	- **Windows 10**: V nabídce **Start** systému Windows vyberte **Systém Windows**, vyberte **Ovládací panely** a potom klikněte na položku **Zobrazit zařízení a tiskárny** v nabídce **Hardware a zvuk**.
	- **Windows 8.1** a **Windows 8**: Umístěním kurzoru nebo kliknutím do pravého horního rohu obrazovky otevřete panel Ovládací tlačítka, klikněte na ikonu **Nastavení**, klikněte na možnost **Ovládací panely** a poté klikněte na možnost **Zobrazit zařízení a tiskárny**.
	- **Windows 7**: V nabídce **Start** systému Windows vyberte možnost **Zařízení a tiskárny**.
- **b.** Poklepáním na ikonu tiskárny otevřete tiskovou frontu.
- **c.** V nabídce **Tiskárny** klepněte na **Storno všech dokumentů** nebo **Odstranit tisknutý dokument**, a poté klepněte na **Ano** pro potvrzení.
- **d.** Pokud jsou dokumenty stále ve frontě, restartujte počítač a pokuste se znovu o tisk.
- **e.** Znovu zkontrolujte tiskovou frontu, abyste se ujistili, že je prázdná a poté zkuste tisknout znovu.

#### **Řešení problémů s kvalitou tisku**

**M POZNÁMKA:** Chraňte inkoustové kazety před vysycháním ta,k že tiskárnu vždy vypnete pomocí tlačítka napájení.

#### **Zlepšení kvality tisku (Windows)**

- **1.** Ujistěte se, že používáte originální tiskové kazety HP.
- **2.** Zkontrolujte typ papíru.

Abyste dosáhli nejvyšší kvality tisku, používejte vysoce kvalitní papíry HP nebo papíry vyhovující normě ColorLok®. Další informace naleznete v tématu [Základní informace o papíru](#page-29-0).

Vždy se přesvědčte, zda je papír, na který tisknete, rovný. Nejlepších výsledků při tisku obrázků dosáhnete použitím fotografického papíru HP Advanced Photo Paper.

Speciální papír skladujte v původním obalu nebo v uzavíratelném plastovém sáčku na rovném povrchu, na chladném a suchém místě. Pokud chcete zahájit tisk, vyjměte pouze tolik papíru, kolik jej chcete bezprostředně použít. Po dokončení tisku vraťte všechny nepoužité fotografické papíry zpět do plastového sáčku. Tím uchráníte fotografický papír před zkroucením.

**3.** Zkontrolujte software tiskárny a ujistěte se, že jste vybrali příslušný typ papíru z rozevíracího seznamu **Média** a kvalitu tisku z rozevíracího seznamu **Nastavení kvality**.

Kliknutím na možnost **Tisk** v aplikaci software tiskárny a poté na položku **Nastavit předvolby** otevřete vlastnosti tisku.

**4.** Zkontrolujte odhadované hladiny inkoustu, čímž určíte, zda v tiskových kazetách dochází inkoust.

Další informace naleznete v tématu [Kontrola odhadované hladiny inkoustu.](#page-53-0) Pokud v tiskových kazetách dochází inkoust, zvažte jejich výměnu.

**5.** Zarovnejte kazety.

#### **Postup zarovnání kazet**

- **a.** Vložte do vstupního zásobníku nepoužitý obyčejný bílý papír formátu A4 nebo Letter.
- **b.** Otevřete software tiskárny. Další informace naleznete v tématu [Spusťte software tiskárny HP](#page-6-0)  [\(Windows\)](#page-6-0).
- **c.** Klepnutím na možnost **Tisk** v aplikaci software tiskárny a poté na položku **Údržba tiskárny**  otevřete nabídku Nástroje tiskárny.

Zobrazí se nabídka Nástroje tiskárny.

**d.** Klikněte na možnost **Zarovnat kazety** na kartě **Služby zařízení**.

Tiskárna vytiskne stránku pro zarovnání kazet.

- **e.** Podle pokynů na displeji zarovnejte kazety. Stránku pro zarovnání kazet recyklujte nebo vyhoďte.
- **6.** Pokud v kazetách nedochází inkoust, vytiskněte stránku diagnostiky.

#### **Postup při tisku stránky diagnostiky**

- **a.** Vložte do vstupního zásobníku nepoužitý obyčejný bílý papír formátu A4 nebo Letter.
- **b.** Otevřete software tiskárny. Další informace naleznete v tématu Spusťte software tiskárny HP [\(Windows\)](#page-6-0).
- **c.** Klepnutím na možnost **Tisk** v aplikaci software tiskárny a poté na položku **Údržba tiskárny**  otevřete nabídku Nástroje tiskárny.
- **d.** Kliknutím na **Tisk diagnostických informací** na kartě **Protokoly zařízení** spustíte tisk stránky diagnostiky.
- **e.** Prozkoumejte barevné bloky na diagnostické stránce.

Pokud se na některém z barevných bloků nachází bílé pruhy, blok je vybledlý nebo zcela chybí, pokračujte následujícím krokem.

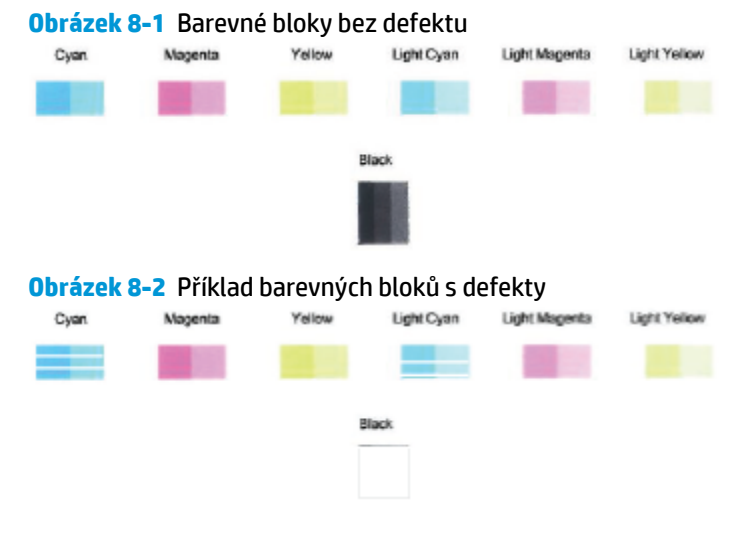

**7.** Vyčistěte tiskové kazety.

#### <span id="page-78-0"></span>**Čištění kazet**

- **a.** Vložte do vstupního zásobníku nepoužitý obyčejný bílý papír formátu A4 nebo Letter.
- **b.** Otevřete software tiskárny. Další informace naleznete v tématu Spusťte software tiskárny HP [\(Windows\)](#page-6-0).
- **c.** Klepnutím na možnost **Tisk** v aplikaci software tiskárny a poté na položku **Údržba tiskárny**  otevřete nabídku Nástroje tiskárny.
- **d.** Klikněte na možnost **Vyčistit kazety** na kartě **Služby zařízení**. Postupujte podle pokynů na obrazovce.

## **Problémy se sítí a připojením**

Požadovaná funkce

- Vyřešení problému s bezdrátovým připojením
- [Vyřešení problému s připojením Wi-Fi Direct](#page-79-0)

#### **Vyřešení problému s bezdrátovým připojením**

Zvolte jednu z následující možností pro řešení problémů.

- Obnovte nastavení sítě a znovu připojte tiskárnu. Informace naleznete v části [Připojení pomocí aplikace](#page-31-0) [HP Smart.](#page-31-0)
- Na ovládacím panelu tiskárny stiskněte a podržte tlačítko (i) (tlačítko Informace) nejméně tři sekundy, aby se rozsvítily všechny kontrolky tlačítek, a potom současně stiskněte a podržte tlačítka  $\binom{2}{3}$  a  $\binom{1}{3}$  a, aby se vytiskl protokol testu bezdrátové sítě a konfigurační stránka.

Zkontrolujte horní část zprávy o testu bezdrátové sítě, zda při testu nedošlo k nějaké chybě.

- Zkontrolujte část **VÝSLEDKY DIAGNOSTIKY** pro všechny provedené testy a určete, zda jimi tiskárna prošla úspěšně.
- Vyhledejte v části **AKTUÁLNÍ KONFIGURACE** název sítě (SSID), ke které je tiskárna právě připojená. Zkontrolujte, zda je tiskárna připojená ke stejné síti jako počítač nebo mobilní zařízení.
- V centru nápovědy HP Smart vyhledejte nápovědu k připojení tiskárny a postupujte podle pokynů na obrazovce.
- Použijte online nástroj HP pro řešení problémů k vyřešení potíží s vaší tiskárnou. Informace naleznete v části [Získání nápovědy s online odstraňováním problémů HP.](#page-66-0)

## <span id="page-79-0"></span>**Vyřešení problému s připojením Wi-Fi Direct**

- **1.** Zkontrolujte, zda je zařízení Wi-Fi Direct zapnuté. Pokud je vypnuté, stiskněte a podržte tlačítko (tlačítko Informace) nejméně tři sekundy, aby se rozsvítily všechny kontrolky tlačítek, a potom současně stiskněte a podržte tlačítka  $\binom{n}{k}$  a  $\binom{n}{k}$
- **2.** Na počítači nebo mobilním zařízení s bezdrátovým připojením vyhledejte název tiskárny s podporou Wi-Fi Direct a připojte se k ní.

Chcete-li tisknout z mobilního zařízení, které nepodporuje připojení Wi-Fi Direct, je třeba nainstalovat kompatibilní tiskovou aplikaci. Další informace naleznete na webu HP Mobile Printing na adrese [www.hp.com/go/mobileprinting.](http://www.hp.com/go/mobileprinting) Pokud ve vaší zemi/oblasti nebo jazyce není k dispozici místní verze tohoto webu, můžete být přesměrováni na web jiné země/oblasti nebo v jiném jazyce.

- **POZNÁMKA:** Pokud mobilní zařízení připojení WI-Fi nepodporuje, nebude možné funkci Wi-Fi Direct používat.
- **3.** Pokud je zabezpečení připojení Wi-Fi Direct pro tiskárnu nastaveno na možnost **Ručně**, lze se k tiskárně připojit následujícími způsoby.
	- Po vyzvání zadejte správné heslo nebo kód PIN připojení Wi-Fi Direct.
	- Pokud kontrolka (f) (tlačítko Informace) na ovládacím panelu tiskárny bliká bílou barvou, stiskněte ji během 30 sekund, aby se připojení potvrdilo.
- **4.** Zajistěte, aby počet připojení Wi-Fi Direct nedosáhl maxima pěti zařízení.

## **Problémy s hardwarem tiskárny**

#### **Zavřete aplikaci pravá dvířka.**

Chcete-li zahájit tisk, musí být pravá dvířka zavřená.

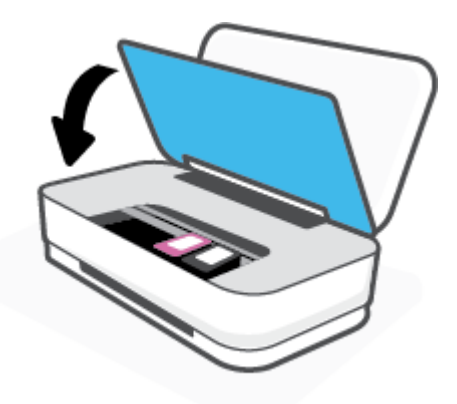

#### **Tiskárna se neočekávaně vypnula**

- Zkontrolujte napájení a připojení k napájení.
- Ujistěte se, že napájecí kabel tiskárny je pevně připojen k funkční zásuvce.

**POZNÁMKA:** Funkce Automatické vypnutí umožňuje snížit spotřebu energie automatickým vypnutím tiskárny po dvou hodinách nečinnosti. Další informace naleznete v tématu Automatické vypnutí

## **Upozornění tiskárny nebo stav chyby**

- **POZNÁMKA:** Aplikace HP Smart uvádí podrobné informace o upozorněních a chybách tiskárny. Otevřete aplikaci a zkontrolujte stav tiskárny. Potom podle pokynů na obrazovce problém opravte. Zkontrolujte následující informace, pokud je potřeba další pomoc.
	- Chyby bezdrátového připojení
	- [Stav chyby papíru](#page-81-0)
	- [Stav chyby papíru](#page-82-0)
	- [Selhání tiskárny](#page-82-0)

## **Chyby bezdrátového připojení**

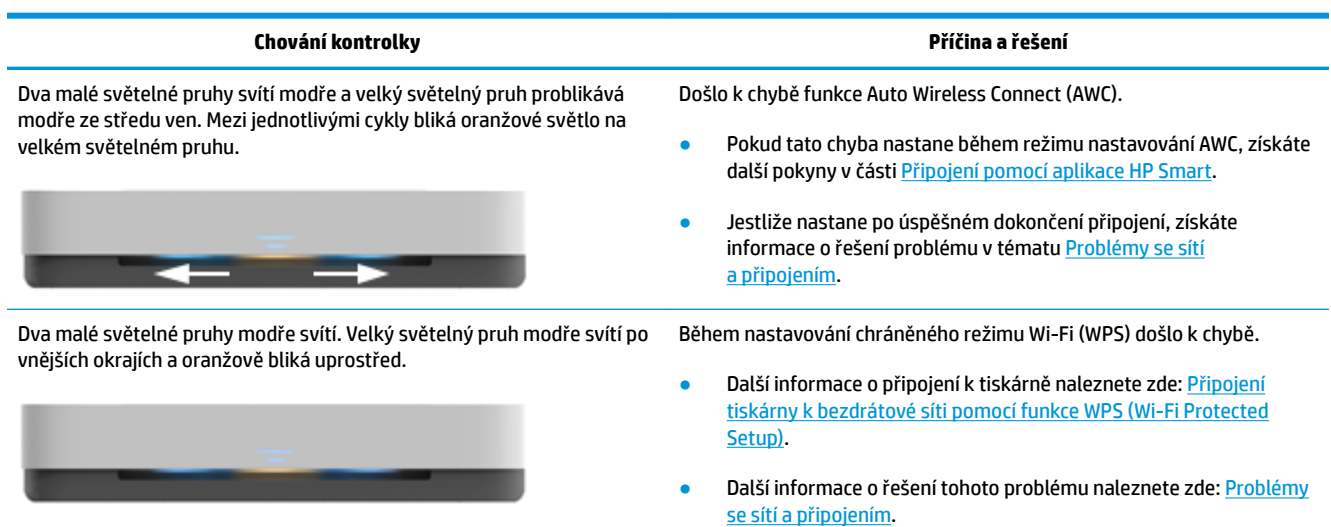

## <span id="page-81-0"></span>**Stav chyby papíru**

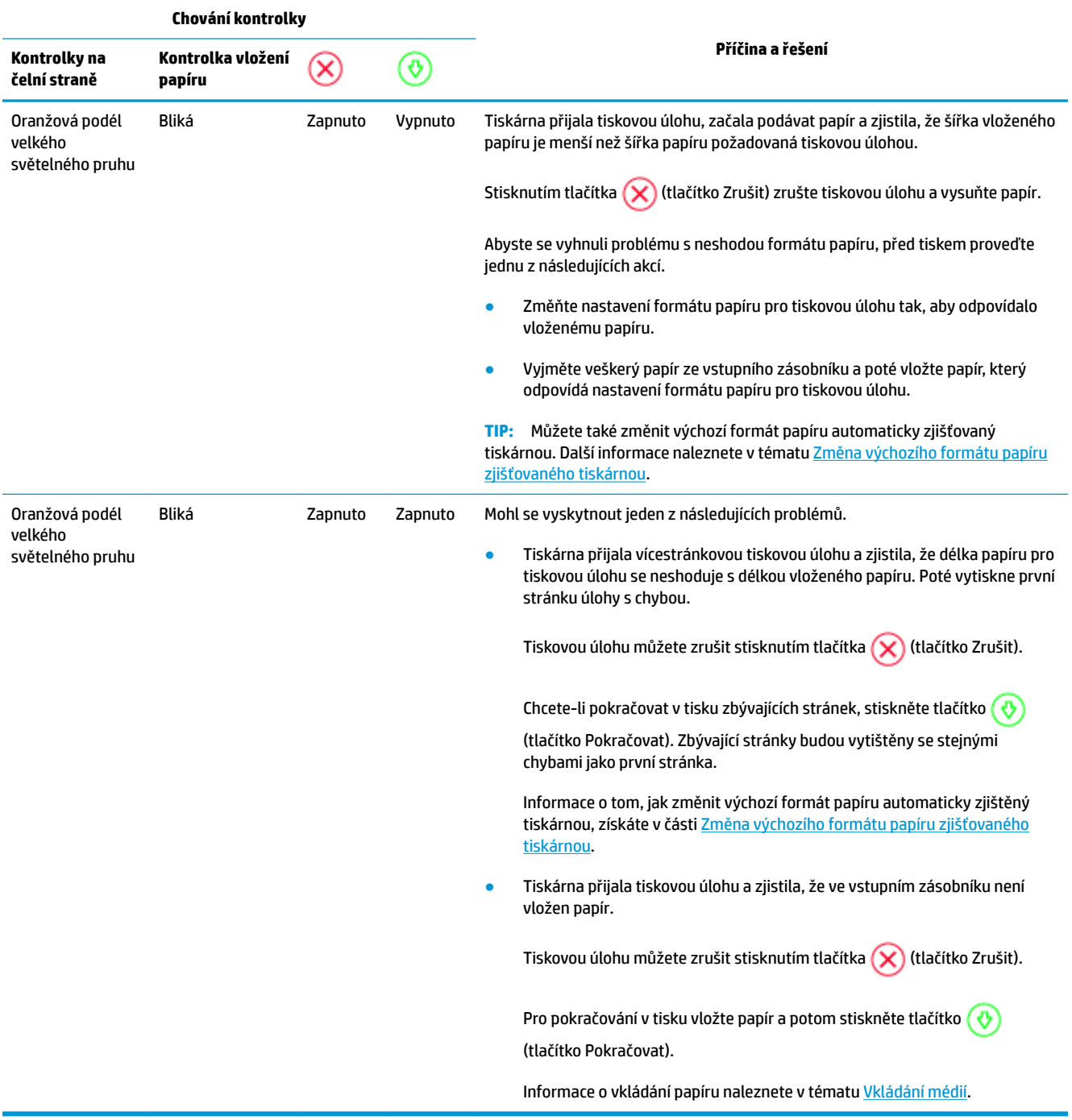

## <span id="page-82-0"></span>**Stav chyby papíru**

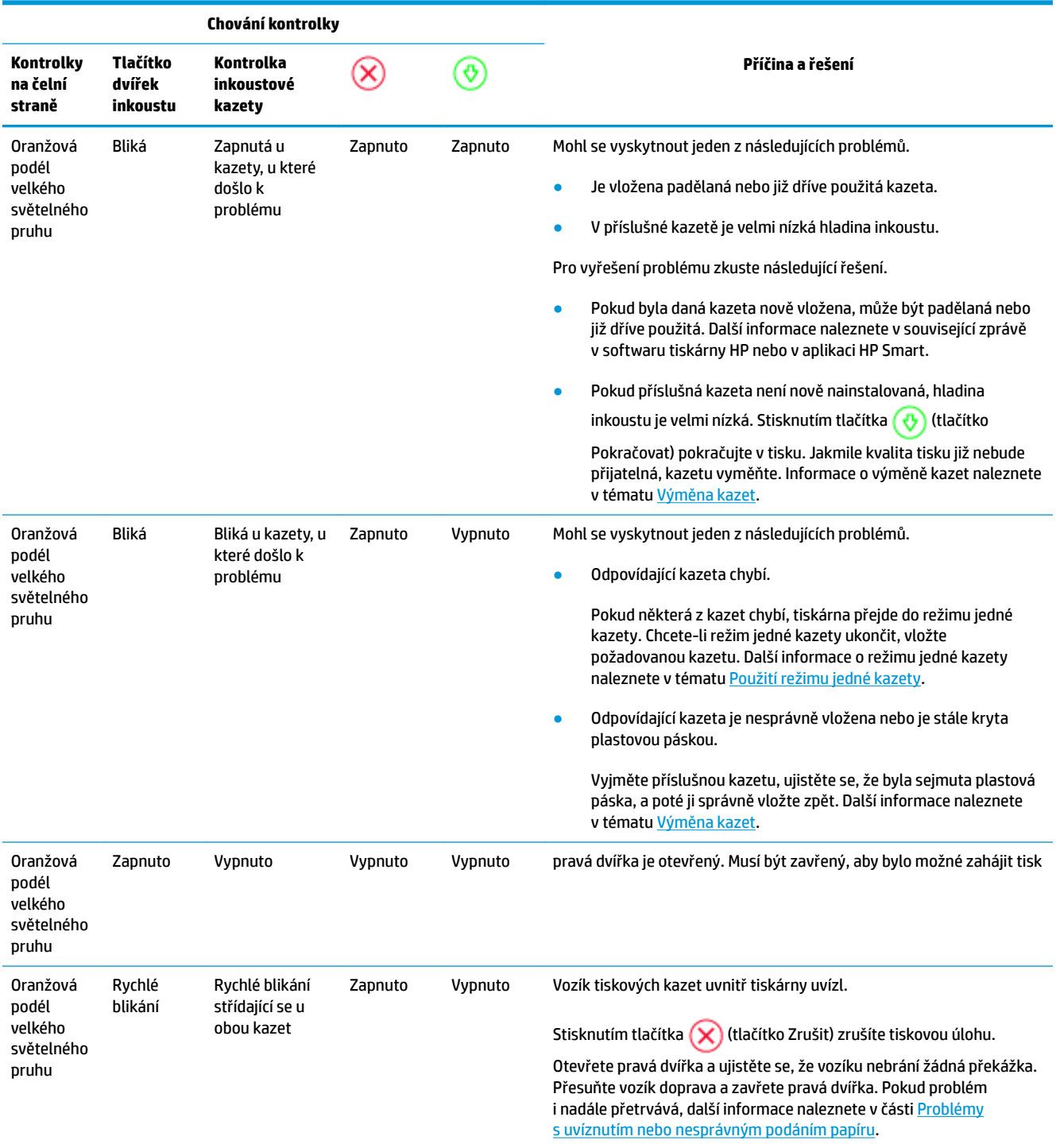

## **Selhání tiskárny**

Velký světelný pruh rychle oranžově bliká. Všechny ostatní kontrolky na tiskárně rychle blikají.

● Pokud chcete obnovit stav tiskárny po selhání, vypněte ji a znovu zapněte. Pokud se tím problém nevyřeší, obraťte se na podporu HP. Další informace naleznete v tématu [Kontaktujte společnost HP.](#page-83-0)

## <span id="page-83-0"></span>**Podpora společnosti HP**

Nejnovější zprávy o produktech a informace podpory najdete na webových stránkách podpory [www.support.hp.com.](http://h20180.www2.hp.com/apps/Nav?h_pagetype=s-001&h_product=20486771&h_client&s-h-e002-1&h_lang=cs&h_cc=cz) Online podpora společnosti HP nabízí řadu možností, které vám pomohou s vaší tiskárnou:

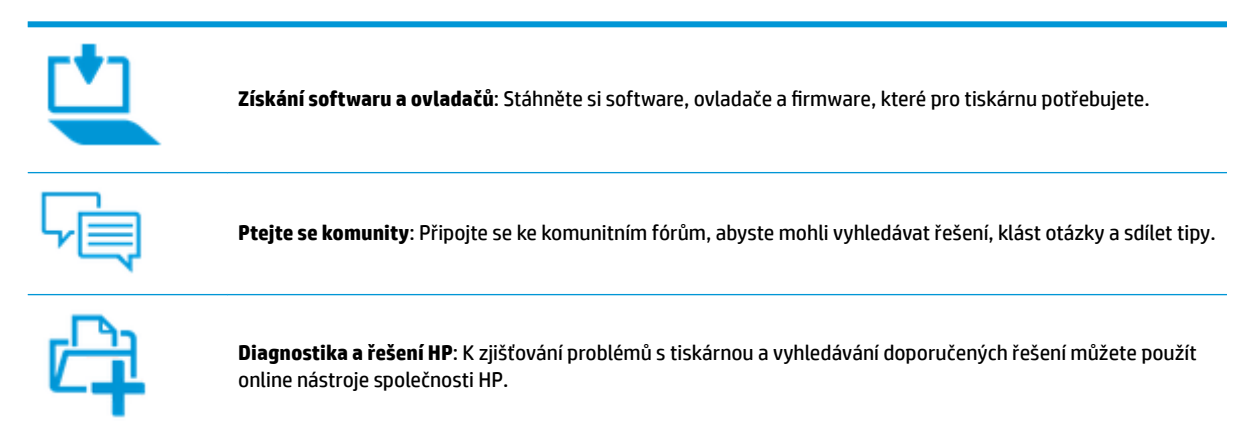

## **Kontaktujte společnost HP**

Pokud při řešení problému potřebujete pomoc od zástupce technické podpory společnosti HP, [obraťte se na](http://h20180.www2.hp.com/apps/Nav?h_pagetype=s-017&h_product=20486771&h_client&s-h-e002-1&h_lang=cs&h_cc=cz) [podporu.](http://h20180.www2.hp.com/apps/Nav?h_pagetype=s-017&h_product=20486771&h_client&s-h-e002-1&h_lang=cs&h_cc=cz) Následující způsoby kontaktování jsou k dispozici bezplatně pro produkty v záruce (v případě produktů po záruce může být podpora s asistencí zástupce společnosti HP zpoplatněna):

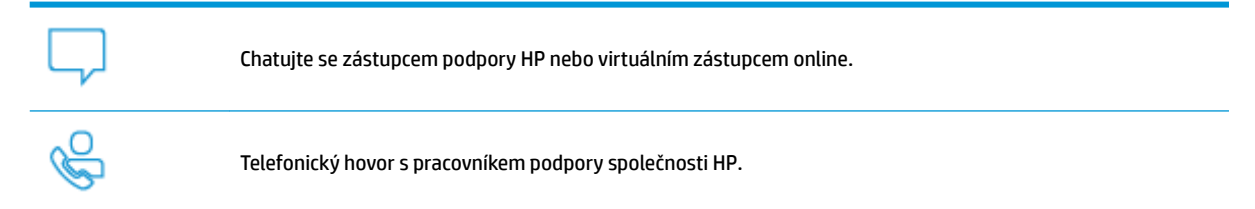

Při kontaktování podpory společnosti HP buďte připraveni poskytnout následující informace:

Název produktu (umístěný na tiskárně)

<span id="page-84-0"></span>Číslo produktu (uvnitř předních dvířek inkoustu)

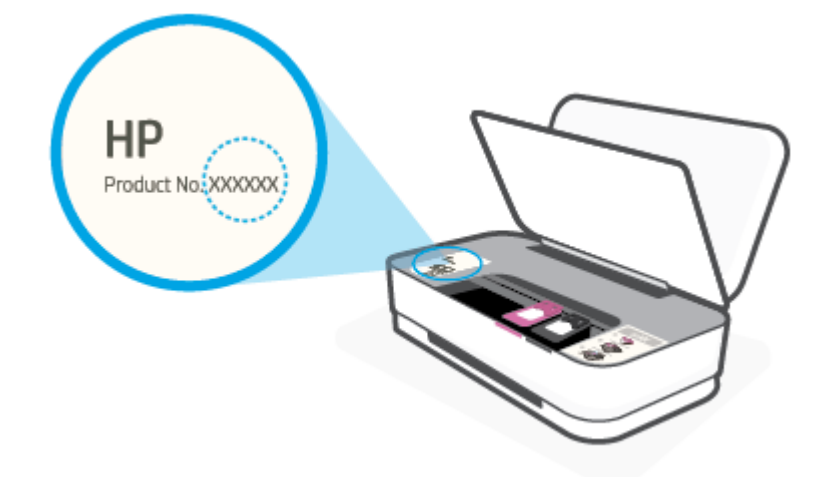

Sériové číslo (nachází se na zadní nebo spodní straně tiskárny)

## **Registrace tiskárny**

Registrace zabere pouze několik málo minut a získáte díky ní přístup k rychlejším službám, efektivnější podpoře a upozorněním na podporu pro produkt. Pokud jste svou tiskárnu nezaregistrovali při instalaci softwaru, můžete ji zaregistrovat nyní na adrese <http://www.register.hp.com>.

## **Další varianty záruky**

Za dodatečné poplatky můžete k tiskárně získat rozšířený servis. Přejděte na adresu [www.support.hp.com](http://h20180.www2.hp.com/apps/Nav?h_pagetype=s-001&h_product=20486771&h_client&s-h-e002-1&h_lang=cs&h_cc=cz) , zvolte zemi/oblast a jazyk a poté prozkoumejte možnosti rozšířené záruky poskytované pro vaši tiskárnu.

# **9 HP EcoSolutions (společnost HP a životní prostředí)**

Společnost HP se zavázala pomáhat vám snižovat vliv na životní prostředí a podporovat vás v zodpovědném tisku, v domácnosti i v kanceláři.

Podrobnější informace o ekologických postupech, které společnost HP dodržuje při výrobních procesech, naleznete v tématu [Program výrobků zohledňujících životní prostředí.](#page-95-0) Více informací o iniciativách společnosti HP v oblasti ochrany životního prostředí najdete na stránkách [www.hp.com/ecosolutions.](http://www.hp.com/ecosolutions)

## **Úsporný režim**

V úsporném režimu je snížena spotřeba energie.

Ve výchozím nastavení tiskárna přejde do úsporného režimu po 5 minutách nečinnosti.

#### **Postup pro změnu času přepnutí do úsporného režimu ze zařízení Android nebo iOS**

- **1.** Otevřete nástroj HP Smart. Další informace naleznete v tématu [Tisk, kopírování, skenování a](#page-5-0) [odstraňování problémů pomocí aplikace HP Smart](#page-5-0).
- **2.** Klepněte na **Nastavení tiskárny**.
- **3.** Klepněte na **Upřesnit nastavení** a klepnutím na **Úsporný režim** změňte nastavení.

#### **Postup pro změnu času přepnutí do úsporného režimu z vestavěného webového serveru (EWS)**

- 1. Otevřete integrovaný webový server (EWS). Další informace naleznete v tématu Spuštění integrovaného [webového serveru.](#page-39-0)
- **2.** Klepněte na kartu **Nastavení**.
- **3.** V části **Řízení spotřeby** klepněte na položku **Režim úspory energie** a vyberte požadovanou možnost.
- **4.** Klepněte na volbu **Použít**.

# **10 Technické informace**

Tato část obsahuje následující témata:

- [Technické údaje](#page-88-0)
- [Poznámky o předpisech](#page-90-0)
- [Program výrobků zohledňujících životní prostředí](#page-95-0)

## <span id="page-88-0"></span>**Technické údaje**

Uvedené informace mohou být změněny i bez předchozího upozornění. Další specifikace produktu naleznete v technickém listu produktu na adrese [www.support.hp.com](http://h20180.www2.hp.com/apps/Nav?h_pagetype=s-001&h_product=20486771&h_client&s-h-e002-1&h_lang=cs&h_cc=cz) .

#### **Systémové požadavky**

● Informace o softwarových a systémových požadavcích nebo o příštích verzích operačního systému a podpoře naleznete na stránce online podpory HP na adrese [www.support.hp.com](http://h20180.www2.hp.com/apps/Nav?h_pagetype=s-001&h_product=20486771&h_client&s-h-e002-1&h_lang=cs&h_cc=cz) .

#### **Specifikace prostředí**

- Doporučený rozsah pracovní teploty: 15 až 30 °C (59 až 86 °F)
- Přípustné rozmezí provozních teplot: 5 až 40 °C (41 až 104 °F)
- Vlhkost: 15 % až 80 % relativní vlhkosti bez kondenzace 28 °C maximální rosný bod
- Rozsah teplot při uskladnění: -40 °C až 60 °C (-40 °F až 140 °F)
- V přítomnosti silných elektromagnetických polí může dojít k mírnému zkreslení výstupu zařízení.

#### **Kapacita vstupního zásobníku**

- Listy obyčejného papíru: Až 50
- Obálky: Až 5
- Kartotéční lístky: Až 20
- **Listy fotografického papíru: Až 20**

#### **Kapacita výstupního zásobníku**

- Listy obyčejného papíru: Až 20
- Obálky: Až 5
- Kartotéční lístky: Až 15
- **Listy fotografického papíru: Až 15**

#### **Formát papíru**

Úplný seznam podporovaných formátů médií naleznete v softwaru tiskárny.

#### **Gramáž papíru**

- $\bullet$  Běžný papír: 60 až 90 g/m<sup>2</sup>
- Obálky: 75 až 90 g/m²
- $\bullet$  Karty: Až 200 g/m<sup>2</sup>
- Fotografický papír: Až 300 g/m<sup>2</sup>

#### <span id="page-89-0"></span>**Specifikace tisku**

- Rychlost tisku závisí na složitosti dokumentu
- Metoda: tepelný inkoustový tisk s dávkováním podle potřeby (drop-on-demand)
- Jazyk: PCL3 GUI

#### **Rozlišení tisku**

● Seznam podporovaných rozlišení tisku najdete na webových stránkách podpory www.support.hp.com.

#### **Výtěžnost tiskové kazety**

● Pro více informací o výtěžnosti tiskové kazety navštivte [www.hp.com/go/learnaboutsupplies](http://www.hp.com/go/learnaboutsupplies).

#### **Akustické informace**

● Máte-li přístup k internetu, informace o hlučnosti můžete získat na webových stránkách společnosti HP.

## <span id="page-90-0"></span>**Poznámky o předpisech**

Tiskárna splňuje požadavky na výrobek stanovené regulačními orgány ve vaší zemi/oblasti.

Tato část obsahuje následující témata:

- Zákonné identifikační číslo modelu
- Prohlášení FCC
- [Japonské prohlášení o shodě se standardy VCCI \(třída B\)](#page-91-0)
- [Poznámky o napájecím kabelu pro uživatele v Japonsku](#page-91-0)
- [Pokyny k napájecímu kabelu](#page-91-0)
- [Prohlášení o hlukových emisích pro Německo](#page-91-0)
- [Upozornění pro Evropskou unii](#page-91-0)
- [Prohlášení o pracovištích se zobrazovacími zařízeními v Německu](#page-92-0)
- [Prohlášení o předpisech pro bezdrátové sítě](#page-92-0)

## **Zákonné identifikační číslo modelu**

Pro účely zákonné identifikace je výrobek označen zákonným identifikačním číslem modelu. Toto zákonné identifikační číslo modelu nelze zaměňovat s obchodním názvem ani s čísly produktu.

## **Prohlášení FCC**

The United States Federal Communications Commission (in 47 CFR 15.105) has specified that the following notice be brought to the attention of users of this product.

This equipment has been tested and found to comply with the limits for a Class B digital device, pursuant to Part 15 of the FCC Rules. These limits are designed to provide reasonable protection against harmful interference in a residential installation. This equipment generates, uses and can radiate radio frequency energy and, if not installed and used in accordance with the instructions, may cause harmful interference to radio communications. However, there is no guarantee that interference will not occur in a particular installation. If this equipment does cause harmful interference to radio or television reception, which can be determined by turning the equipment off and on, the user is encouraged to try to correct the interference by one or more of the following measures:

- Reorient or relocate the receiving antenna.
- Increase the separation between the equipment and the receiver.
- Connect the equipment into an outlet on a circuit different from that to which the receiver is connected.
- Consult the dealer or an experienced radio/TV technician for help.

For further information, contact: Manager of Corporate Product Regulations, HP Inc. 1501 Page Mill Road, Palo Alto, CA 94304, U.S.A.

Modifications (part 15.21)

The FCC requires the user to be notified that any changes or modifications made to this device that are not expressly approved by HP may void the user's authority to operate the equipment.

<span id="page-91-0"></span>This device complies with Part 15 of the FCC Rules. Operation is subject to the following two conditions: (1) this device may not cause harmful interference, and (2) this device must accept any interference received, including interference that may cause undesired operation.

## **Japonské prohlášení o shodě se standardy VCCI (třída B)**

```
この装置は、クラス B 機器です。この装置は、住宅環境で使用することを目的としていますが、この装置がラジオやテレビ
ジョン受信機に近接して使用されると、受信障害を引き起こすことがあります。取扱説明書に従って正しい取り扱いをして
下さい。
```
VCCI-B

## **Poznámky o napájecím kabelu pro uživatele v Japonsku**

製品には、同梱された電源コードをお使い下さい。

同梱された電源コードは、他の製品では使用出来ません。

## **Pokyny k napájecímu kabelu**

Zkontrolujte, zda je zdroj napájení dostačující pro jmenovité napětí produktu. Jmenovité napětí je uvedeno na produktu. Produkt využívá buď 100–240 V stř., nebo 200–240 V stř. při 50/60 Hz.

**UPOZORNĚNÍ:** Používejte pouze napájecí kabel dodaný s produktem, jinak může dojít k poškození zařízení.

## **Prohlášení o hlukových emisích pro Německo**

Geräuschemission

LpA < 70 dB am Arbeitsplatz im Normalbetrieb nach DIN 45635 T. 19

## **Upozornění pro Evropskou unii**

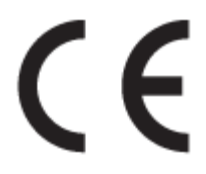

Produkty s označením CE jsou v souladu s příslušnými směrnicemi EU a odpovídajícími evropskými harmonizovanými normami. Úplné prohlášení o shodě je k dispozici na následující webové stránce:

www.hp.eu/certificates (Vyhledávejte podle názvu modelu produktu nebo zákonného čísla modelu (RMN), které naleznete na štítku s informacemi o směrnicích.)

Kontaktní místo pro záležitosti týkající se směrnic je HP Deutschland GmbH, HQ-TRE, 71025, Boeblingen, Německo.

#### **Produkty s bezdrátovými funkcemi**

#### **EMF**

● Tento produkt splňuje mezinárodní pravidla (ICNIRP) pro vystavení rádiovým vlnám.

Pokud je jeho součástí zařízení pro příjem a vysílání rádiových vln, bude úroveň vystavení při běžném použití a zachování vzdálenosti 20 cm dostačující k zajištění souladu s požadavky EU.

#### <span id="page-92-0"></span>**Bezdrátové funkce pro Evropu**

- Produkty s rádiem 802,11 b/g/n nebo Bluetooth:
	- Tento produkt funguje na radiofrekvenčních vlnách o frekvenci 2 400 MHz a 2 483,5 MHz s přenosovým výkonem 20 dBm (100 mW) nebo menším.
- Produkty s rádiem 802,11 a/b/q/n:
	- Tento produkt funguje na rádiových frekvencích mezi 2 400 MHz a 2 483,5 MHz a mezi 5 170 MHz a 5 710 s přenosovým výkonem 20 dBm (100 mW) nebo menším.

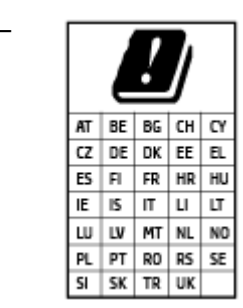

– **UPOZORNĚNÍ**: Bezdrátové připojení LAN standardu IEEE 802.11x s kmitočtovým pásmem 5,15–5,35 GHz je omezeno **pouze pro domácí použití**  ve všech uvedených zemích. Použití této aplikace WLAN ve venkovním prostředí může způsobit rušení stávajících služeb pracujících na rádiových frekvencích.

## **Prohlášení o pracovištích se zobrazovacími zařízeními v Německu**

#### **GS-Erklärung (Deutschland)**

Das Gerät ist nicht für die Benutzung im unmittelbaren Gesichtsfeld am Bildschirmarbeitsplatz vorgesehen. Um störende Reflexionen am Bildschirmarbeitsplatz zu vermeiden, darf dieses Produkt nicht im unmittelbaren Gesichtsfeld platziert werden.

## **Prohlášení o předpisech pro bezdrátové sítě**

Tato část obsahuje informace o předpisech týkajících se bezdrátových produktů:

- [Vystavení radiaci na rádiové frekvenci](#page-93-0)
- [Poznámka pro uživatele v Kanadě \(5 GHz\)](#page-93-0)
- [Poznámka pro uživatele na Tchaj-wanu \(5 GHz\)](#page-93-0)
- [Poznámka pro uživatele v Srbsku \(5 GHz\)](#page-93-0)
- [Upozornění uživatelům v Mexiku](#page-93-0)
- [Poznámka pro uživatele v Brazílii](#page-93-0)
- [Poznámka pro uživatele v Kanadě](#page-93-0)
- [Poznámka pro uživatele na Tchaj-wanu](#page-94-0)
- [Oznámení o bezdrátových sítích pro uživatele v Japonsku](#page-94-0)
- [Poznámka pro uživatele v Thajsku \(5 GHz\)](#page-94-0)

### <span id="page-93-0"></span>**Vystavení radiaci na rádiové frekvenci**

**A CAUTION:** The radiated output power of this device is far below the FCC radio frequency exposure limits. Nevertheless, the device shall be used in such a manner that the potential for human contact during normal operation is minimized. This product and any attached external antenna, if supported, shall be placed in such a manner to minimize the potential for human contact during normal operation. In order to avoid the possibility of exceeding the FCC radio frequency exposure limits, human proximity to the antenna shall not be less than 20 cm (8 inches) during normal operation.

#### **Poznámka pro uživatele v Kanadě (5 GHz)**

**A CAUTION:** When using IEEE 802.11a wireless LAN, this product is restricted to indoor use, due to its operation in the 5.15- to 5.25-GHz frequency range. The Industry Canada requires this product to be used indoors for the frequency range of 5.15 GHz to 5.25 GHz to reduce the potential for harmful interference to co-channel mobile satellite systems. High-power radar is allocated as the primary user of the 5.25- to 5.35- GHz and 5.65- to 5.85-GHz bands. These radar stations can cause interference with and/or damage to this device.

**A ATTENTION:** Lors de l'utilisation du réseau local sans fil IEEE 802.11a, ce produit se limite à une utilisation en intérieur à cause de son fonctionnement sur la plage de fréquences de 5,15 à 5,25 GHz. Industrie Canada stipule que ce produit doit être utilisé en intérieur dans la plage de fréquences de 5,15 à 5,25 GHz afin de réduire le risque d'interférences éventuellement dangereuses avec les systèmes mobiles par satellite via un canal adjacent. Le radar à haute puissance est alloué pour une utilisation principale dans une plage de fréquences de 5,25 à 5,35 GHz et de 5,65 à 5,85 GHz. Ces stations radar peuvent provoquer des interférences avec cet appareil et l'endommager.

#### **Poznámka pro uživatele na Tchaj-wanu (5 GHz)**

在 5.25-5.35 秭赫頻帶內操作之無線資訊傳輸設備, 限於室內使用。

#### **Poznámka pro uživatele v Srbsku (5 GHz)**

Upotreba ovog uredjaja je ogranicna na zatvorene prostore u slucajevima koriscenja na frekvencijama od 5150-5350 MHz.

#### **Upozornění uživatelům v Mexiku**

La operación de este equipo está sujeta a las siguientes dos condiciones: (1) es posible que este equipo o dispositivo no cause interferencia perjudicial y (2) este equipo o dispositivo debe aceptar cualquier interferencia, incluyendo la que pueda causar su operación no deseada.

Para saber el modelo de la tarjeta inalámbrica utilizada, revise la etiqueta regulatoria de la impresora.

#### **Poznámka pro uživatele v Brazílii**

Este equipamento opera em caráter secundário, isto é, não tem direito à proteção contra interferência prejudicial, mesmo de estações do mesmo tipo, e não pode causar interferência em sistemas operando em caráter primário.

#### **Poznámka pro uživatele v Kanadě**

Under Industry Canada regulations, this radio transmitter may only operate using an antenna of a type and maximum (or lesser) gain approved for the transmitter by Industry Canada. To reduce potential radio interference to other users, the antenna type and its gain should be so chosen that the equivalent isotropically radiated power (e.i.r.p.) is not more than that necessary for successful communication.

<span id="page-94-0"></span>This device complies with Industry Canada licence-exempt RSS standard(s). Operation is subject to the following two conditions: (1) this device may not cause interference, and (2) this device must accept any interference, including interference that may cause undesired operation of the device.

WARNING! Exposure to Radio Frequency Radiation The radiated output power of this device is below the Industry Canada radio frequency exposure limits. Nevertheless, the device should be used in such a manner that the potential for human contact is minimized during normal operation.

To avoid the possibility of exceeding the Industry Canada radio frequency exposure limits, human proximity to the antennas should not be less than 20 cm (8 inches).

Conformément au Règlement d'Industrie Canada, cet émetteur radioélectrique ne peut fonctionner qu'avec une antenne d'un type et d'un gain maximum (ou moindre) approuvé par Industrie Canada. Afin de réduire le brouillage radioélectrique potentiel pour d'autres utilisateurs, le type d'antenne et son gain doivent être choisis de manière à ce que la puissance isotrope rayonnée équivalente (p.i.r.e.) ne dépasse pas celle nécessaire à une communication réussie.

Cet appareil est conforme aux normes RSS exemptes de licence d'Industrie Canada. Son fonctionnement dépend des deux conditions suivantes : (1) cet appareil ne doit pas provoquer d'interférences nuisibles et (2) doit accepter toutes les interférences reçues, y compris des interférences pouvant provoquer un fonctionnement non souhaité de l'appareil.

AVERTISSEMENT relatif à l'exposition aux radiofréquences. La puissance de rayonnement de cet appareil se trouve sous les limites d'exposition de radiofréquences d'Industrie Canada. Néanmoins, cet appareil doit être utilisé de telle sorte qu'il doive être mis en contact le moins possible avec le corps humain.

\$fin d'éviter le dépassement éventuel des limites d'exposition aux radiofréquences d'Industrie Canada, il est recommandé de maintenir une distance de plus de 20 cm entre les antennes et l'utilisateur.

#### **Poznámka pro uživatele na Tchaj-wanu**

低功率電波輻射性電機管理辦法

第十二條

經型式認證合格之低功率射頻電機,非經許可,公司、商號或使用者均不得擅自變更頻率、加大功率 或變更設計之特性及功能。

第十四條

低功率射頻電機之使用不得影響飛航安全及干擾合法通信;經發現有干擾現象時,應立即停用,並改 善至無干擾時方得繼續使用。

前項合法通信,指依電信法規定作業之無線電通信。低功率射頻電機須忍受合法通信或工業、科學及 醫藥用電波輻射性電機設備之干擾。

#### **Oznámení o bezdrátových sítích pro uživatele v Japonsku**

この機器は技術基準適合証明又は工事設計認証を受けた無線設備を搭載しています。

#### **Poznámka pro uživatele v Thajsku (5 GHz)**

เครื่องวิทยุคมนาคมนี้มีระดับการแผ่คลื่นแม่เหล็กไฟฟ้าสอดคล้องตามมาตรฐานความปลอดภัยต่อสุขภาพของมนุษย์จากการใช้เครื่องวิทยุคมนาคมที่คณะกรรมการกิจการ โรมนามแห่งาติประกาศกาหนด Î

This radio communication equipment has the electromagnetic field strength in compliance with the Safety Standard for the Use of Radio Communication Equipment on Human Health announced by the National Telecommunications Commission.

## <span id="page-95-0"></span>**Program výrobků zohledňujících životní prostředí**

Společnost HP je oddána zásadě vyrábět kvalitní výrobky, které splňují nejvyšší nároky z hlediska ochrany životního prostředí. O potřebě budoucí recyklace jsme uvažovali již při vývoji tohoto produktu. Počet druhů použitého materiálu byl omezen na minimum, aniž by to bylo na úkor správné funkčnosti a spolehlivosti výrobku. Tiskárna byla zkonstruována tak, aby se od sebe nesourodé materiály snadno oddělily. Upevňovací a jiné spojovací prvky lze jednoduše nalézt, jsou snadno přístupné a lze je odstranit pomocí běžných nástrojů. Důležité části byly zkonstruovány tak, aby v případě nutné demontáže nebo opravy byly snadno přístupné. Více informací najdete na webových stránkách HP na adrese:

[www.hp.com/hpinfo/globalcitizenship/environment](http://www.hp.com/hpinfo/globalcitizenship/environment/index.html)

- **Eko-Tipy**
- Papír
- [Plasty](#page-96-0)
- [Nařízení Evropské komise č. 1275/2008](#page-96-0)
- [Bezpečnostní listy](#page-96-0)
- [Chemické látky](#page-96-0)
- **[EPEAT](#page-96-0)**
- [Ekologické informace SEPA Ecolabel \(Čína\)](#page-96-0)
- [Program recyklace](#page-96-0)
- [Program recyklace inkoustového spotřebního materiálu HP](#page-97-0)
- [Spotřeba elektrické energie](#page-97-0)
- [Označení China Energy pro tiskárny, faxy a kopírky](#page-97-0)
- [Likvidace odpadního zařízení uživateli](#page-98-0)
- [Likvidace odpadu Brazílie](#page-98-0)
- [Tabulka nebezpečných látek/prvků a jejich obsahu \(Čína\)](#page-99-0)
- [Omezení nebezpečných látek \(RoHS\) \(Indie\)](#page-99-0)
- [Prohlášení o omezení používání nebezpečných látek \(Turecko\)](#page-99-0)
- [Prohlášení o současném stavu značení látek podléhajících omezení \(Tchaj-wan\)](#page-100-0)

## **Eko-Tipy**

Společnost HP je zavázána pomáhat zákazníkům snižovat dopad na životní prostředí. Další informace o programech společnosti HP v oblasti životního prostředí naleznete na webové stránce Programy a iniciativy společnosti HP v oblasti životního prostředí.

[www.hp.com/hpinfo/globalcitizenship/environment/](http://www.hp.com/hpinfo/globalcitizenship/environment/)

## **Papír**

Tento výrobek je vhodný pro recyklovaný papír podle DIN 19309 a EN 12281:2002.

## <span id="page-96-0"></span>**Plasty**

Plastové díly s hmotností vyšší než 25 gramů jsou označeny podle mezinárodních norem, což usnadňuje identifikaci plastů za účelem jejich recyklace po skončení životnosti výrobku.

## **Nařízení Evropské komise č. 1275/2008**

Informace o spotřebě energie produktem včetně příkonu produktu v pohotovostním režimu s připojením k síti, když jsou všechny porty bezdrátové sítě aktivovány, najdete v části P14 "Další informace" v prohlášení o vlivu produktu IT na životní prostředí na adrese [www.hp.com/hpinfo/globalcitizenship/environment/](http://www.hp.com/hpinfo/globalcitizenship/environment/productdata/itecodesktop-pc.html) [productdata/itecodesktop-pc.html.](http://www.hp.com/hpinfo/globalcitizenship/environment/productdata/itecodesktop-pc.html)

## **Bezpečnostní listy**

Bezpečnostní pokyny a informace o bezpečnostních opatřeních a životním prostředí jsou dostupné na adrese [www.hp.com/go/ecodata](http://www.hp.com/go/ecodata) nebo na vyžádání.

## **Chemické látky**

Společnost HP je zavázána informovat své zákazníky o chemických látkách ve svých produktech, jak vyžadují předpisy, jako je například REACH *(Směrnice Evropského parlamentu a Rady EU č. 1907/2006)*. Zprávu o chemikáliích v tomto produktu lze nalézt na adrese: [www.hp.com/go/reach](http://www.hp.com/go/reach).

## **EPEAT**

Most HP products are designed to meet EPEAT. EPEAT is a comprehensive environmental rating that helps identify greener electronics equipment. For more information on EPEAT go to [www.epeat.net.](http://www.epeat.net) For information on HP's EPEAT registered products go to [www.hp.com/hpinfo/globalcitizenship/environment/pdf/](http://www.hp.com/hpinfo/globalcitizenship/environment/pdf/epeat_printers.pdf) [epeat\\_printers.pdf](http://www.hp.com/hpinfo/globalcitizenship/environment/pdf/epeat_printers.pdf).

## **Ekologické informace SEPA Ecolabel (Čína)**

#### 中国环境标识认证产品用户说明

噪声大于 63.0 dB(A) 的办公设备不宜放置于办公室内,请在独立的隔离区域使用。

如需长时间使用本产品或打印大量文件,请确保在通风良好的房间内使用。

如您需要确认本产品处于零能耗状态,请按下电源关闭按钮,并将插头从电源插座断开。

您可以使用再生纸,以减少资源耗费。

## **Program recyklace**

Společnost HP nabízí stále větší počet recyklačních programů pro své produkty v mnoha zemích a oblastech a spolupracuje s některými z největších center pro recyklaci elektroniky na světě. Společnost HP šetří přírodní zdroje opětovným prodejem některých svých nejpopulárnějších produktů. Další informace ohledně recyklace produktů HP naleznete na webové stránce:

[www.hp.com/recycle](http://www.hp.com/recycle)

## <span id="page-97-0"></span>**Program recyklace inkoustového spotřebního materiálu HP**

Společnost HP se zavázala k ochraně životního prostředí. Program recyklace spotřebního materiálu HP Inkjet Supplies Recycling Program je k dispozici v mnoha zemích/oblastech a umožňuje recyklaci použitých tiskových a inkoustových kazet zdarma. Další informace naleznete na těchto webových stránkách:

[www.hp.com/hpinfo/globalcitizenship/environment/recycle/](http://www.hp.com/hpinfo/globalcitizenship/environment/recycle/)

## **Spotřeba elektrické energie**

Tiskové a zobrazovací vybavení společnosti HP označené logem ENERGY STAR® nese certifikaci americké agentury pro ochranu životního prostředí (EPA). Na zobrazovacích produktech s certifikací ENERGY STAR je uvedeno následující označení:

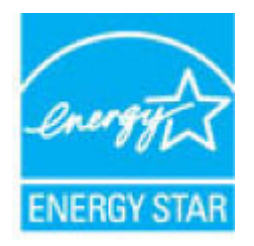

Další informace o modelech zobrazovacích zařízení s certifikací ENERGY STAR najdete na adrese: [www.hp.com/go/energystar](http://www.hp.com/go/energystar)

## **Označení China Energy pro tiskárny, faxy a kopírky**

#### 复印机、打印机和传真机能源效率标识实施规则

依据"复印机、打印机和传真机能源效率标识实施规则",该打印机具有中国能效标识。标识上显示的能 效等级和操作模式值根据"复印机、打印机和传真机能效限定值及能效等级"标准("GB 21521")来确定 和计算。

**1.** 能效等级

产品能效等级分 3 级,其中 1 级能效最高。能效限定值根据产品类型和打印速度由标准确定。能 效等级则根据基本功耗水平以及网络接口和内存等附加组件和功能的功率因子之和来计算。

**2.** 能效信息

喷墨打印机

– 操作模式功率

睡眠状态的能耗按照 GB 21521 的标准来衡量和计算。该数据以瓦特 (W) 表示。

– 待机功率

待机状态是产品连接到电网电源上功率最低的状态。该状态可以延续无限长时间,且使用者 无法改变此状态下产品的功率。对于"成像设备"产品,"待机"状态通常相当于"关闭"状态,但 也可能相当于"准备"状态或者"睡眠"状态。该数据以瓦特 (W) 表示。

睡眠状态预设延迟时间

出厂前由制造商设置的时间决定了该产品在完成主功能后进入低耗模式(例如睡眠、自动关 机)的时间。该数据以分钟表示。

– 附加功能功率因子之和

网络接口和内存等附加功能的功率因子之和。该数据以瓦特 (W) 表示。

<span id="page-98-0"></span>标识上显示的能耗数据是根据典型配置测量得出的数据,此类配置包含登记备案的打印机依据复印 机、打印机和传真机能源效率标识实施规则所选的所有配置。因此,该特定产品型号的实际能耗可能 与标识上显示的数据有所不同。

要了解规范的更多详情,请参考最新版的 GB 21521 标准。

## **Likvidace odpadního zařízení uživateli**

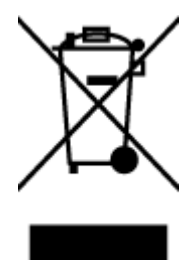

Tento symbol značí, že je nevhodné produkt likvidovat spolu s dalším směsným odpadem. Namísto toho je vhodné chránit lidské zdraví a životní prostředí tím, že vyřazené zařízení odevzdáte ve sběrném místě určeném k recyklaci elektrických a elektronických zařízení. Ohledně dalších informací se obraťte na příslušnou instituci zajišťující likvidaci směsného odpadu nebo navštivte stránky<http://www.hp.com/recycle>.

## **Likvidace odpadu – Brazílie**

lixo comum

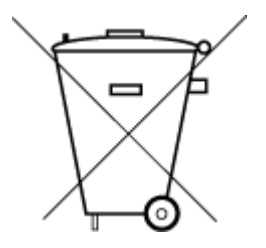

Não descarte o produto eletronico em

Este produto eletrônico e seus componentes não devem ser descartados no lixo comum, pois embora estejam em conformidade com padrões mundiais de restrição a substâncias nocivas, podem conter, ainda que em quantidades mínimas, substâncias impactantes ao meio ambiente. Ao final da vida útil deste produto, o usuário deverá entregá-lo à HP. A não observância dessa orientação sujeitará o infrator às sanções previstas em lei.

Após o uso, as pilhas e/ou baterias dos produtos HP deverão ser entregues ao estabelecimento comercial ou rede de assistência técnica autorizada pela HP.

Para maiores informações, inclusive sobre os pontos de recebimento, acesse:

[www.hp.com.br/reciclar](http://www.hp.com.br/reciclar)

## <span id="page-99-0"></span>**Tabulka nebezpečných látek/prvků a jejich obsahu (Čína)**

## 产品中有害物质或元素的名称及含量

根据中国《电器电子产品有害物质限制使用管理办法》

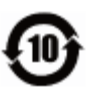

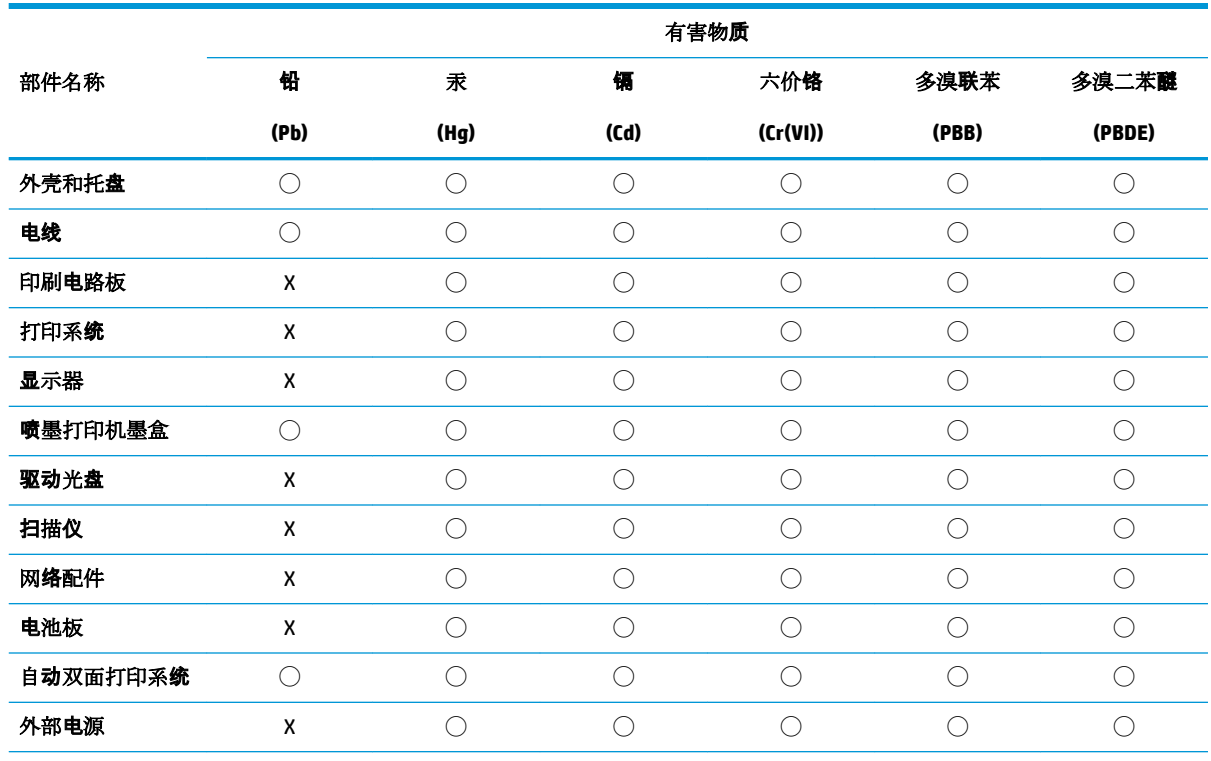

本表格依据 SJ/T 11364 的规定编制。

◯:表示该有害物质在该部件所有均质材料中的含量均在 GB/T 26572 规定的限量要求以下。

X:表示该有害物质至少在该部件的某一均质材料中的含量超出 GB/T 26572 规定的限量要求。

此表中所有名称中含 "X" 的部件均符合欧盟 RoHS 立法。

注:环保使用期限的参考标识取决于产品正常工作的温度和湿度等条件。

## **Omezení nebezpečných látek (RoHS) (Indie)**

This product, as well as its related consumables and spares, complies with the reduction in hazardous substances provisions of the "India E-waste Rule 2016." It does not contain lead, mercury, hexavalent chromium, polybrominated biphenyls or polybrominated diphenyl ethers in concentrations exceeding 0.1 weight % and 0.01 weight % for cadmium, except where allowed pursuant to the exemptions set in Schedule 2 of the Rule.

## **Prohlášení o omezení používání nebezpečných látek (Turecko)**

Türkiye Cumhuriyeti: EEE Yönetmeliğine Uygundur

## <span id="page-100-0"></span>**Prohlášení o současném stavu značení látek podléhajících omezení (Tchaj-wan)**

#### 台灣 限用物質含有情況標示聲明書

**Taiwan Declaration of the Presence Condition of the Restricted Substances Marking**

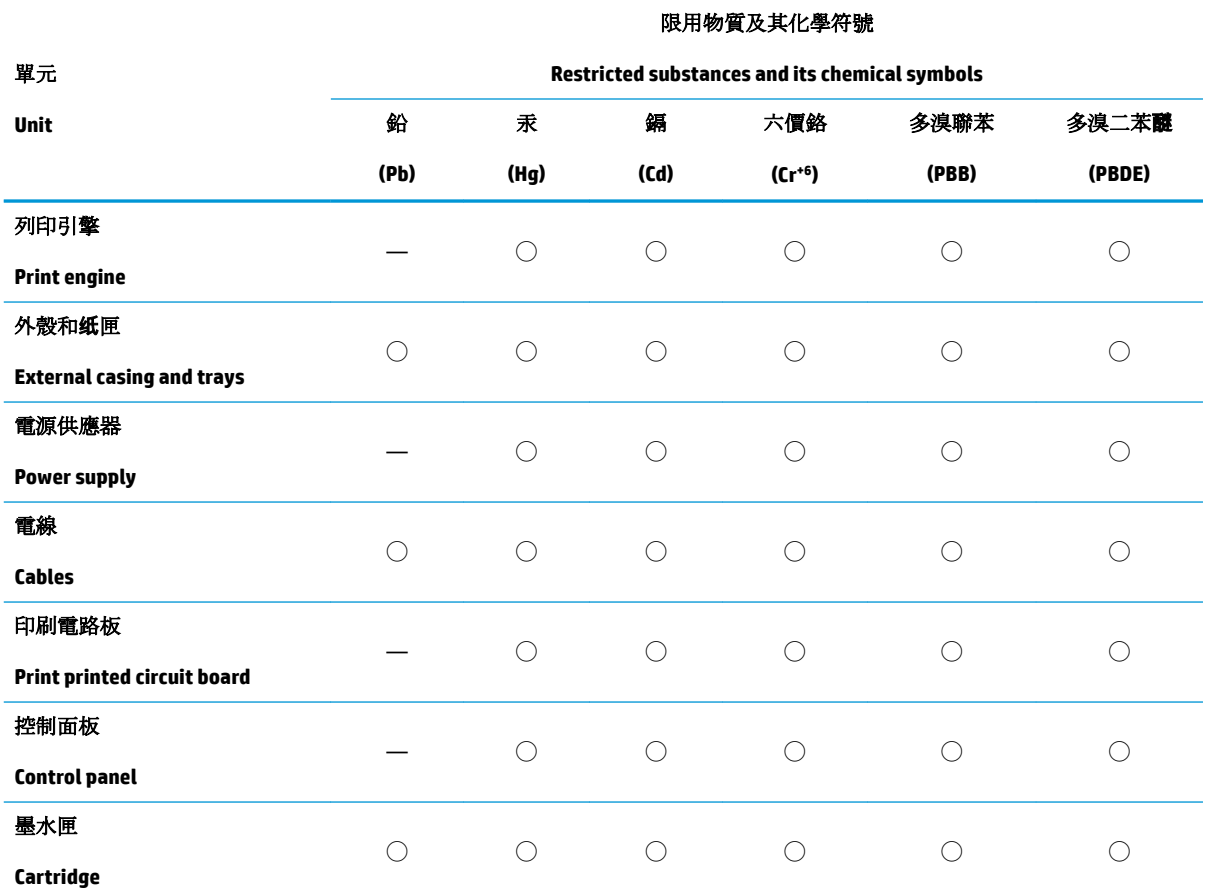

備考 1.〝超出 0.1 wt %〞及〝超出 0.01 wt %〞係指限用物質之百分比含量超出百分比含量基準值。

Note 1: "Exceeding 0.1 wt %" and "exceeding 0.01 wt %" indicate that the percentage content of the restricted substance exceeds the reference percentage value of presence condition.

備考 2. ℃)"係指該項限用物質之百分比含量未超出百分比含量基準值。

Note 2: "◯" indicates that the percentage content of the restricted substance does not exceed the percentage of reference value of presence.

備考 3. 〝––"係指該項限用物質為排除項目。

Note 3: The "—" indicates that the restricted substance corresponds to the exemption.

若要存取產品的最新使用指南或手冊,請前往 [www.support.hp.com](http://www.support.hp.com)。選取搜尋您的產品,然後依照畫 面上的指示繼續執行。

To access the latest user guides or manuals for your product, go to [www.support.hp.com.](http://www.support.hp.com) Select **Find your product**, and then follow the onscreen instructions.

# **Rejstřík**

#### **I**

integrovaný webový server spuštění [36](#page-39-0)

#### **K**

konektory, umístění [6](#page-9-0)

#### **N**

napájení řešení problémů [76](#page-79-0) napájení, umístění [6](#page-9-0)

#### **O**

odebrání více listů, řešení problémů [68](#page-71-0) odstraňování problémů HP Smart [62](#page-65-0) je odebíráno více stránek [68](#page-71-0) papír není odebírán ze zásobníku [68](#page-71-0) problémy s podáváním papíru [68](#page-71-0) šikmé podávání stránek [68](#page-71-0) tisk [76](#page-79-0) ovládací panel funkce [7](#page-10-0) tlačítka [7](#page-10-0) ovládací panel tiskárny umístění [5](#page-8-0)

## **P**

papír řešení potíží se zaváděním [68](#page-71-0) šikmé podávání stránek [68](#page-71-0) uvolnění uvíznutého papíru [64](#page-67-0) podávání papíru, řešení problémů [68](#page-71-0) podporované operační systémy [85](#page-88-0) poznámky o předpisech [87](#page-90-0) prohlášení o bezdrátových sítích [89](#page-92-0) pravá dvířka umístění [5](#page-8-0) prostředí Program výrobků zohledňujících životní prostředí [92](#page-95-0) specifikace prostředí [85](#page-88-0) připojení k síti bezdrátové připojení [29](#page-32-0) přístup zezadu obrázek [6](#page-9-0)

#### **R**

recyklace inkoustové kazety [94](#page-97-0)

#### **Ř**

řešení problémů napájení [76](#page-79-0)

## **S**

sítě obrázek konektoru [6](#page-9-0) zobrazení a tisk nastavení [13](#page-16-0) skrčení, řešení problémů tisk [68](#page-71-0) software tiskárny (Windows) spuštění [3](#page-6-0) systémové požadavky [85](#page-88-0)

#### **T**

technické informace specifikace prostředí [85](#page-88-0) specifikace tisku [86](#page-89-0) technické údaje systémové požadavky [85](#page-88-0) tisk odstraňování problémů [76](#page-79-0) Print Anywhere [42](#page-45-0) specifikace [86](#page-89-0) tlačítka, ovládací panel [7](#page-10-0)

#### **U**

uvíznutí vymazat [64](#page-67-0)

### **V**

vstupní zásobník umístění [5](#page-8-0)

#### **W**

Windows systémové požadavky [85](#page-88-0)

#### **Z**

zákaznická podpora záruka [81](#page-84-0) zákonná oznámení zákonné identifikační číslo modelu [87](#page-90-0) západka tiskové kazety, tisková kazeta umístění [5](#page-8-0) záruka [81](#page-84-0) zásobníky odstraňování uvíznutého papíru [64](#page-67-0) řešení potíží se zaváděním [68](#page-71-0) umístění [5](#page-8-0) vodítka šířky papíru [5](#page-8-0) zobrazení nastavení sítě [13](#page-16-0)

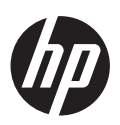